YASKAWA Electric Corporation

# INVERTER/<br>SERVO SIO Driver

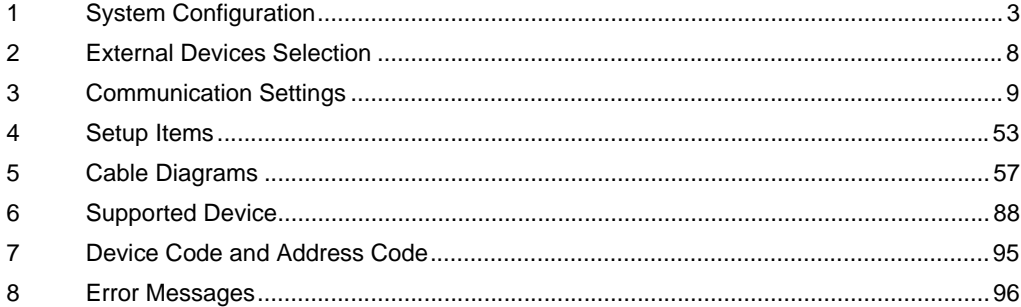

#### Introduction

This manual describes how to connect the Display and the External Device (target inverter/servo).

In this manual, the connection procedure is described in the sections identified below.

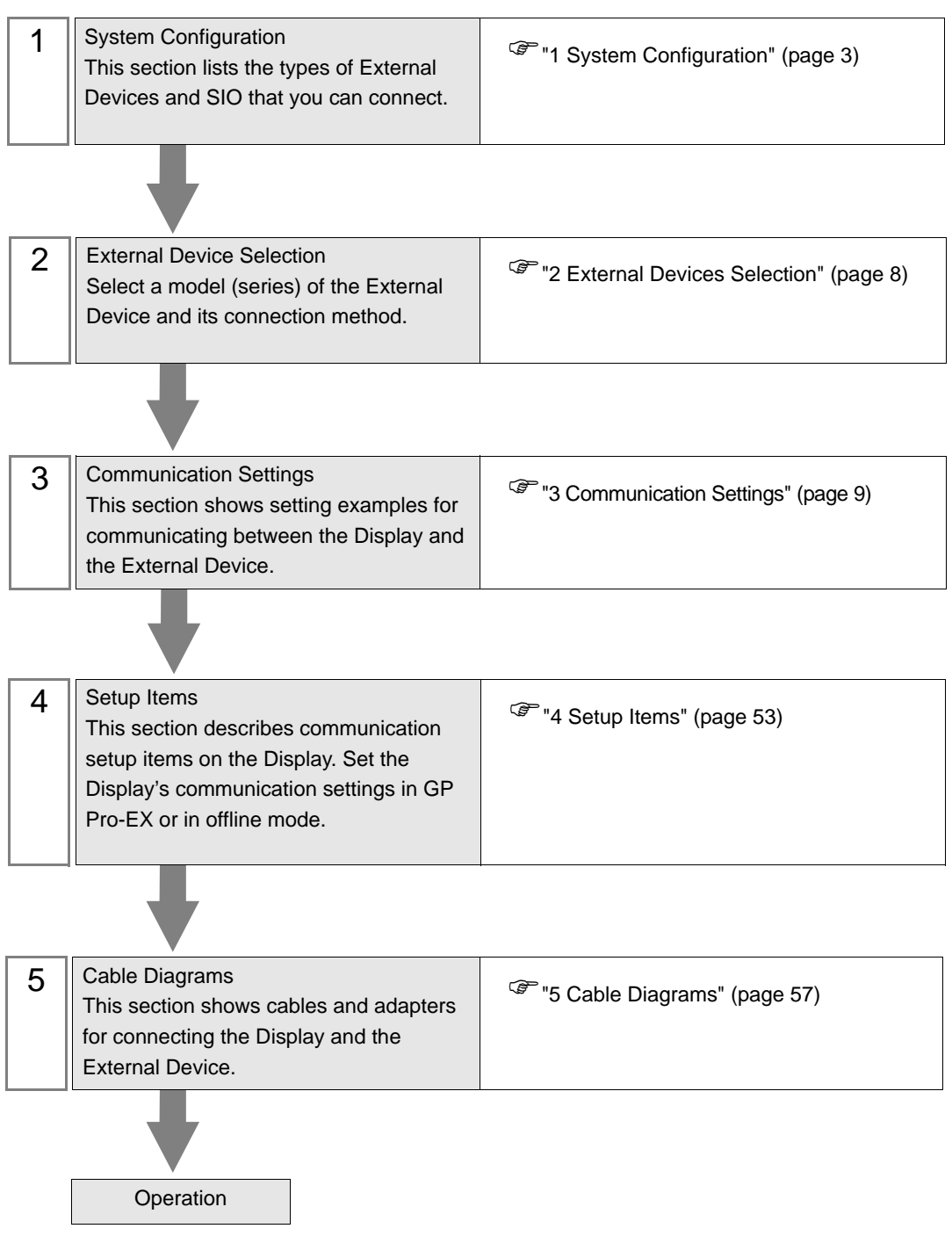

# <span id="page-2-0"></span>1 System Configuration

The following table lists system configurations for connecting YASKAWA Electric Corporation External Device and the Display.

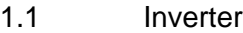

 $\Gamma$ 

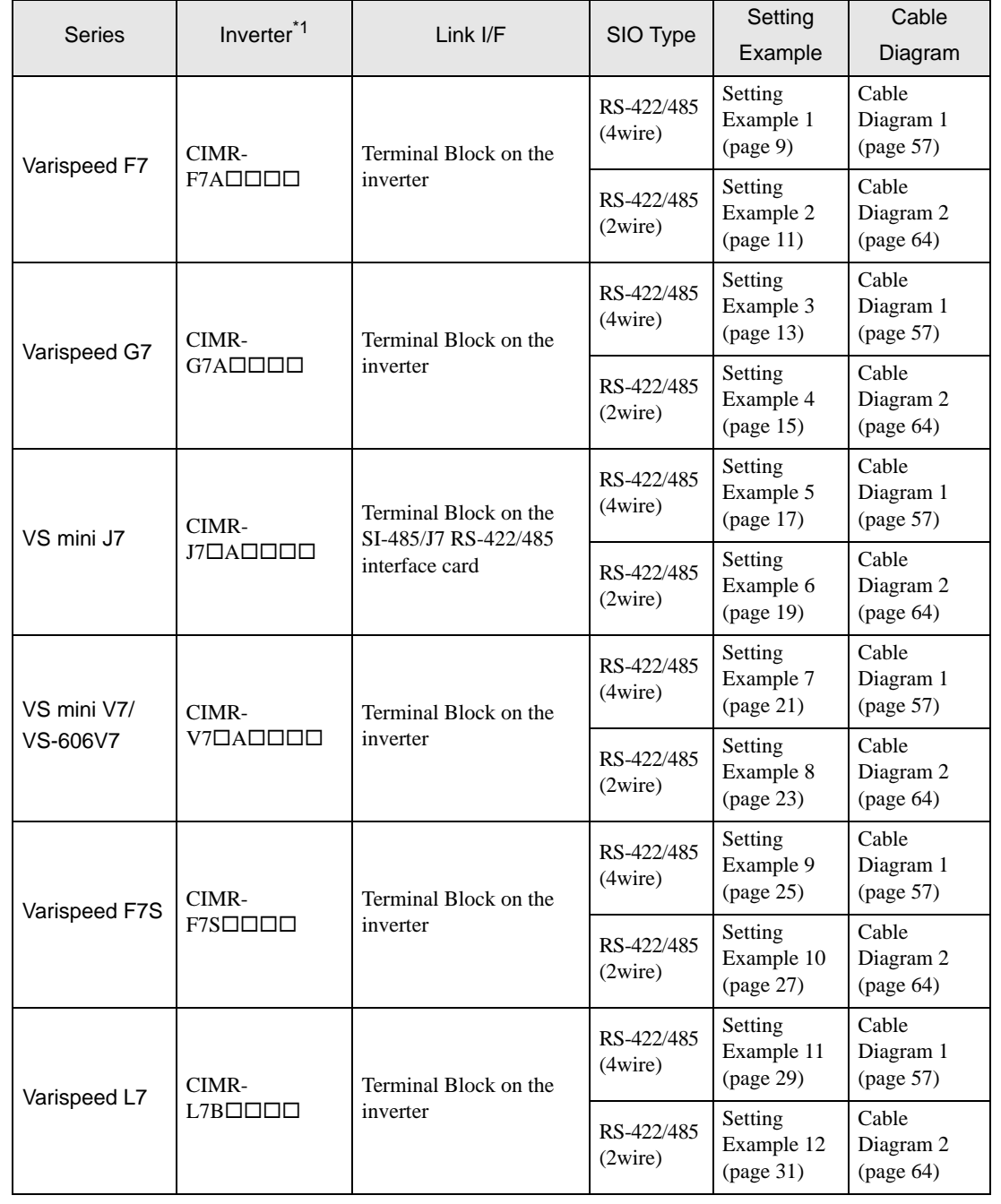

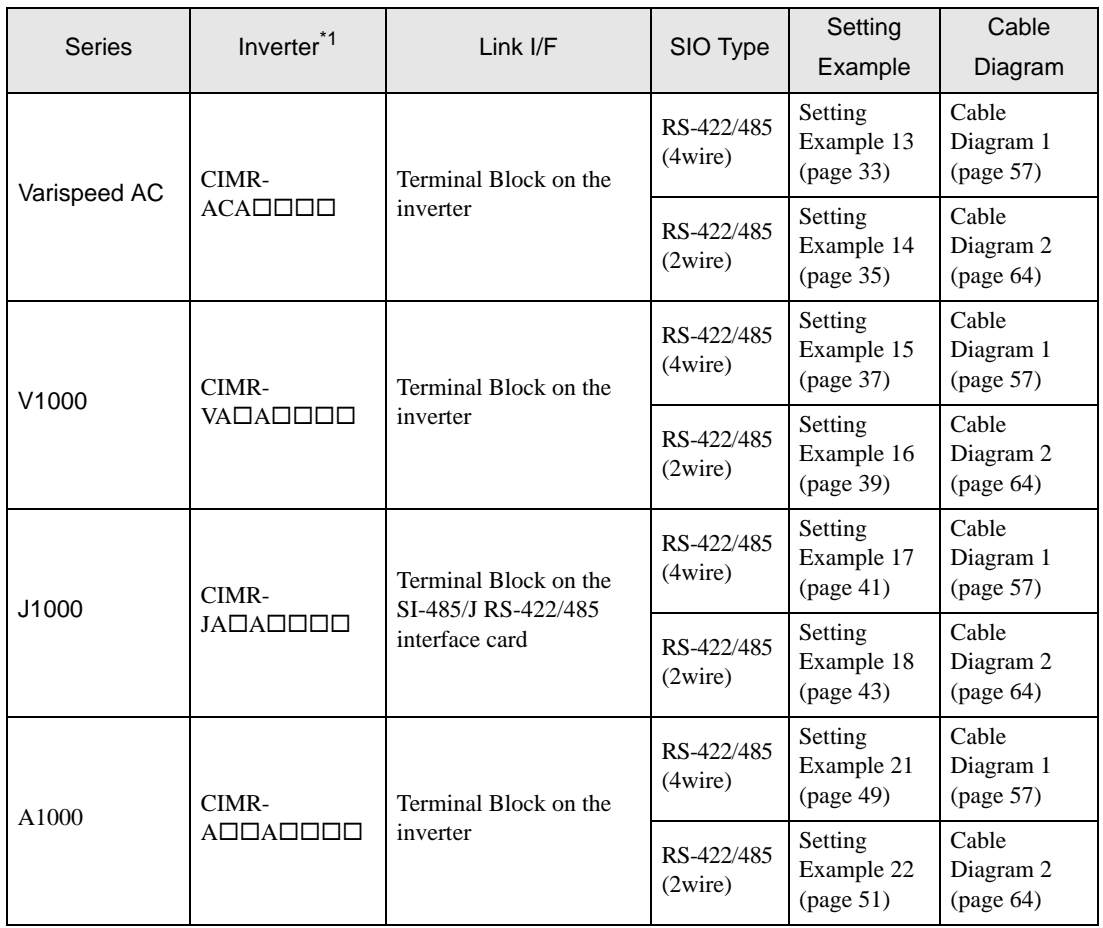

 $*1$  The  $\square$  symbol in the inverter model names represents the maximum applicable motor capacity and other specifications.

# Connection Configuration

◆ 1:1 Connection

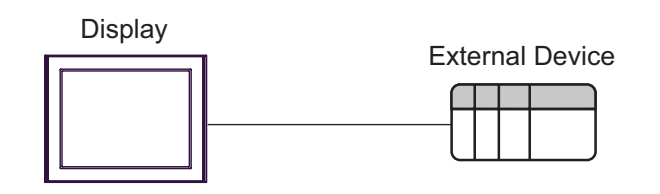

◆ 1:n Connection

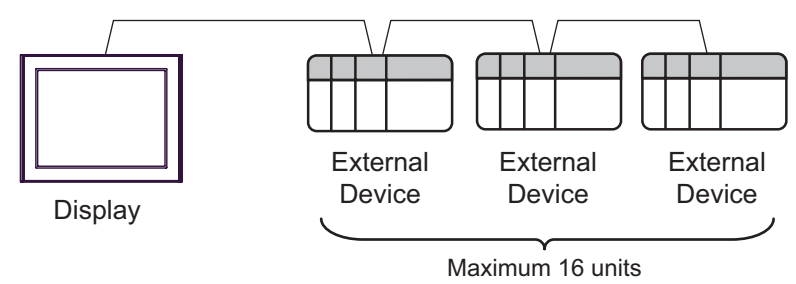

# 1.2 Σ-V series

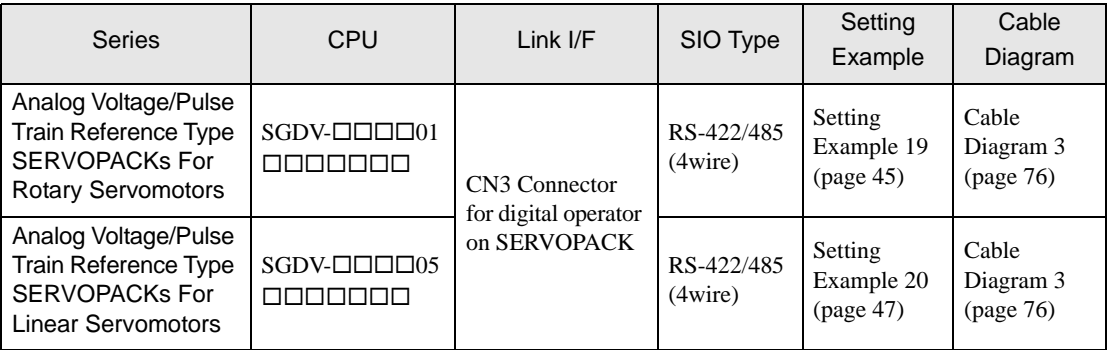

- Connection Configuration
- ◆ 1:1 Connection

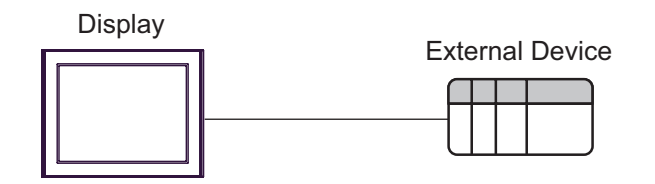

◆ 1:n Connection

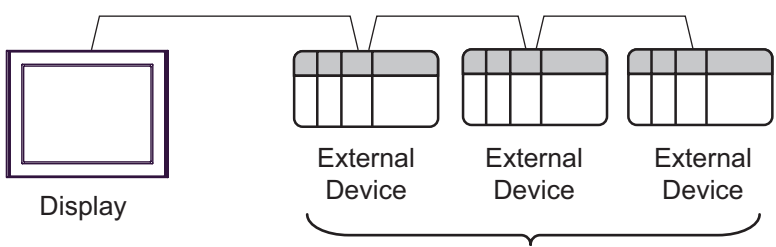

Maximum 16 units

#### ■ IPC COM Port

When connecting IPC with an External Device, the COM port used depends on the series and SIO type. Please refer to the IPC manual for details.

#### Usable port

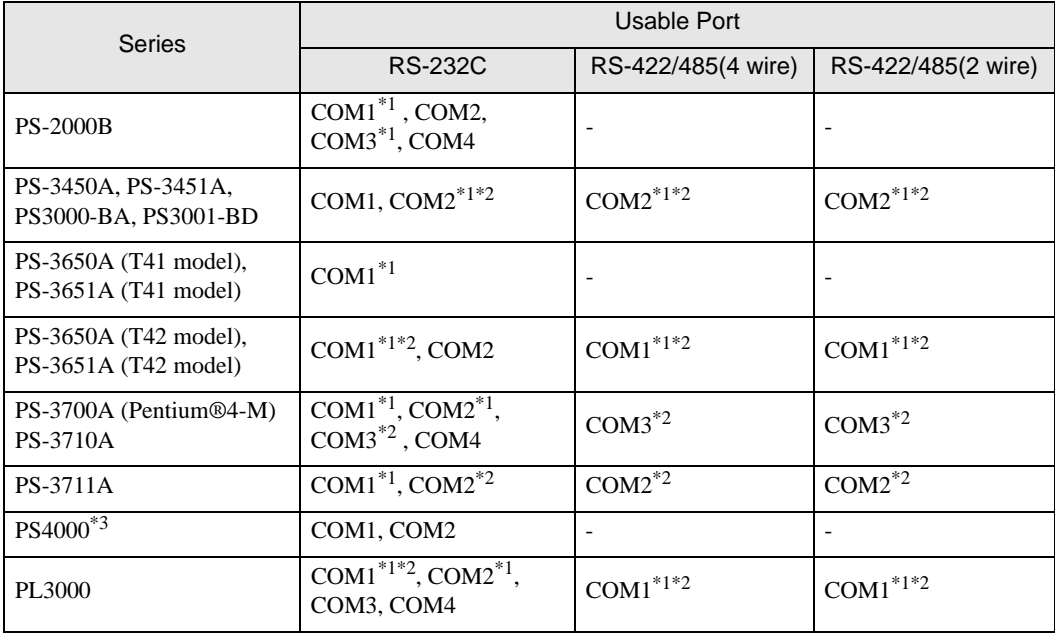

\*1 The RI/5V can be switched. Use the IPC's switch to change if necessary.

\*2 Set up the SIO type with the DIP Switch. Please set up as follows according to SIO type to be used.

\*3 When making communication between an External Device and COM port on the Expansion slot, only RS-232C is supported. However, ER (DTR/CTS) control cannot be executed because of the specification of COM port.

For connection with External Device, use user-created cables and disable Pin Nos. 1, 4, 6 and 9. Please refer to the IPC manual for details of pin layout.

DIP Switch setting: RS-232C

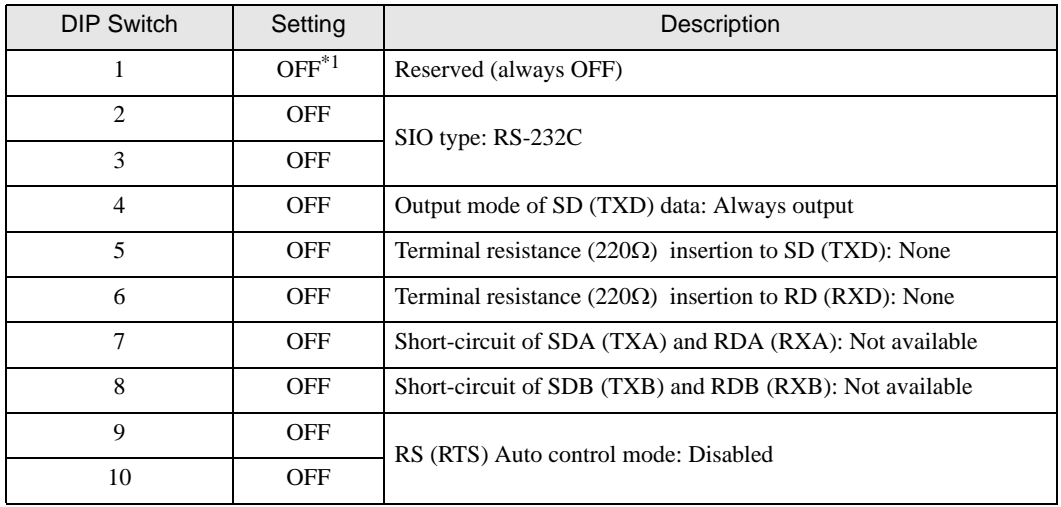

\*1 When using PS-3450A, PS-3451A, PS3000-BA and PS3001-BD, turn ON the set value.

### DIP Switch setting: RS-422/485 (4 wire)

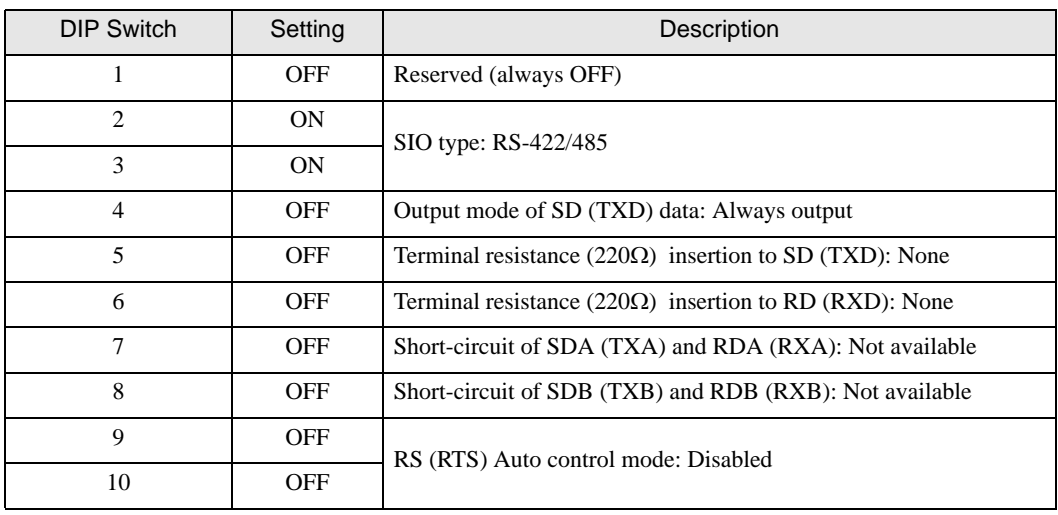

#### DIP Switch setting: RS-422/485 (2 wire)

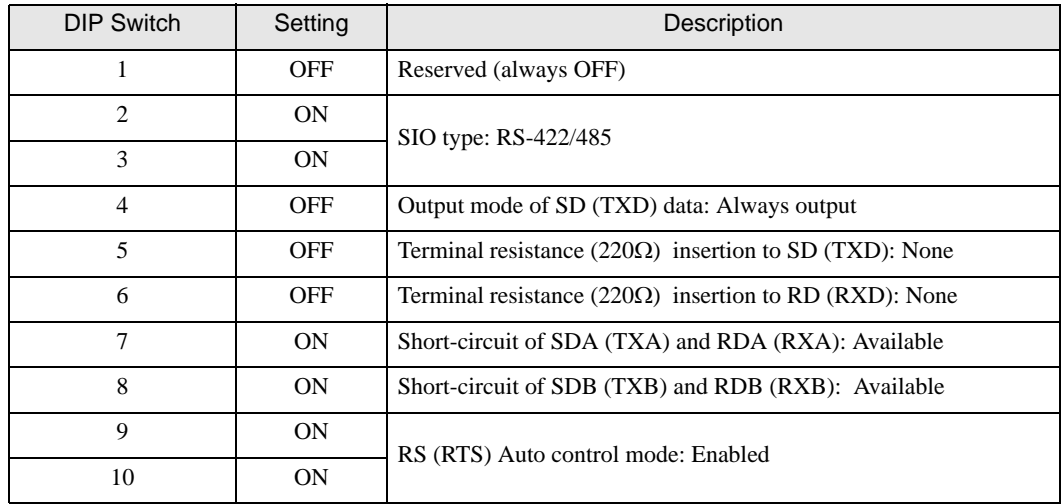

# <span id="page-7-0"></span>2 External Devices Selection

Select the External Device to be connected to the Display.

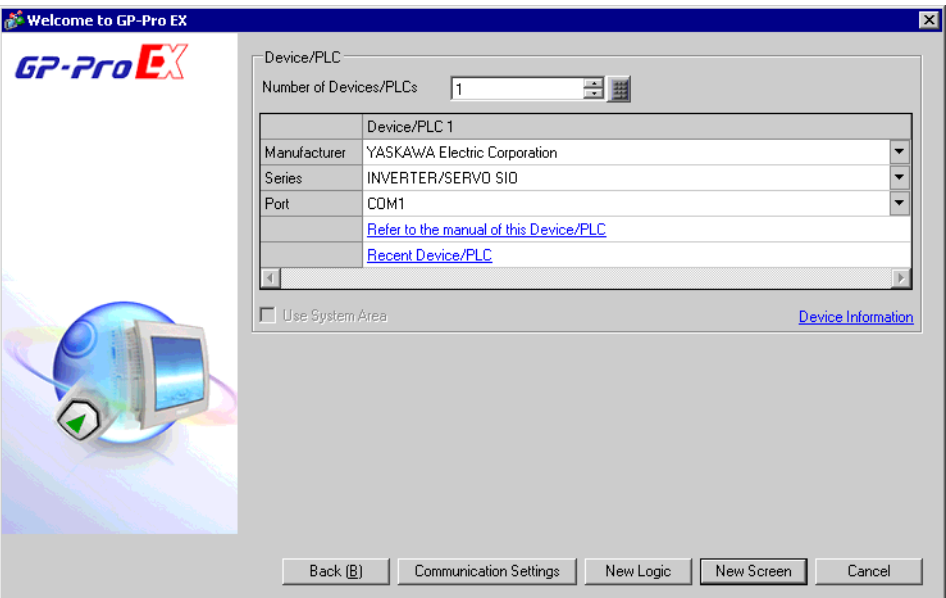

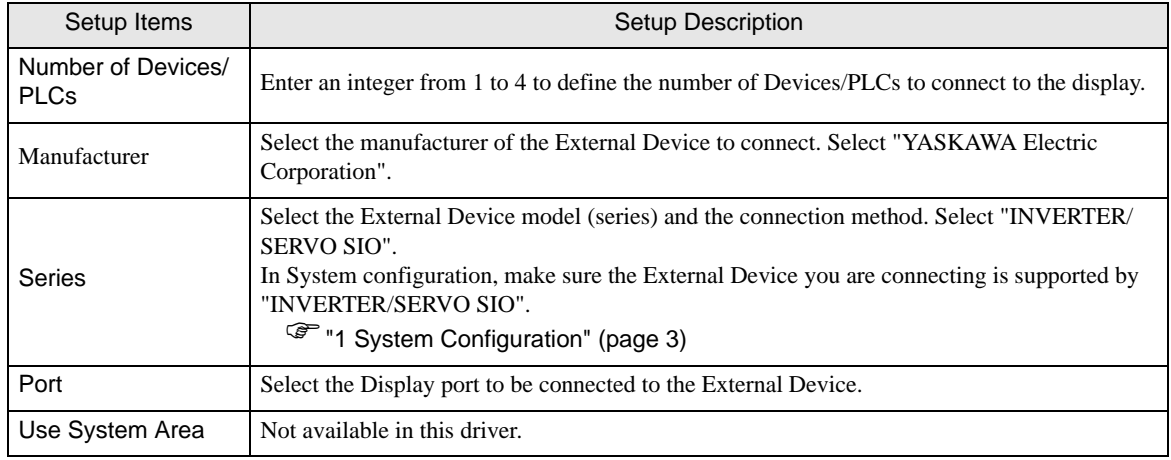

# <span id="page-8-0"></span>3 Communication Settings

This section provides examples of communication settings recommended by Pro-face for the Display and the External Device.

#### <span id="page-8-1"></span>3.1 Setting Example 1

# ■ GP-Pro EX Settings

#### Communication Settings

To display the setup screen, from the [Project] menu, point to [System Settings] and select [Device/PLC].

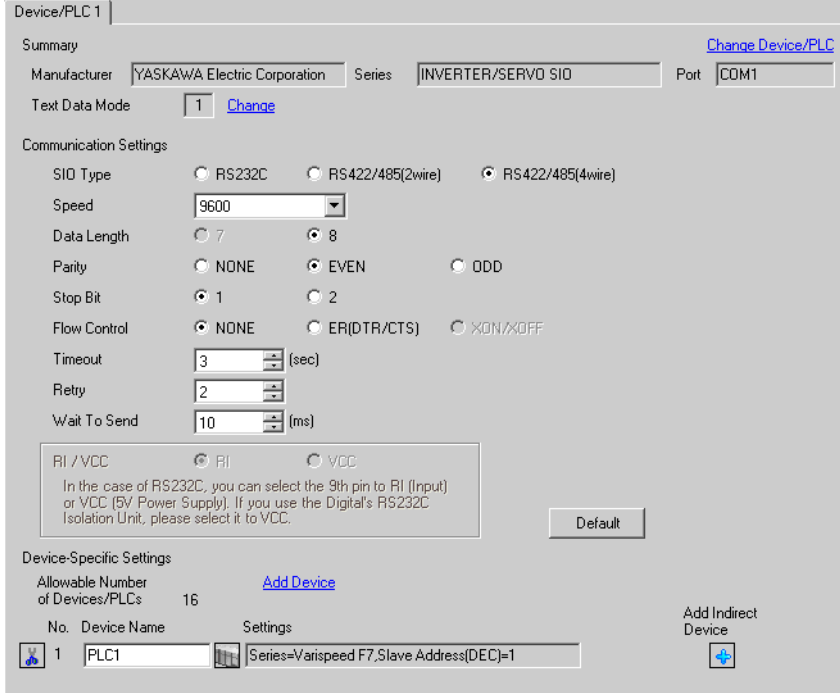

#### ◆ Device Setting

To display the [Individual Device Settings] dialog box, from [Device-Specific Settings] in the [Device/PLC] window, select the external device and click [Settings]  $||\cdot||$ .

To connect multiple External Devices, from [Device-Specific Settings] in the [Device/PLC] window, click [Add Device] to add another External Device.

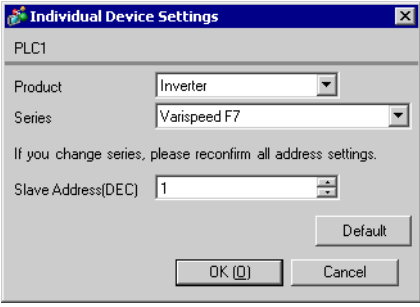

#### ■ External Device Settings

To configure communication settings, use the MENU, DATA/ENTER, Up, Down, or Shift/RESET key on the digital operator located on the front of the inverter. Refer to your External Device manual for details.

- 1 Press the MENU key to select [Programming].
- 2 Press the DATA/ENTER key.
- 3 Press the Up key to display the parameter you want to set.
- 4 Press the DATA/ENTER key.
- 5 Press the Up, Down, or Shift/RESET key to display the setting value.

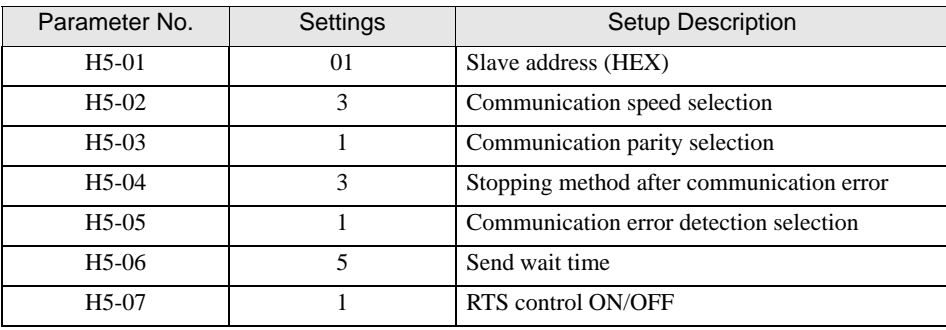

- 6 Press the DATA/ENTER key.
- 7 Reboot the External Device.

# <span id="page-10-0"></span>3.2 Setting Example 2

# ■ GP-Pro EX Settings

To display the setup screen, from the [Project] menu, point to [System Settings] and select [Device/PLC].

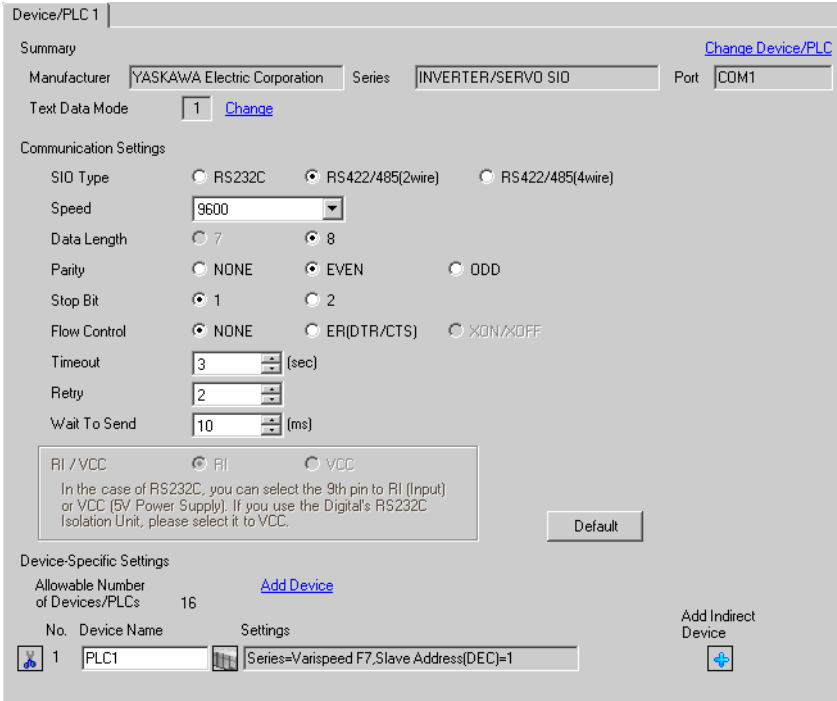

#### ◆ Device Setting

To display the [Individual Device Settings] dialog box, from [Device-Specific Settings] in the [Device/PLC] window, select the external device and click [Settings]  $\mathbf{H}$ .

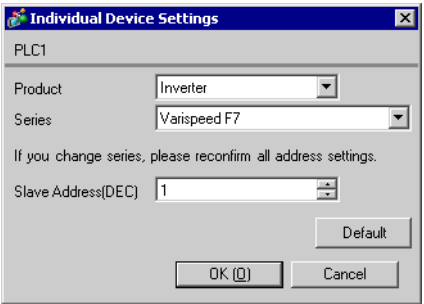

To configure communication settings, use the MENU, DATA/ENTER, Up, Down, or Shift/RESET key on the digital operator located on the front of the inverter. Refer to your External Device manual for details.

- 1 Press the MENU key to select [Programming].
- 2 Press the DATA/ENTER key.
- 3 Press the Up key to display the parameter you want to set.
- 4 Press the DATA/ENTER key.
- 5 Press the Up, Down, or Shift/RESET key to display the setting value.

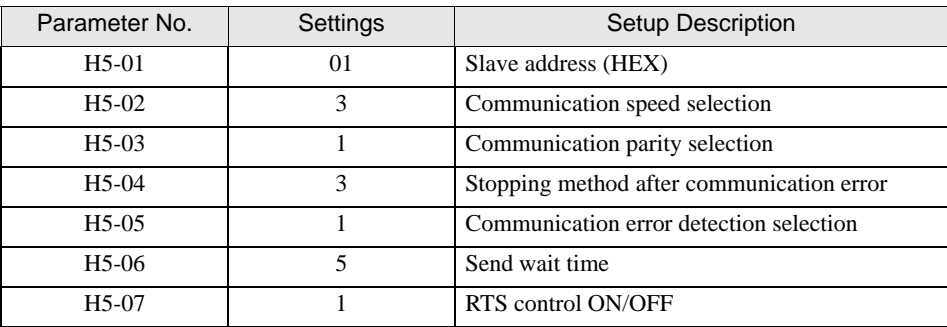

- 6 Press the DATA/ENTER key.
- 7 Reboot the External Device.

# <span id="page-12-0"></span>3.3 Setting Example 3

# ■ GP-Pro EX Settings

To display the setup screen, from the [Project] menu, point to [System Settings] and select [Device/PLC].

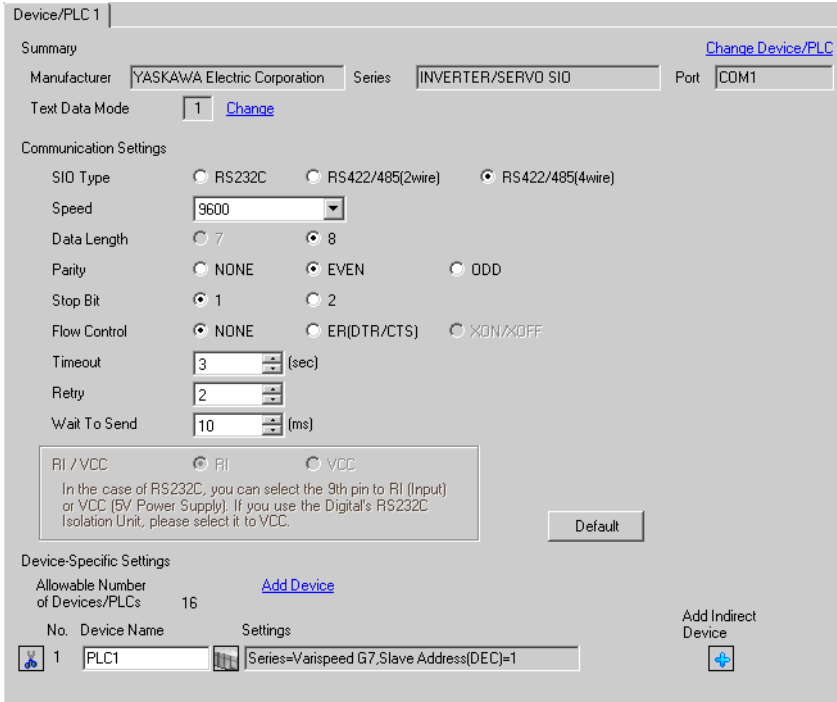

#### ◆ Device Setting

To display the [Individual Device Settings] dialog box, from [Device-Specific Settings] in the [Device/PLC] window, select the external device and click [Settings]  $\mathbb{R}$ .

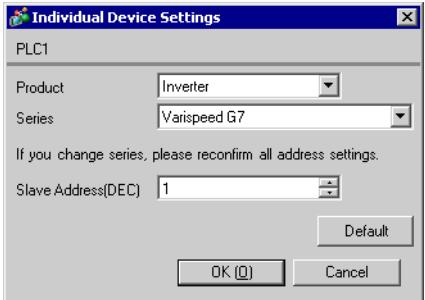

To configure communication settings, use the MENU, DATA/ENTER, Up, Down, or Shift/RESET key on the digital operator located on the front of the inverter. Refer to your External Device manual for details.

- 1 Press the MENU key to select [Programming].
- 2 Press the DATA/ENTER key.
- 3 Press the Up key to display the parameter you want to set.
- 4 Press the DATA/ENTER key.
- 5 Press the Up, Down, or Shift/RESET key to display the setting value.

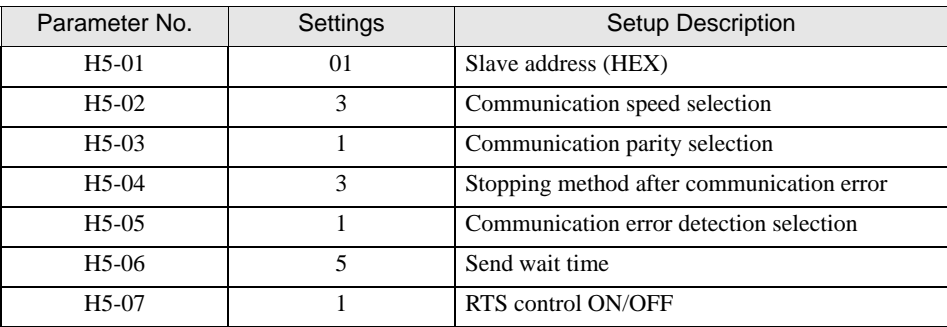

- 6 Press the DATA/ENTER key.
- 7 Reboot the External Device.

# <span id="page-14-0"></span>3.4 Setting Example 4

#### ■ GP-Pro EX Settings

To display the setup screen, from the [Project] menu, point to [System Settings] and select [Device/PLC].

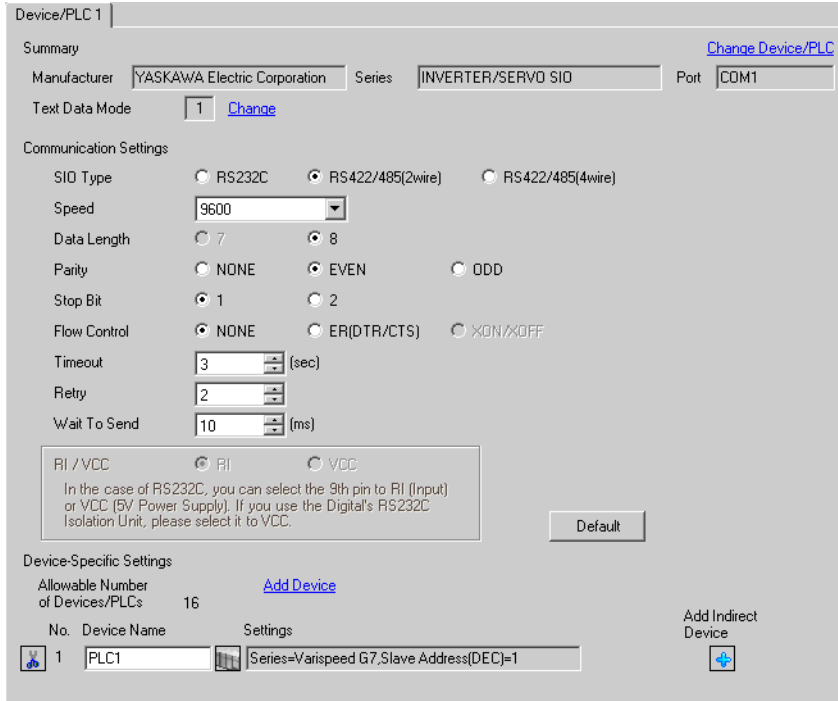

#### ◆ Device Setting

To display the [Individual Device Settings] dialog box, from [Device-Specific Settings] in the [Device/PLC] window, select the external device and click [Settings]  $||\cdot||$ .

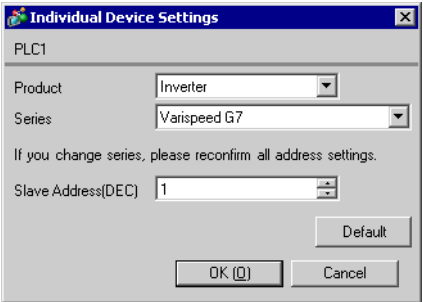

To configure communication settings, use the MENU, DATA/ENTER, Up, Down, or Shift/RESET key on the digital operator located on the front of the inverter. Refer to your External Device manual for details.

- 1 Press the MENU key to select [Programming].
- 2 Press the DATA/ENTER key.
- 3 Press the Up key to display the parameter you want to set.
- 4 Press the DATA/ENTER key.
- 5 Press the Up, Down, or Shift/RESET key to display the setting value.

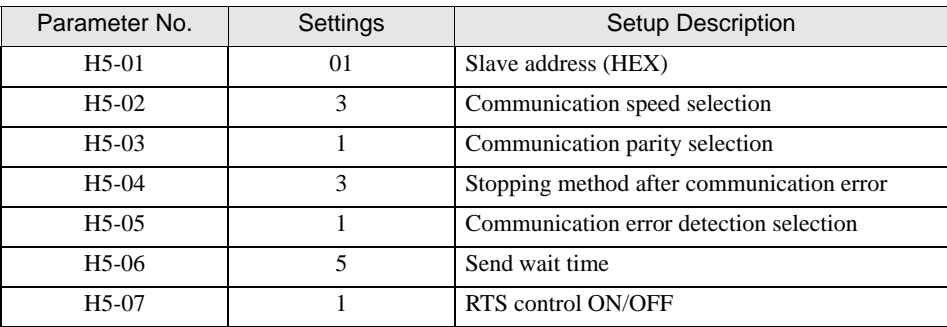

- 6 Press the DATA/ENTER key.
- 7 Reboot the External Device.

## <span id="page-16-0"></span>3.5 Setting Example 5

# ■ GP-Pro EX Settings

To display the setup screen, from the [Project] menu, point to [System Settings] and select [Device/PLC].

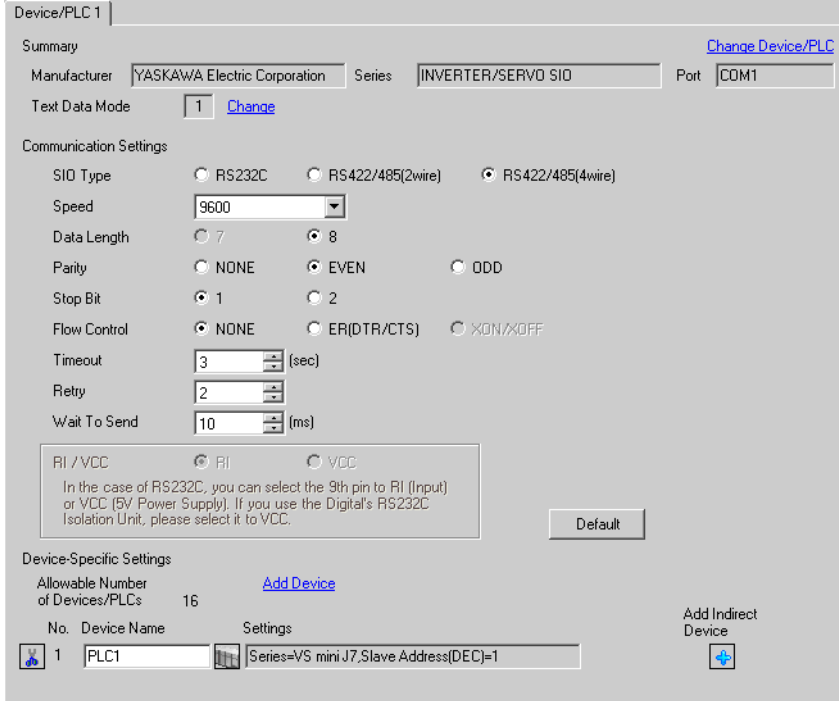

#### ◆ Device Setting

To display the [Individual Device Settings] dialog box, from [Device-Specific Settings] in the [Device/PLC] window, select the external device and click [Settings]  $\mathbb{R}$ .

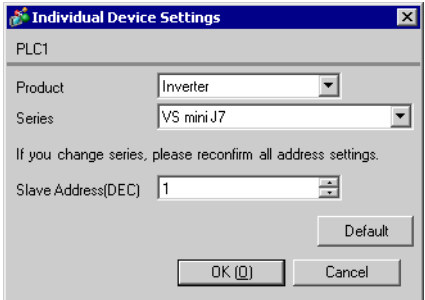

To configure communication settings, use the DSPL, DATA/ENTER, Up, or Down key on the digital operator located on the front of the inverter. Refer to your External Device manual for details.

- 1 Press the DSPL key to select [PRGM].
- 2 Press the Up key to display the parameter you want to set.
- 3 Press the DATA/ENTER key.
- 4 Press the Up or Down key to display the setting value.

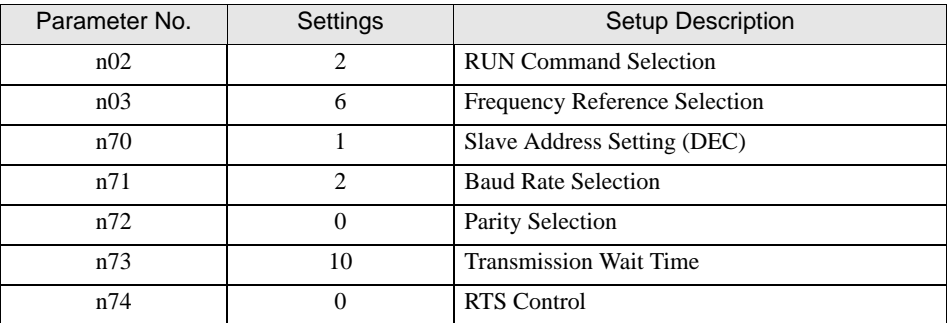

- 5 Press the DATA/ENTER key.
- 6 Reboot the External Device.

#### <span id="page-18-0"></span>3.6 Setting Example 6

#### ■ GP-Pro EX Settings

To display the setup screen, from the [Project] menu, point to [System Settings] and select [Device/PLC].

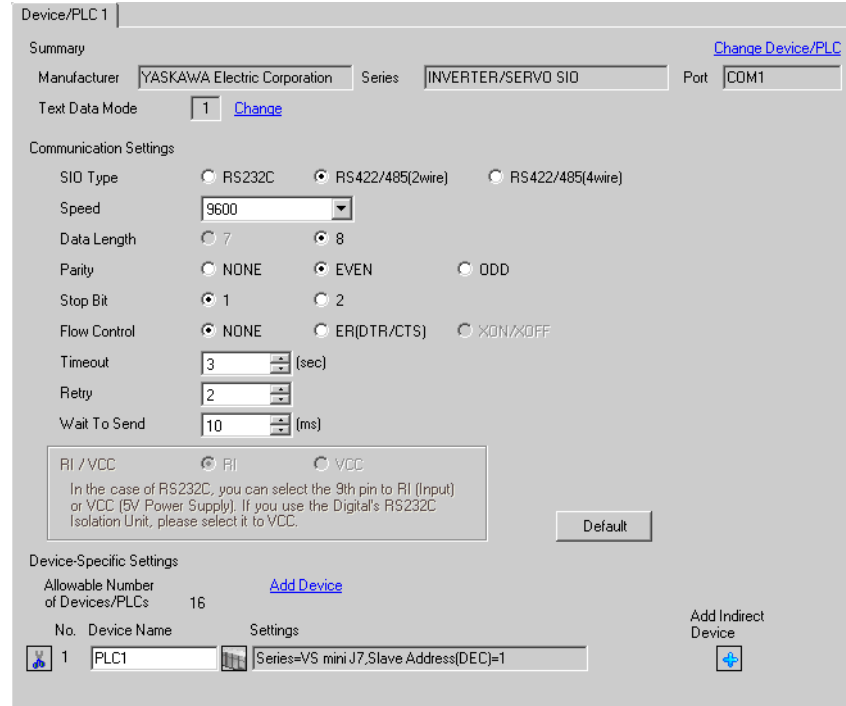

• To connect VS mini J7 series with 1:n connection, you need to set Wait To Send to 30 ms or more.

#### ◆ Device Setting

**IMPORTANT** 

To display the [Individual Device Settings] dialog box, from [Device-Specific Settings] in the [Device/PLC] window, select the external device and click [Settings]  $\|\cdot\|$ .

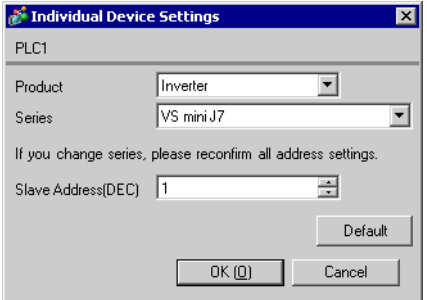

To configure communication settings, use the DSPL, DATA/ENTER, Up, or Down key on the digital operator located on the front of the inverter. Refer to your External Device manual for details.

- 1 Press the DSPL key to select [PRGM].
- 2 Press the Up key to display the parameter you want to set.
- 3 Press the DATA/ENTER key.
- 4 Press the Up or Down key to display the setting value.

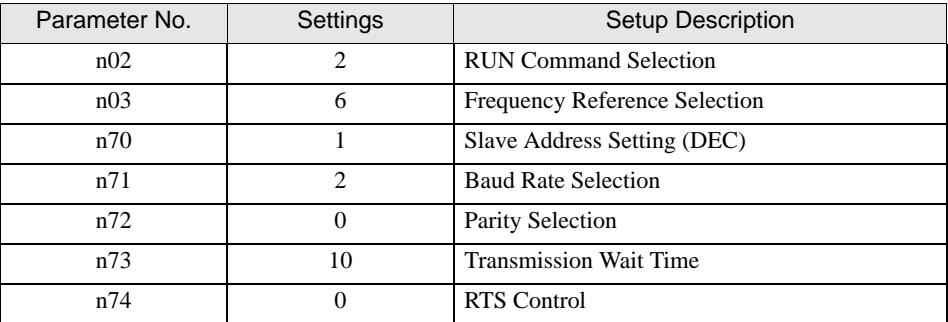

- 5 Press the DATA/ENTER key.
- 6 Reboot the External Device.

# <span id="page-20-0"></span>3.7 Setting Example 7

## ■ GP-Pro EX Settings

To display the setup screen, from the [Project] menu, point to [System Settings] and select [Device/PLC].

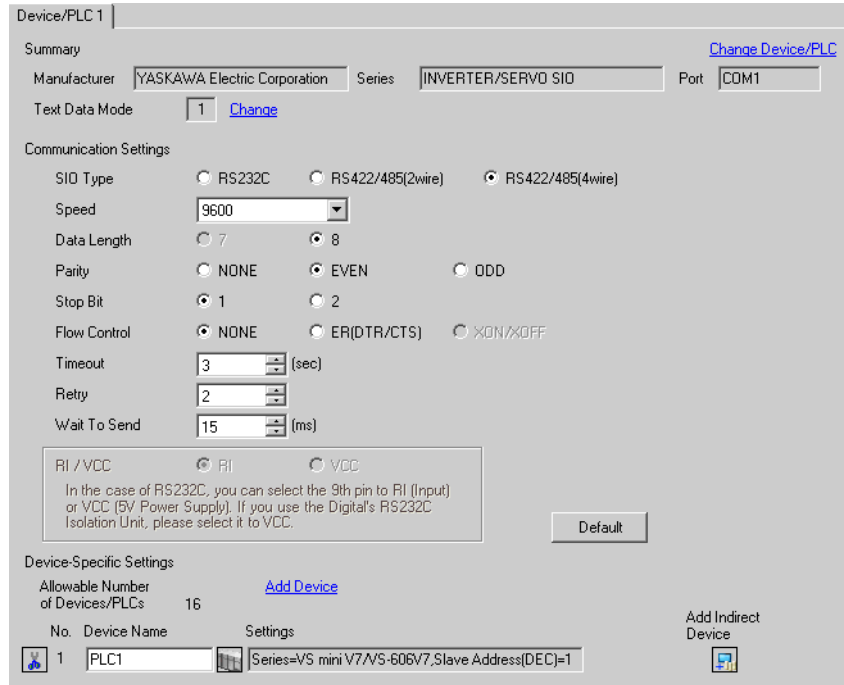

#### ◆ Device Setting

To display the [Individual Device Settings] dialog box, from [Device-Specific Settings] in the [Device/PLC] window, select the external device and click [Settings]  $\mathbf{H}$ .

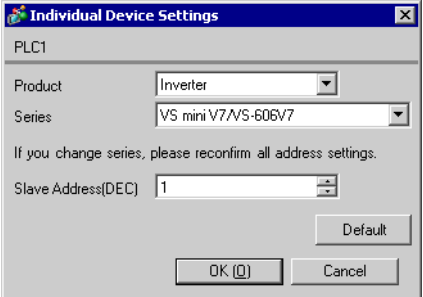

To configure communication settings, use the DSPL, DATA/ENTER, Up, or Down key on the digital operator located on the front of the inverter. Refer to your External Device manual for details.

- 1 Press the DSPL key to select [PRGM].
- 2 Press the Up key to display the parameter you want to set.
- 3 Press the DATA/ENTER key.
- 4 Press the Up or Down key to display the setting value.

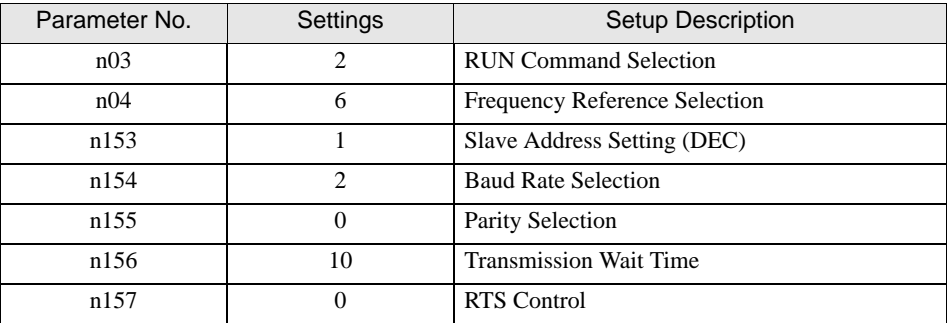

- 5 Press the DATA/ENTER key.
- 6 Reboot the External Device.

# <span id="page-22-0"></span>3.8 Setting Example 8

# ■ GP-Pro EX Settings

To display the setup screen, from the [Project] menu, point to [System Settings] and select [Device/PLC].

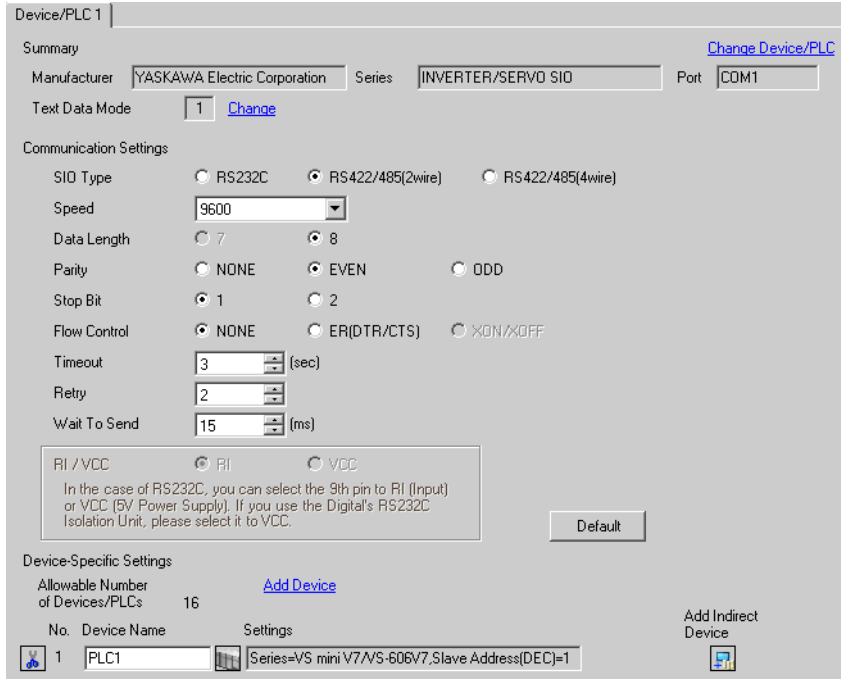

#### ◆ Device Setting

To display the [Individual Device Settings] dialog box, from [Device-Specific Settings] in the [Device/PLC] window, select the external device and click [Settings]  $||\cdot||$ .

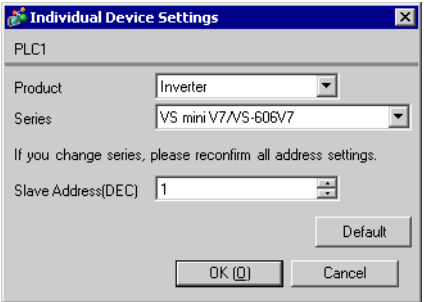

To configure communication settings, use the DSPL, DATA/ENTER, Up, or Down key on the digital operator located on the front of the inverter. Refer to your External Device manual for details.

- 1 Press the DSPL key to select [PRGM].
- 2 Press the Up key to display the parameter you want to set.
- 3 Press the DATA/ENTER key.
- 4 Press the Up or Down key to display the setting value.

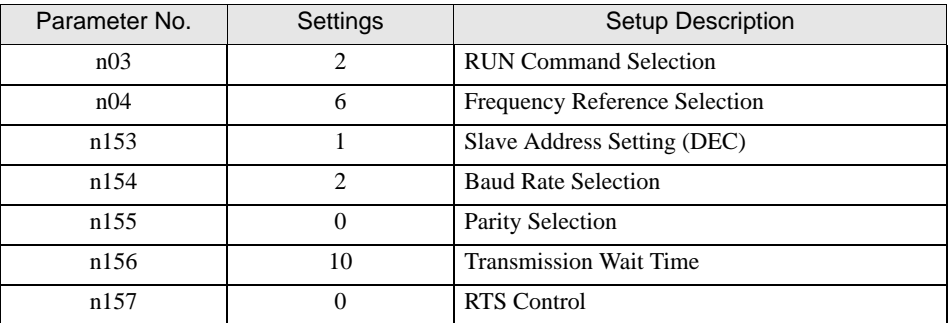

- 5 Press the DATA/ENTER key.
- 6 Reboot the External Device.

# <span id="page-24-0"></span>3.9 Setting Example 9

#### ■ GP-Pro EX Settings

To display the setup screen, from the [Project] menu, point to [System Settings] and select [Device/PLC].

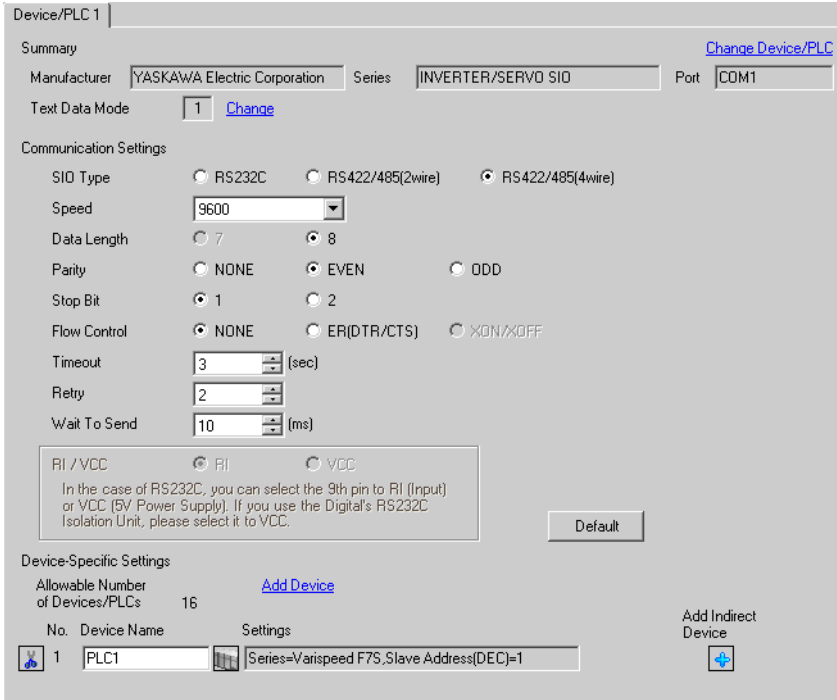

#### ◆ Device Setting

To display the [Individual Device Settings] dialog box, from [Device-Specific Settings] in the [Device/PLC] window, select the external device and click [Settings]  $\mathbf{H}$ .

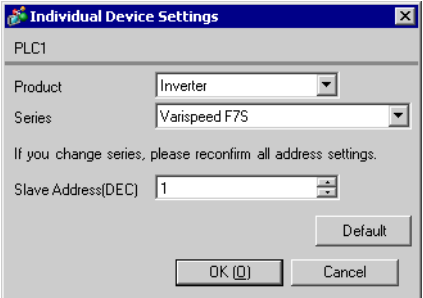

To configure communication settings, use the MENU, DATA/ENTER, Up, Down, or Shift/RESET key on the digital operator located on the front of the inverter. Refer to your External Device manual for details.

- 1 Press the MENU key to select [Programming].
- 2 Press the DATA/ENTER key.
- 3 Press the Up key to display the parameter you want to set.
- 4 Press the DATA/ENTER key.
- 5 Press the Up, Down, or Shift/RESET key to display the setting value.

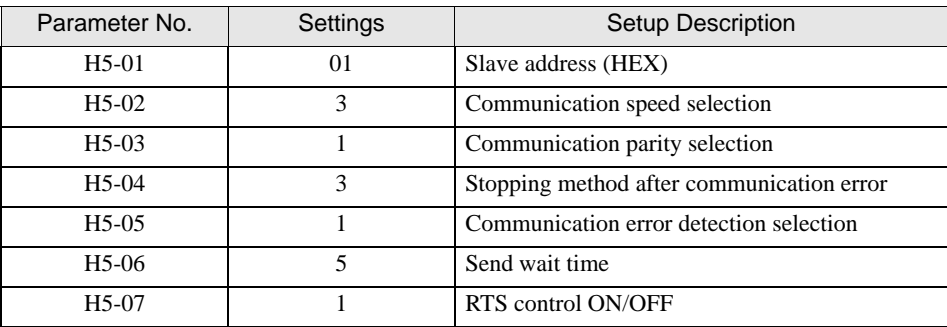

- 6 Press the DATA/ENTER key.
- 7 Reboot the External Device.

# <span id="page-26-0"></span>3.10 Setting Example 10

# ■ GP-Pro EX Settings

To display the setup screen, from the [Project] menu, point to [System Settings] and select [Device/PLC].

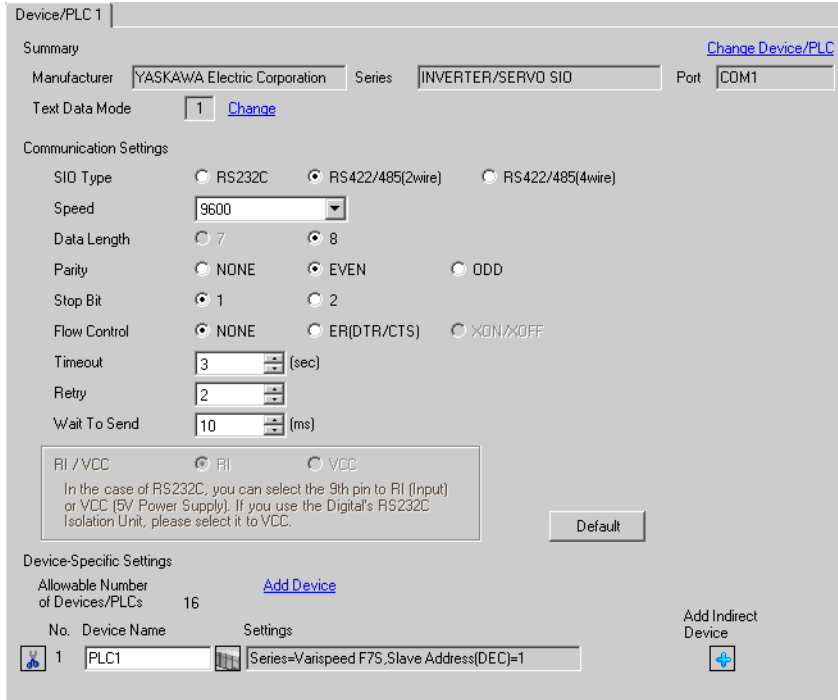

#### ◆ Device Setting

To display the [Individual Device Settings] dialog box, from [Device-Specific Settings] in the [Device/PLC] window, select the external device and click [Settings]  $\mathbb{H}$ .

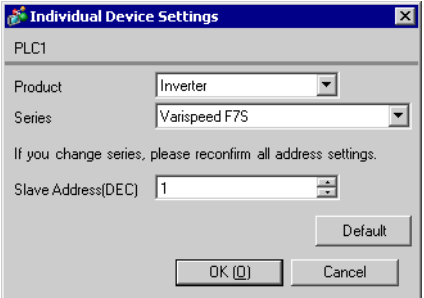

To configure communication settings, use the MENU, DATA/ENTER, Up, Down, or Shift/RESET key on the digital operator located on the front of the inverter. Refer to your External Device manual for details.

- 1 Press the MENU key to select [Programming].
- 2 Press the DATA/ENTER key.
- 3 Press the Up key to display the parameter you want to set.
- 4 Press the DATA/ENTER key.
- 5 Press the Up, Down, or Shift/RESET key to display the setting value.

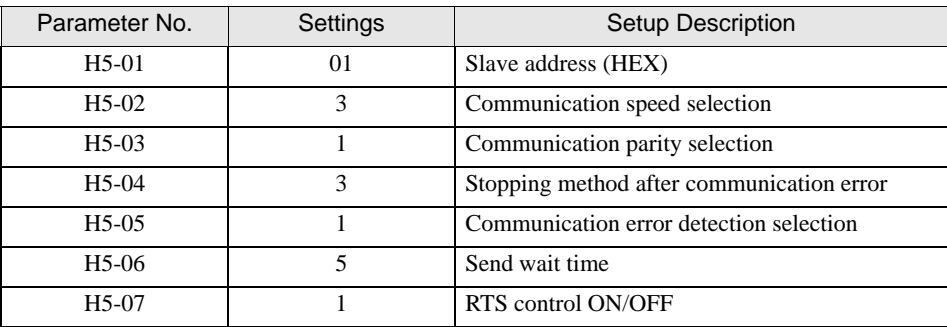

- 6 Press the DATA/ENTER key.
- 7 Reboot the External Device.

## <span id="page-28-0"></span>3.11 Setting Example 11

# ■ GP-Pro EX Settings

To display the setup screen, from the [Project] menu, point to [System Settings] and select [Device/PLC].

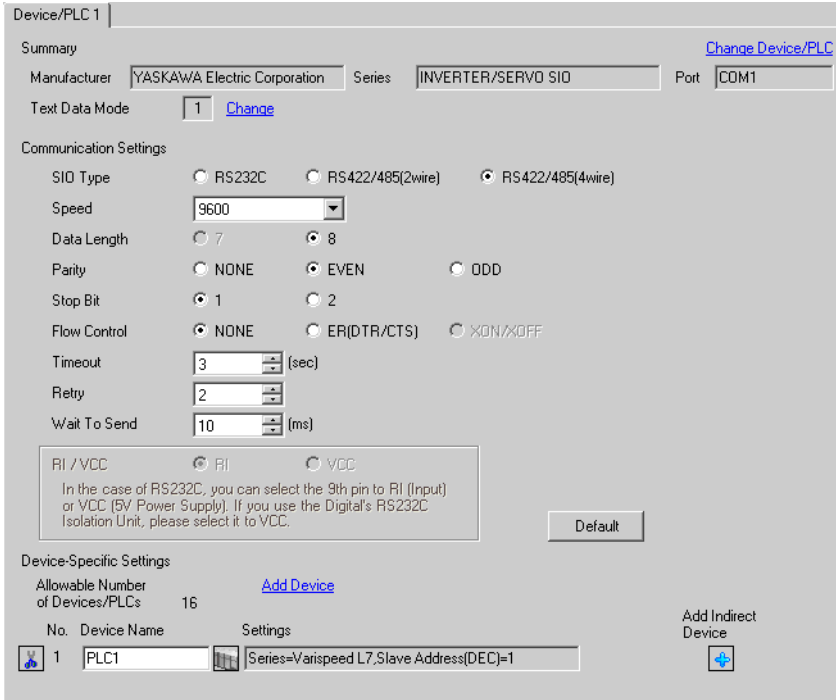

#### ◆ Device Setting

To display the [Individual Device Settings] dialog box, from [Device-Specific Settings] in the [Device/PLC] window, select the external device and click [Settings]  $\mathbf{H}$ .

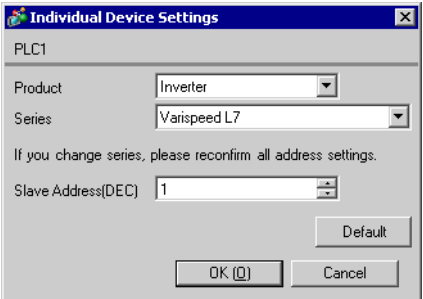

To configure communication settings, use the MENU, DATA/ENTER, Up, Down, or Shift/RESET key on the digital operator located on the front of the inverter. Refer to your External Device manual for details.

- 1 Press the MENU key to select [Programming].
- 2 Press the DATA/ENTER key.
- 3 Press the Up or Down key to display the parameter you want to set.
- 4 Press the DATA/ENTER key.
- 5 Press the Up, Down, or Shift/RESET key to display the setting value.

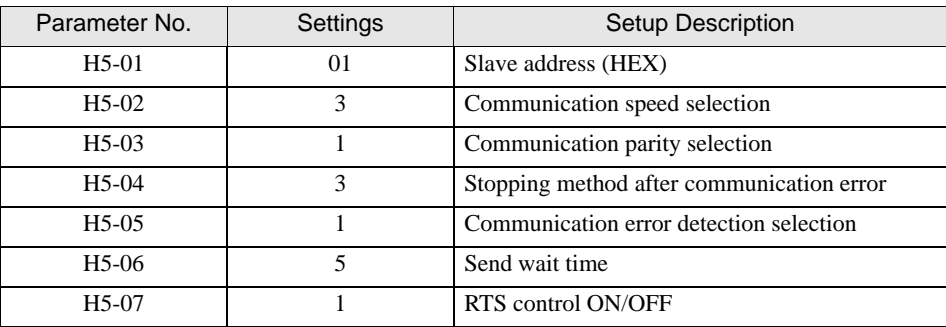

- 6 Press the DATA/ENTER key.
- 7 Reboot the External Device.

# <span id="page-30-0"></span>3.12 Setting Example 12

#### ■ GP-Pro EX Settings

To display the setup screen, from the [Project] menu, point to [System Settings] and select [Device/PLC].

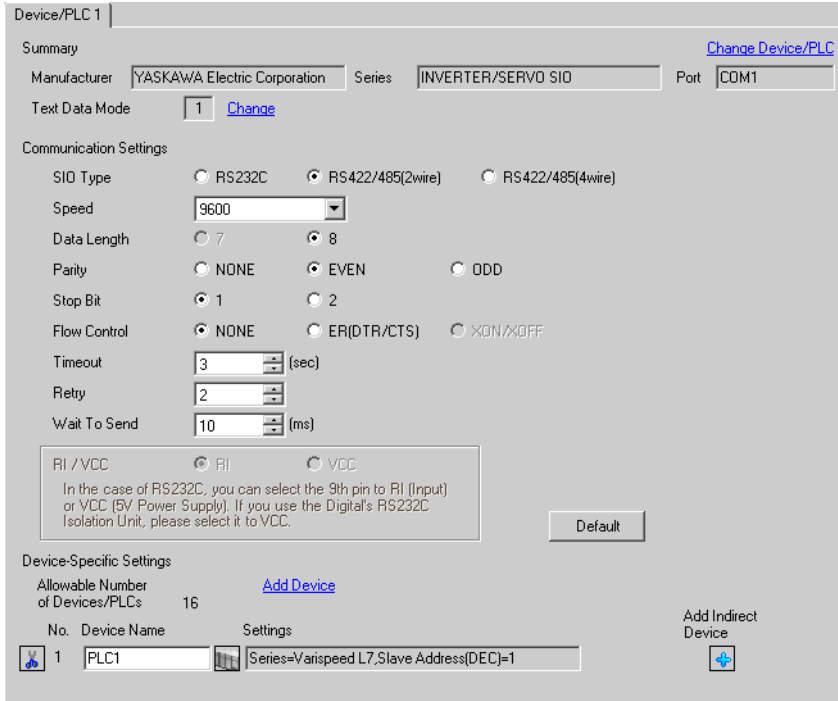

#### ◆ Device Setting

To display the [Individual Device Settings] dialog box, from [Device-Specific Settings] in the [Device/PLC] window, select the external device and click [Settings]  $\mathbb{H}$ .

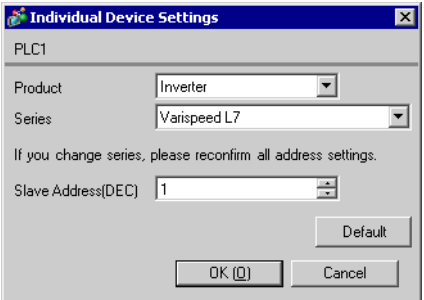

To configure communication settings, use the MENU, DATA/ENTER, Up, Down, or Shift/RESET key on the digital operator located on the front of the inverter. Refer to your External Device manual for details.

- 1 Press the MENU key to select [Programming].
- 2 Press the DATA/ENTER key.
- 3 Press the Up or Down key to display the parameter you want to set.
- 4 Press the DATA/ENTER key.
- 5 Press the Up, Down, or Shift/RESET key to display the setting value.

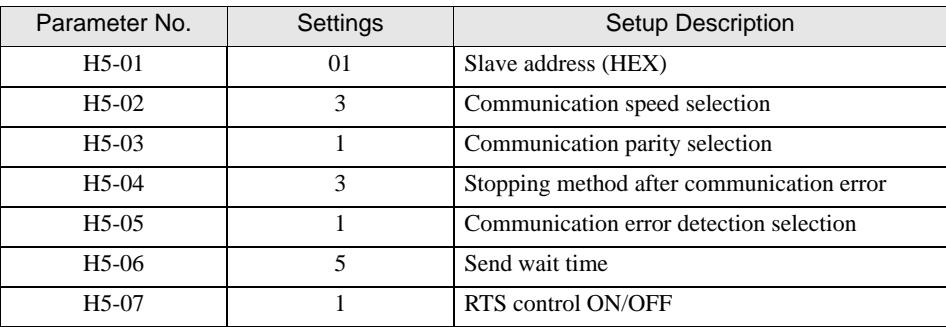

- 6 Press the DATA/ENTER key.
- 7 Reboot the External Device.

# <span id="page-32-0"></span>3.13 Setting Example 13

# ■ GP-Pro EX Settings

To display the setup screen, from the [Project] menu, point to [System Settings] and select [Device/PLC].

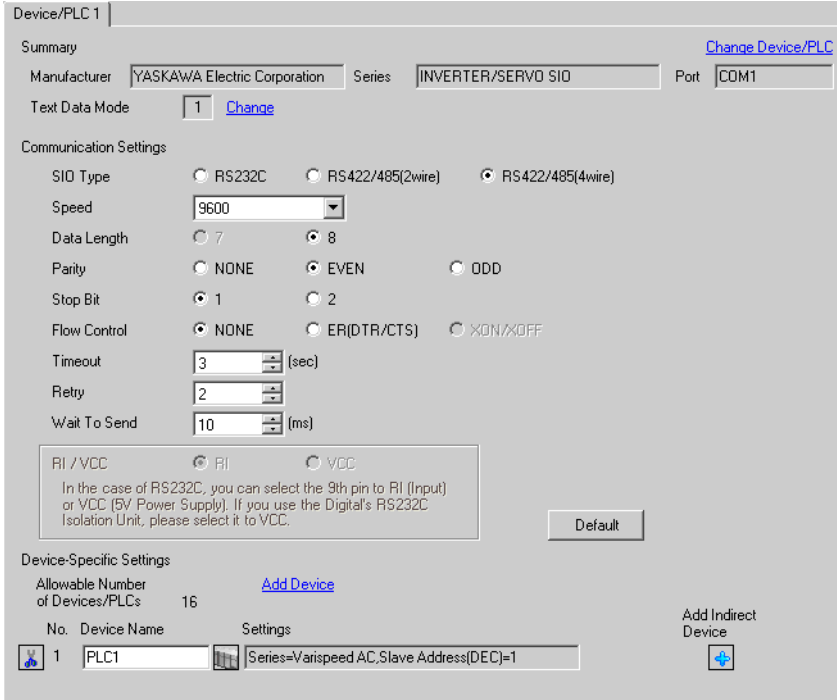

#### ◆ Device Setting

To display the [Individual Device Settings] dialog box, from [Device-Specific Settings] in the [Device/PLC] window, select the external device and click [Settings]  $\mathbf{H}$ .

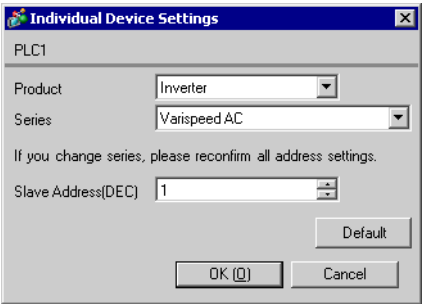

To configure communication settings, use the MENU, DATA/ENTER, Up, Down, or Shift/RESET key on the digital operator located on the front of the inverter. Refer to your External Device manual for details.

- 1 Press the MENU key to select [Programming].
- 2 Press the DATA/ENTER key.
- 3 Press the Up key to display the parameter you want to set.
- 4 Press the DATA/ENTER key.
- 5 Press the Up, Down, or Shift/RESET key to display the setting value.

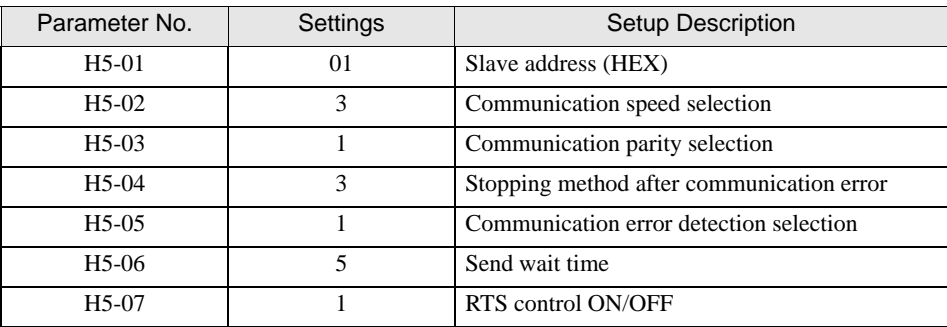

- 6 Press the DATA/ENTER key.
- 7 Reboot the External Device.

# <span id="page-34-0"></span>3.14 Setting Example 14

# ■ GP-Pro EX Settings

To display the setup screen, from the [Project] menu, point to [System Settings] and select [Device/PLC].

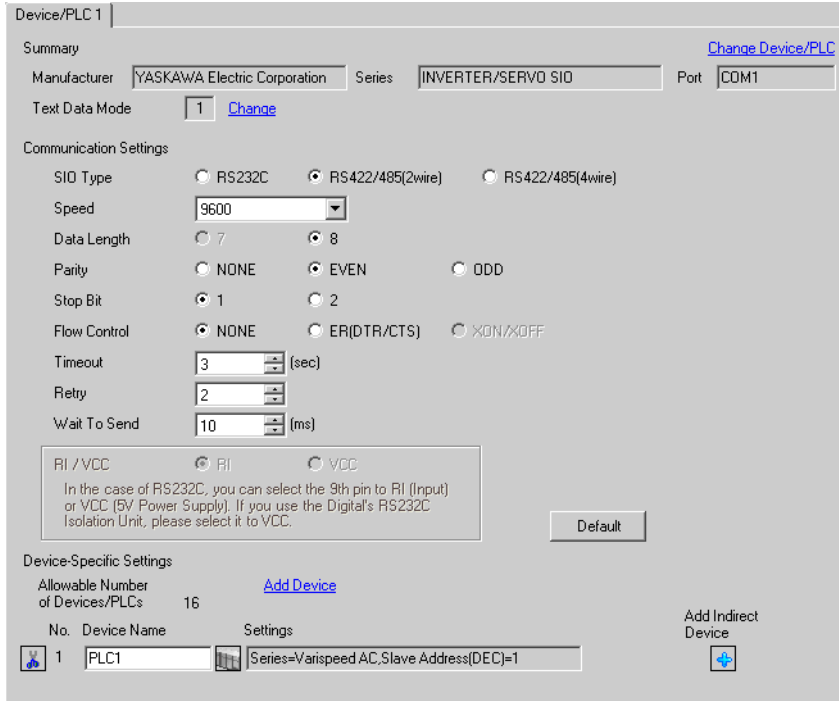

#### ◆ Device Setting

To display the [Individual Device Settings] dialog box, from [Device-Specific Settings] in the [Device/PLC] window, select the external device and click [Settings]  $\mathbf{H}$ .

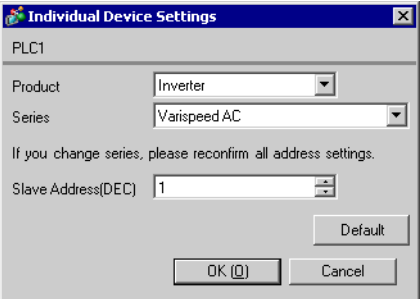

To configure communication settings, use the MENU, DATA/ENTER, Up, Down, or Shift/RESET key on the digital operator located on the front of the inverter. Refer to your External Device manual for details.

- 1 Press the MENU key to select [Programming].
- 2 Press the DATA/ENTER key.
- 3 Press the Up key to display the parameter you want to set.
- 4 Press the DATA/ENTER key.
- 5 Press the Up, Down, or Shift/RESET key to display the setting value.

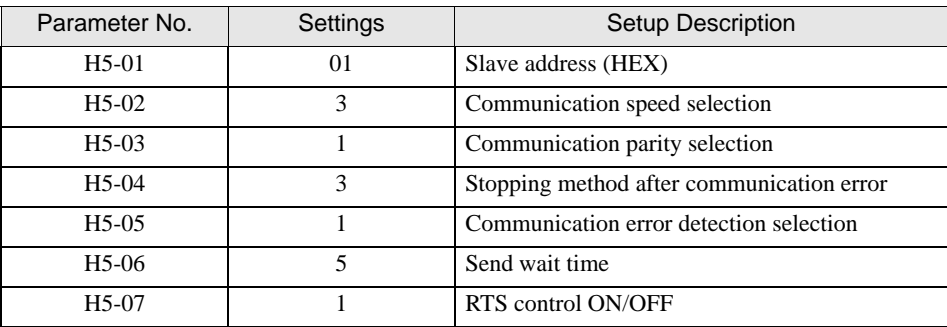

- 6 Press the DATA/ENTER key.
- 7 Reboot the External Device.
# 3.15 Setting Example 15

# ■ GP-Pro EX Settings

To display the setup screen, from the [Project] menu, point to [System Settings] and select [Device/PLC].

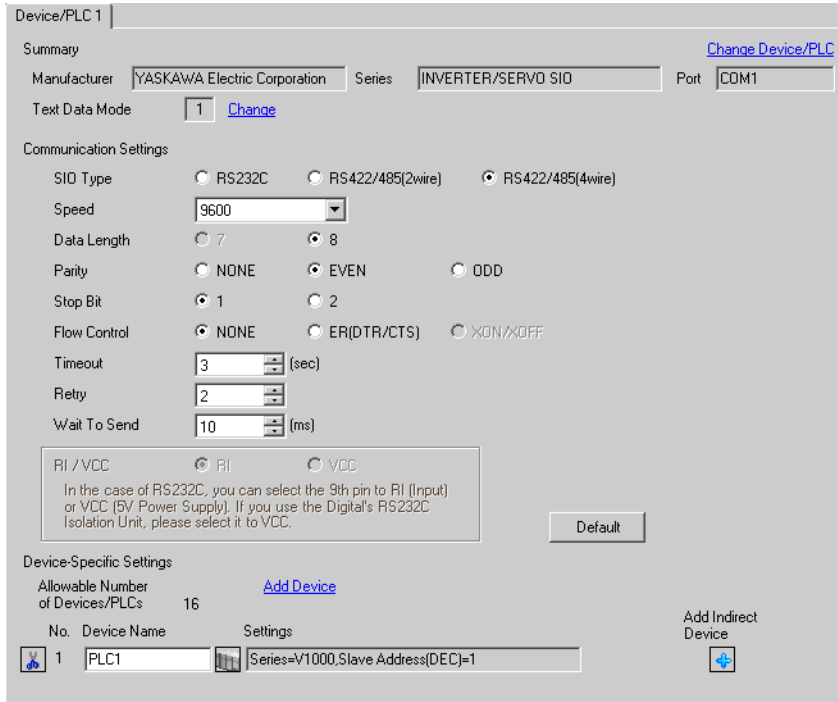

#### ◆ Device Setting

To display the [Individual Device Settings] dialog box, from [Device-Specific Settings] in the [Device/PLC] window, select the external device and click [Settings]  $\mathbf{H}$ .

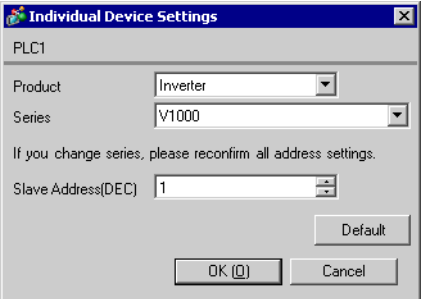

To configure communication settings, use the ENTER, Up, Down, or Shift/RESET key on the digital operator located on the front of the inverter. Refer to your External Device manual for details.

- 1 Press the Up key to display [STUP].
- 2 Press the ENTER key.
- 3 Press the Up key to display the parameter you want to set.
- 4 Press the ENTER key.
- 5 Press the Up, Down, or Shift/RESET key to display the setting value.

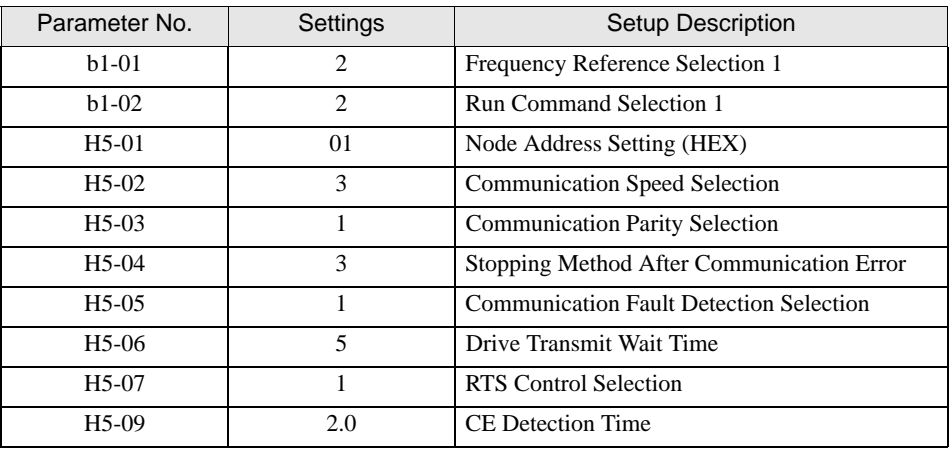

6 Press the ENTER key.

7 Reboot the External Device.

This completes the setting of the External Device.

# 3.16 Setting Example 16

# ■ GP-Pro EX Settings

To display the setup screen, from the [Project] menu, point to [System Settings] and select [Device/PLC].

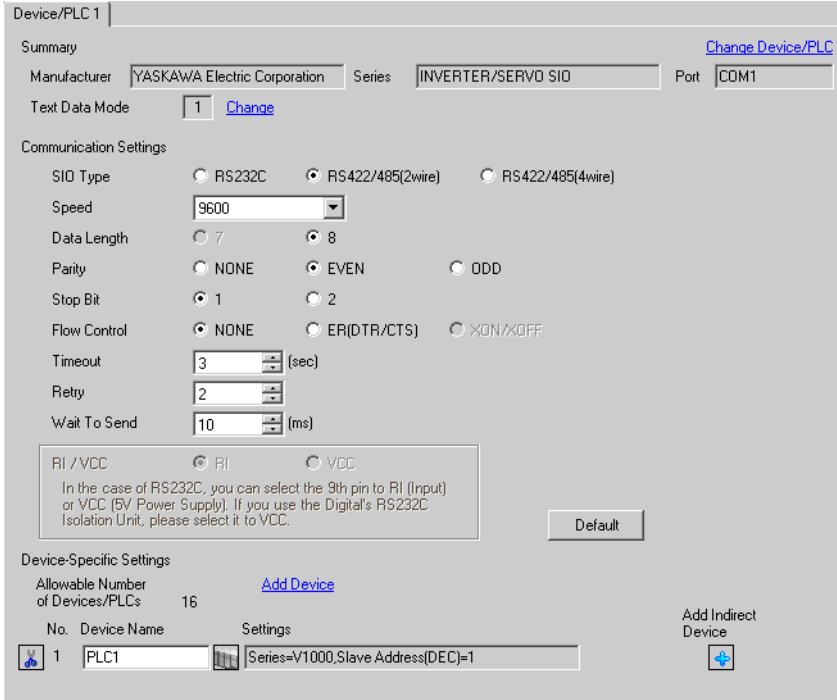

#### ◆ Device Setting

To display the [Individual Device Settings] dialog box, from [Device-Specific Settings] in the [Device/PLC] window, select the external device and click [Settings]  $||\cdot||$ .

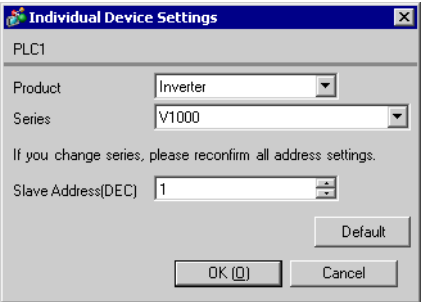

To configure communication settings, use the ENTER, Up, Down, or Shift/RESET key on the digital operator located on the front of the inverter. Refer to your External Device manual for details.

- 1 Press the Up key to display [STUP].
- 2 Press the ENTER key.
- 3 Press the Up key to display the parameter you want to set.
- 4 Press the ENTER key.
- 5 Press the Up, Down, or Shift/RESET key to display the setting value.

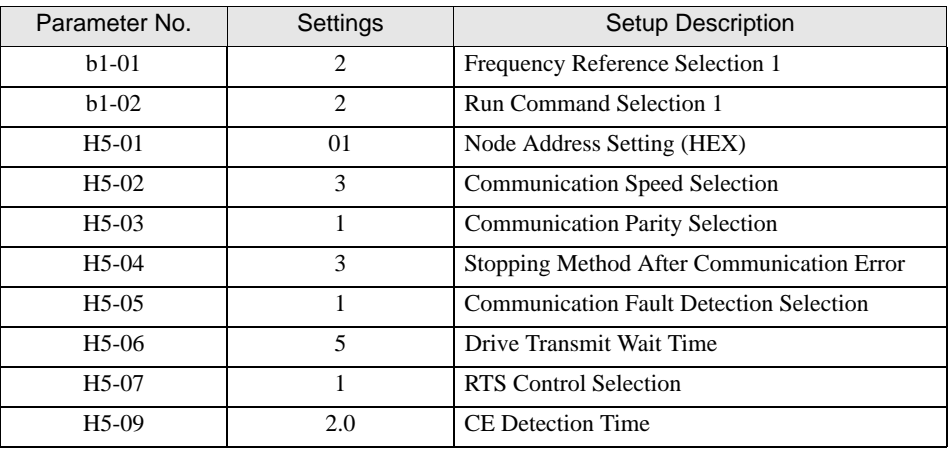

6 Press the ENTER key.

7 Reboot the External Device.

This completes the setting of the External Device.

# 3.17 Setting Example 17

### ■ GP-Pro EX Settings

To display the setup screen, from the [Project] menu, point to [System Settings] and select [Device/PLC].

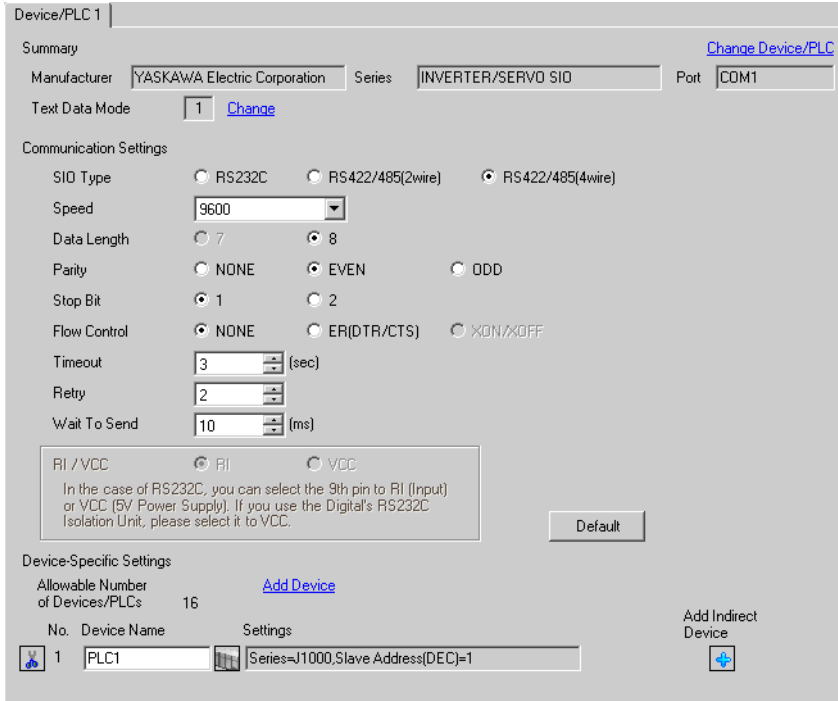

#### ◆ Device Setting

To display the [Individual Device Settings] dialog box, from [Device-Specific Settings] in the [Device/PLC] window, select the external device and click [Settings]  $\mathbf{H}$ .

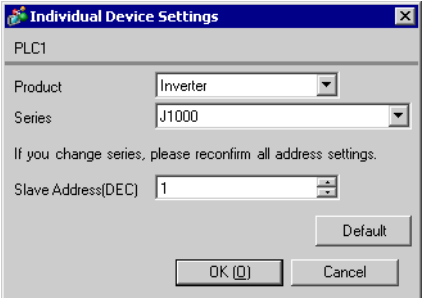

To configure communication settings, use the ENTER, Up, Down, or RESET key on the digital operator located on the front of the inverter. Refer to your External Device manual for details.

- 1 Press the Up key to display [STUP].
- 2 Press the ENTER key.
- 3 Press the Up key to display the parameter you want to set.
- 4 Press the ENTER key.
- 5 Press the Up, Down, or RESET key to display the setting value.

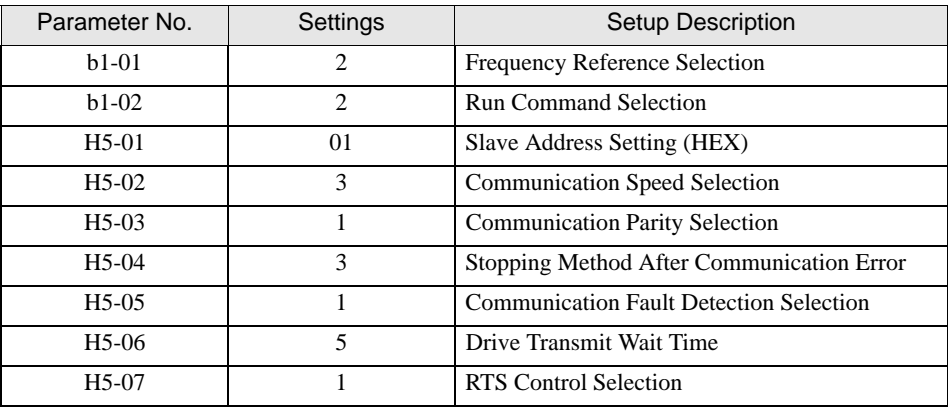

- 6 Press the ENTER key.
- 7 Reboot the External Device.

This completes the setting of the External Device.

# 3.18 Setting Example 18

### ■ GP-Pro EX Settings

To display the setup screen, from the [Project] menu, point to [System Settings] and select [Device/PLC].

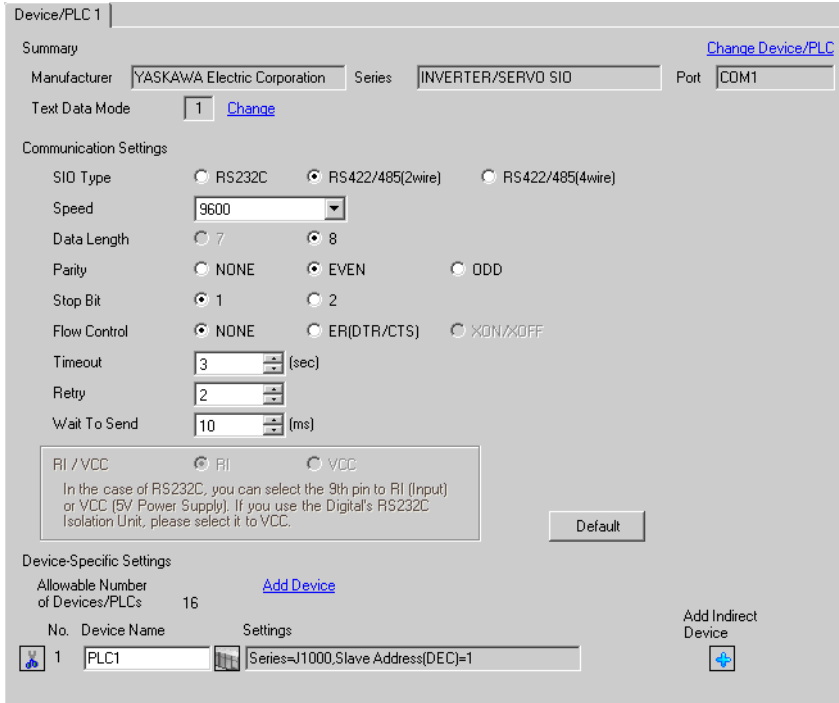

#### ◆ Device Setting

To display the [Individual Device Settings] dialog box, from [Device-Specific Settings] in the [Device/PLC] window, select the external device and click [Settings]  $\mathbf{H}$ .

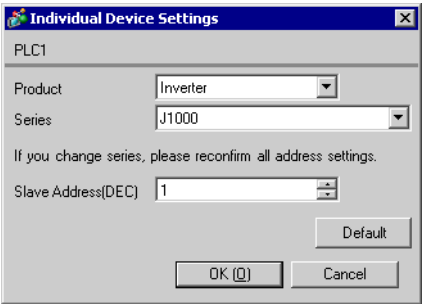

To configure communication settings, use the ENTER, Up, Down, or RESET key on the digital operator located on the front of the inverter. Refer to your External Device manual for details.

- 1 Press the Up key to display [STUP].
- 2 Press the ENTER key.
- 3 Press the Up key to display the parameter you want to set.
- 4 Press the ENTER key.
- 5 Press the Up, Down, or RESET key to display the setting value.

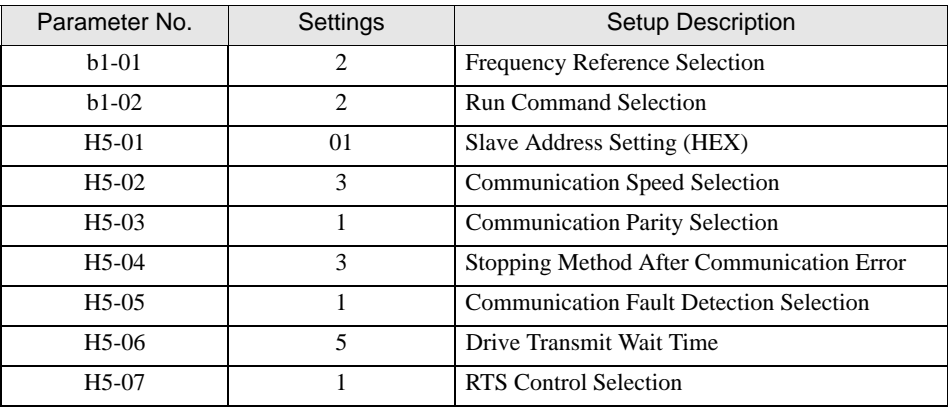

- 6 Press the ENTER key.
- 7 Reboot the External Device.

This completes the setting of the External Device.

### 3.19 Setting Example 19

### ■ GP-Pro EX Settings

To display the setup screen, from the [Project] menu, point to [System Settings] and select [Device/PLC].

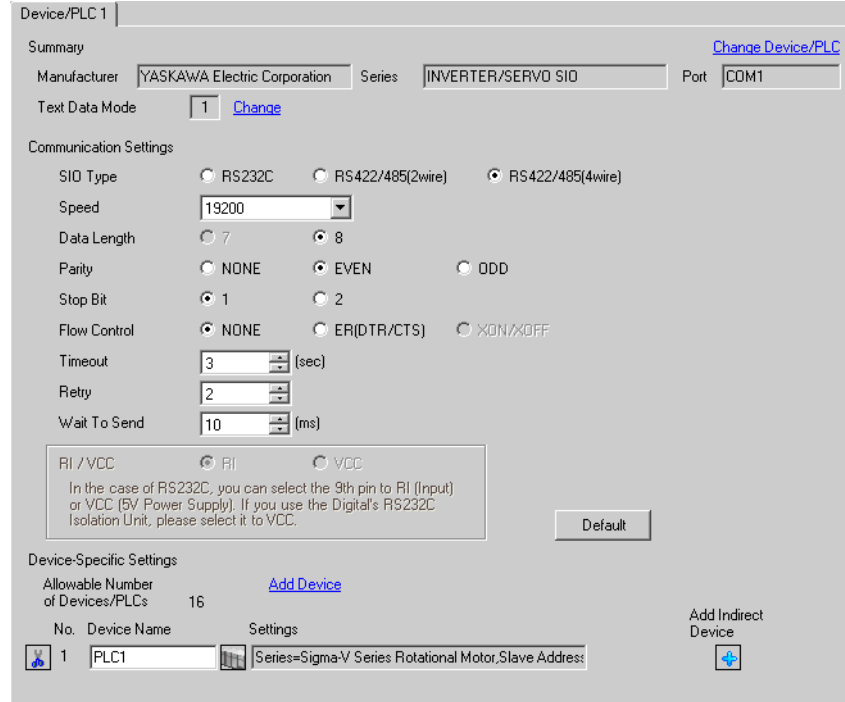

• To connect Σ-V series with 1:n connection, you need to set Wait To Send to 100ms or more.

#### ◆ Device Setting

**IMPORTAN** 

To display the [Individual Device Settings] dialog box, from [Device-Specific Settings] in the [Device/PLC] window, select the external device and click [Settings]  $\mathbf{H}$ .

To connect multiple External Devices, from [Device-Specific Settings] in the [Device/PLC] window, click [Add Device] to add another External Device.

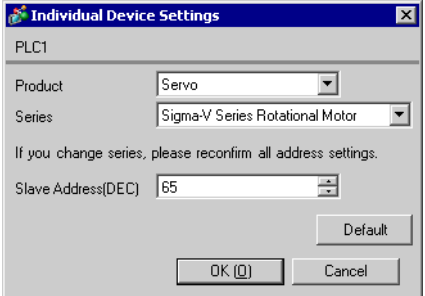

• To use Σ-V series, you need to set a Slave Address from "65" to "95."**IMPORTANT** 

To configure communication settings, use the AC Servo Drive Engineering Tool (SigmaWin+). Refer to your External Device manual for details.

- 1 Select [Edit Parameters] from the [Parameter] menu to display the [Parameter Editing] dialog box.
- 2 Select [Pn010] on the [Function Selection(Pn0xx-)] tab and click [Edit].
- 3 Enter the slave address, "41H," in [Input value] and click [OK].
- 4 If the input address is correct, select the [Pn010] check box and click [Write]. Select [Software Reset] from the [Setup] menu to reboot the External Device as needed. This completes the configuration of the External Device.

### 3.20 Setting Example 20

### ■ GP-Pro EX Settings

To display the setup screen, from the [Project] menu, point to [System Settings] and select [Device/PLC].

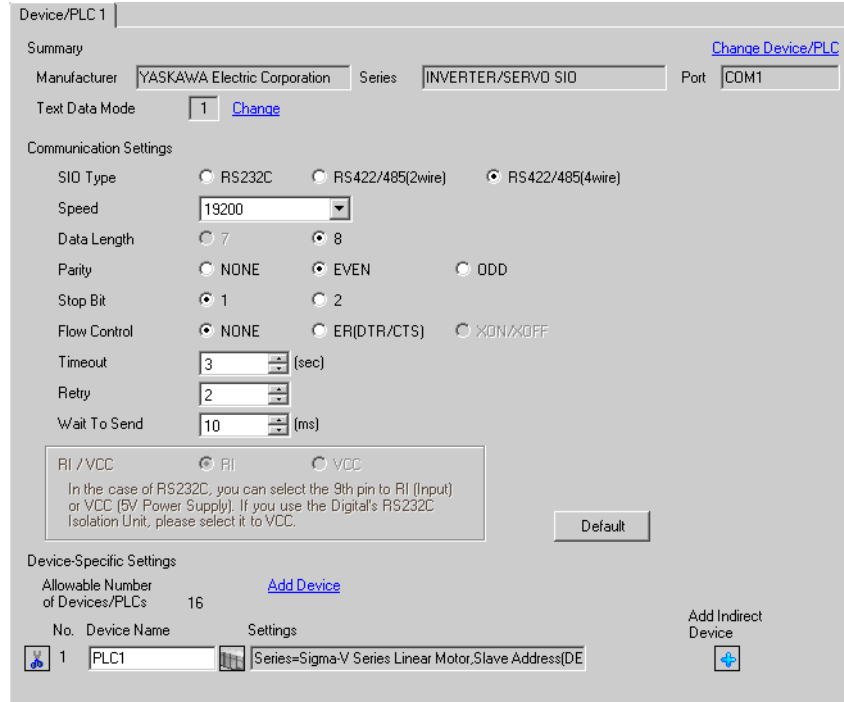

• To connect Σ-V series with 1:n connection, you need to set Wait To Send to 100ms or more.

#### ◆ Device Setting

**IMPORTAN** 

To display the [Individual Device Settings] dialog box, from [Device-Specific Settings] in the [Device/PLC] window, select the external device and click [Settings]  $\mathbf{H}$ .

To connect multiple External Devices, from [Device-Specific Settings] in the [Device/PLC] window, click [Add Device] to add another External Device.

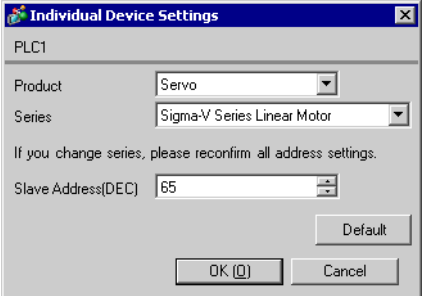

• To use Σ-V series, you need to set a Slave Address from "65" to "95."**IMPORTANT** 

To configure communication settings, use the AC Servo Drive Engineering Tool (SigmaWin+). Refer to your External Device manual for details.

- 1 Select [Edit Parameters] from the [Parameter] menu to display the [Parameter Editing] dialog box.
- 2 Select [Pn010] on the [Function Selection(Pn0xx-)] tab and click [Edit].
- 3 Enter the slave address, "41H," in [Input value] and click [OK].
- 4 If the input address is correct, select the [Pn010] check box and click [Write]. Select [Software Reset] from the [Setup] menu to reboot the External Device as needed. This completes the configuration of the External Device.

# 3.21 Setting Example 21

# ■ GP-Pro EX Settings

To display the setup screen, from the [Project] menu, point to [System Settings] and select [Device/PLC].

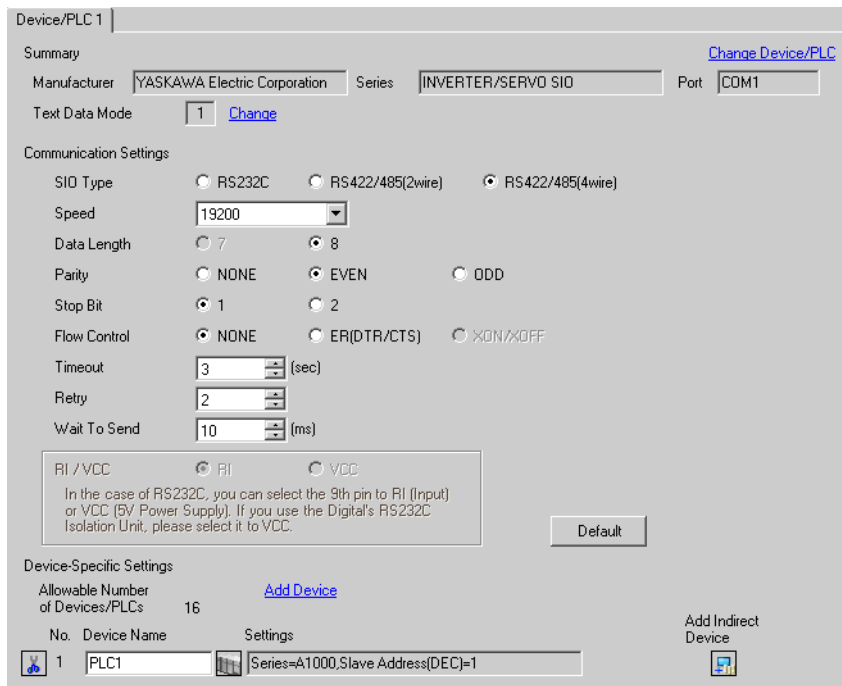

#### ◆ Device Setting

To display the [Individual Device Settings] dialog box, from [Device-Specific Settings] in the [Device/PLC] window, select the external device and click [Settings]  $\mathbf{H}$ .

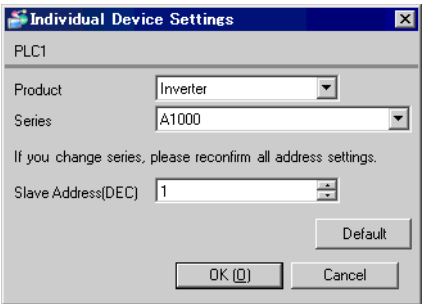

To configure communication settings, use the ENTER, Up, Down, or RESET key on the operator located on the front of the inverter. Refer to your External Device manual for details.

- 1 Press the Up or Down key to display the Parameter Setting Mode screen.
- 2 Press the ENTER key.
- 3 Press the Up or Down key to display the parameter you want to set.
- 4 Press the ENTER key.
- 5 Press the Up, Down, or RESET key to input the setting value.

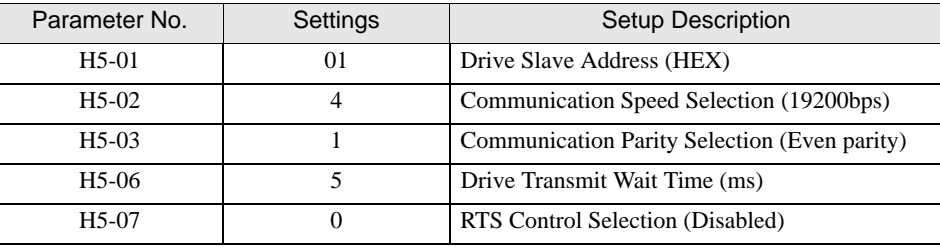

```
NOTE
```
• To connect A1000 series with 1:n connection, you need to set RTC Control Selection to "1."

- 6 Press the ENTER key.
- 7 Reboot the External Device.

This completes the setting of the External Device.

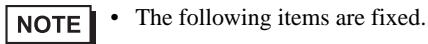

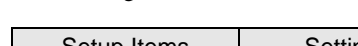

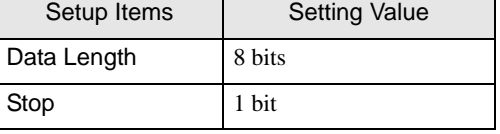

# 3.22 Setting Example 22

# ■ GP-Pro EX Settings

To display the setup screen, from the [Project] menu, point to [System Settings] and select [Device/PLC].

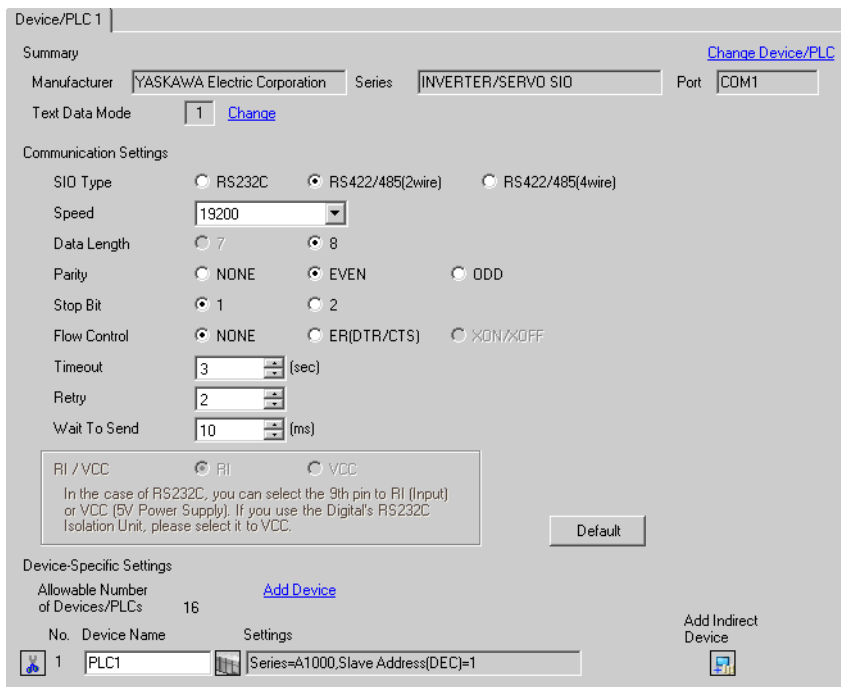

#### ◆ Device Setting

To display the [Individual Device Settings] dialog box, from [Device-Specific Settings] in the [Device/PLC] window, select the external device and click [Settings]  $\mathbf{H}$ .

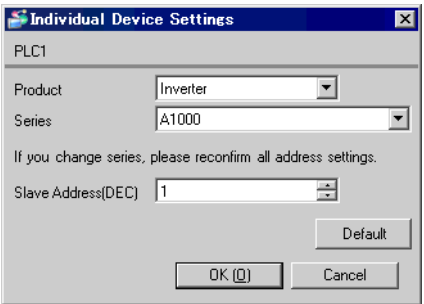

To configure communication settings, use the ENTER, Up, Down, or RESET key on the operator located on the front of the inverter. Refer to your External Device manual for details.

- 1 Press the Up or Down key to display the Parameter Setting Mode screen.
- 2 Press the ENTER key.
- 3 Press the Up or Down key to display the parameter you want to set.
- 4 Press the ENTER key.
- 5 Press the Up, Down, or RESET key to input the setting value.

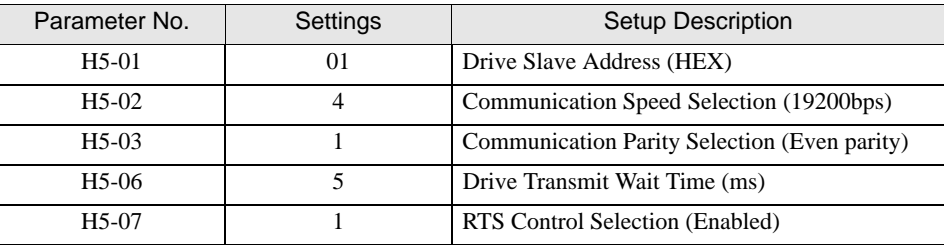

- 6 Press the ENTER key.
- 7 Reboot the External Device.

This completes the setting of the External Device.

• The following items are fixed. NOTE

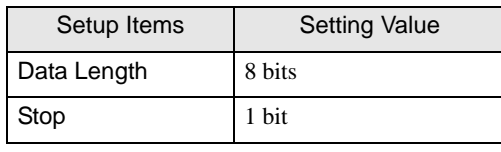

# 4 Setup Items

Set up the Display's communication settings in GP-Pro Ex or in the Display's offline mode. The setting of each parameter must match that of the External Device.

)["3 Communication Settings" \(page 9\)](#page-8-0)

# 4.1 Setup Items in GP-Pro EX

# Communication Settings

To display the setup screen, from the [Project] menu, point to [System Settings] and select [Device/PLC].

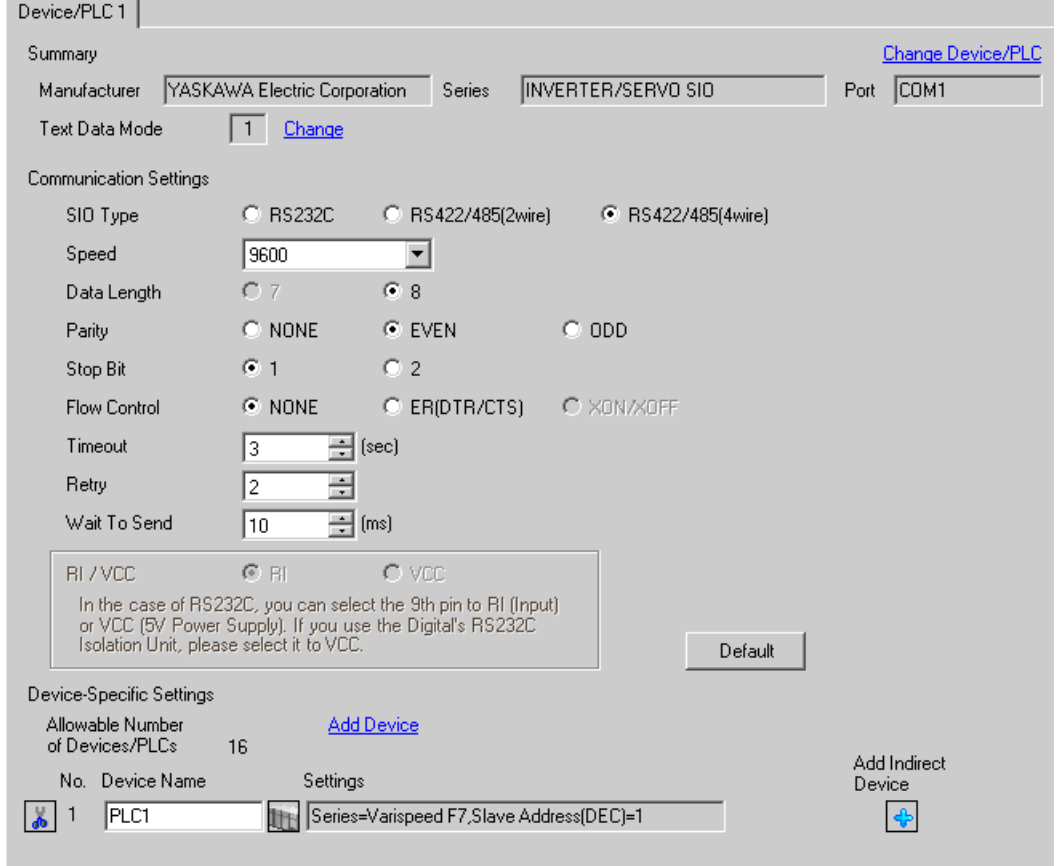

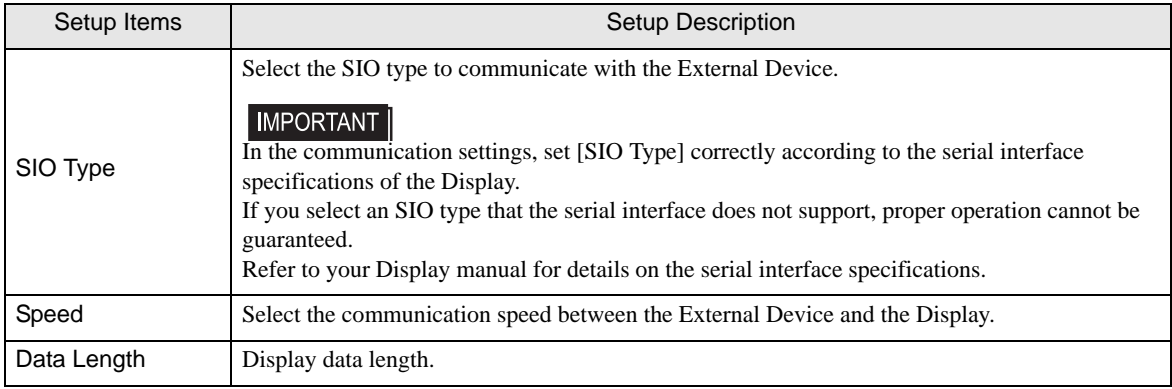

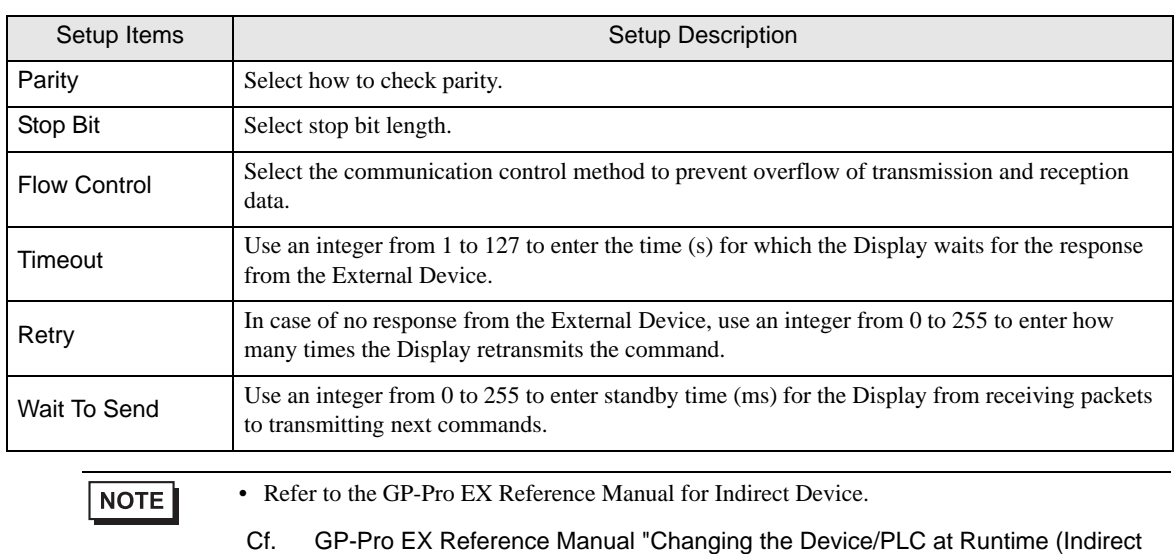

### **Device Setting**

Device)"

To display the [Individual Device Settings] dialog box, from [Device-Specific Settings] in the [Device/PLC] window, select the external device and click [Settings]  $\mathbb{H}$ .

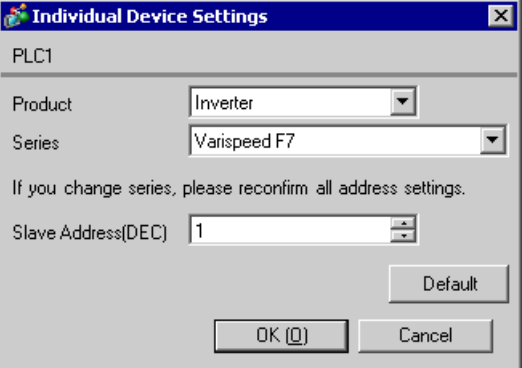

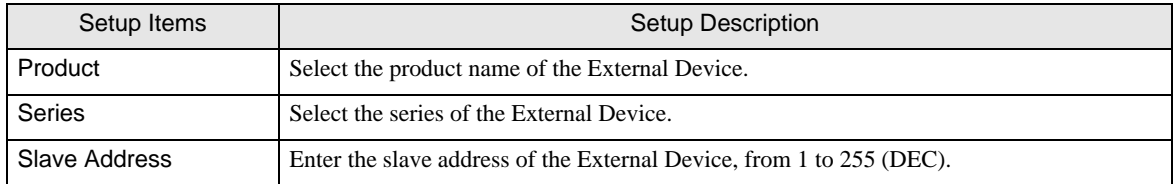

# 4.2 Setup Items in Offline Mode

### $NOTE$

• Refer to the Maintenance/Troubleshooting guide for information on how to enter offline mode or about the operation.

- Cf. Maintenance/Troubleshooting Guide "Offline Mode"
- The number of the setup items to be displayed for 1 page in the offline mode depends on the Display in use. Please refer to the Reference manual for details.

# ■ Communication Settings

To display the setting screen, touch [Device/PLC Settings] from [Peripheral Equipment Settings] in offline mode. Touch the External Device you want to set from the display list.

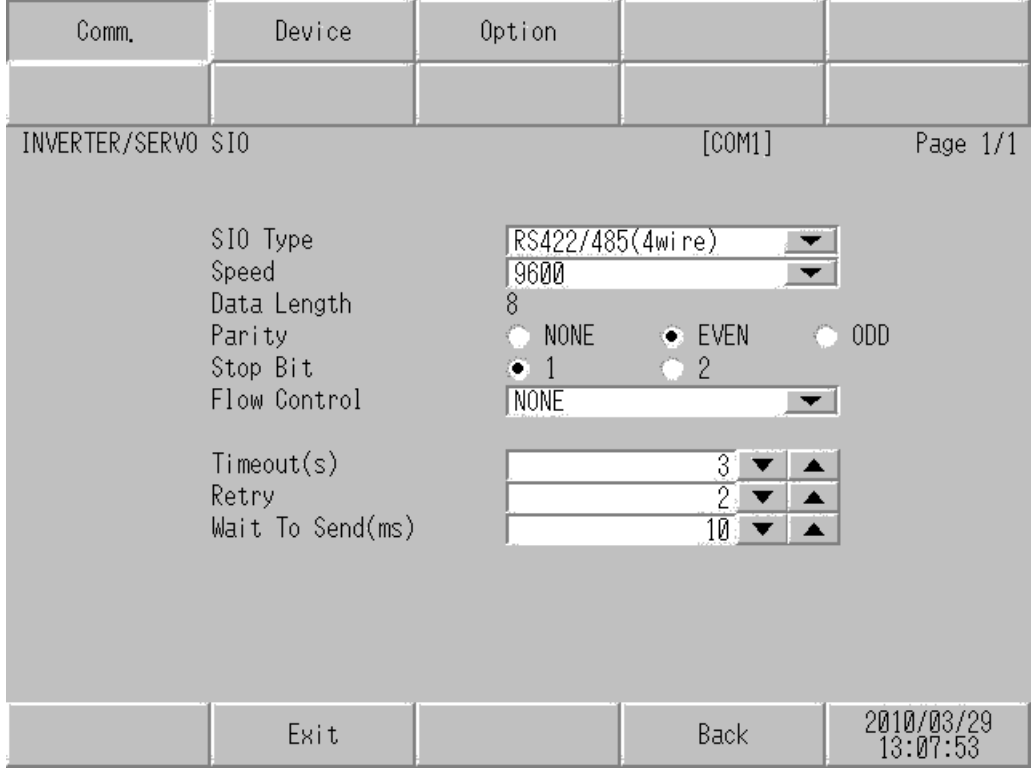

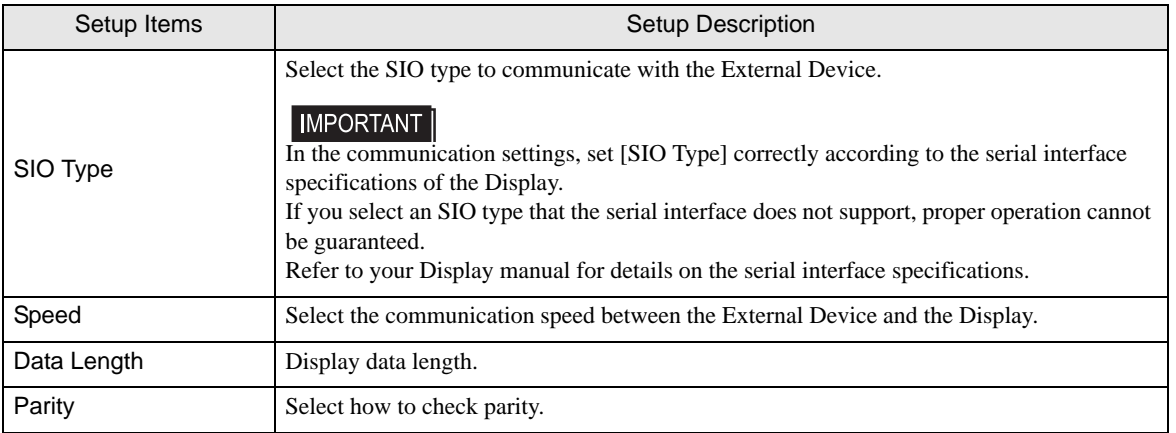

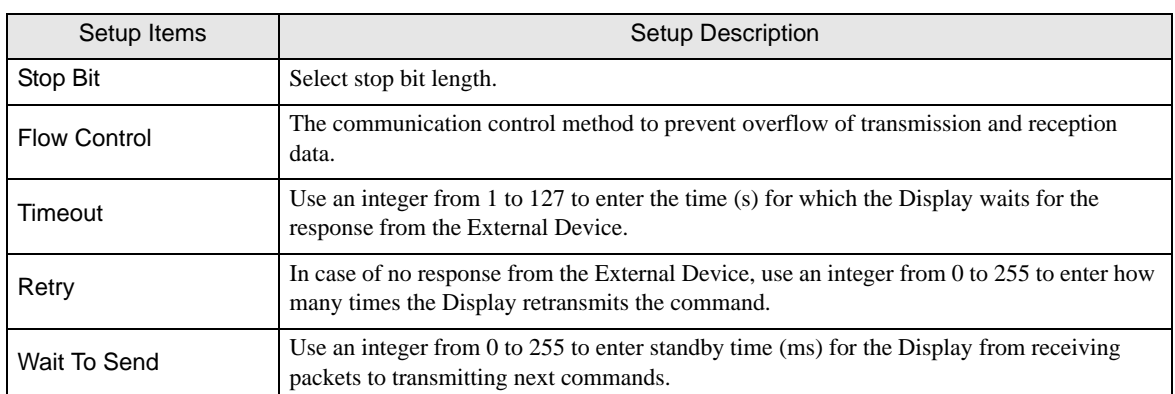

# **Device Setting**

To display the setting screen, touch [Device/PLC Settings] from [Peripheral Equipment Settings]. Touch the External Device you want to set from the displayed list, and touch [Device].

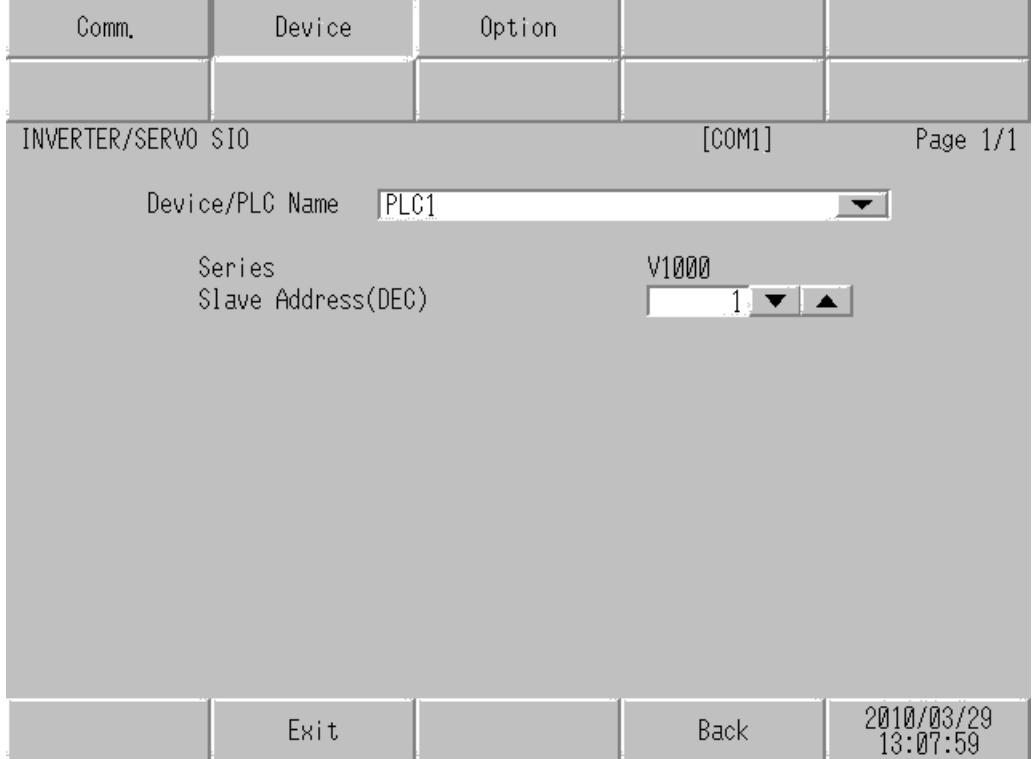

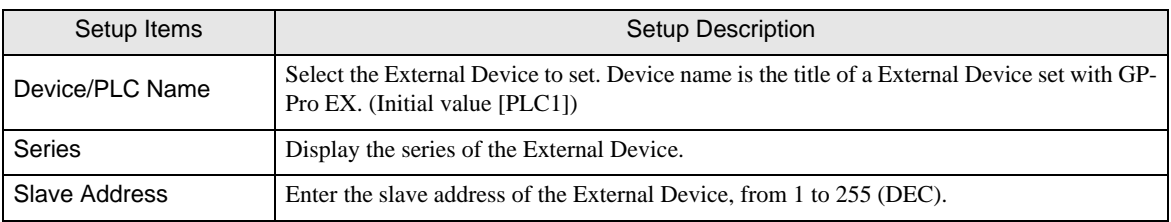

# 5 Cable Diagrams

The following cable diagrams may be different from cable diagram recommended by YASKAWA Electric Corporation. Please be assured there is no operational problem in applying the cable diagrams shown in this manual.

- Be sure to isolate the communication wiring from the main circuit wiring and other power and electrical lines.
- The FG pin of the External Device body must be D-class grounded. Refer to your External Device manual for more details.
- The SG and FG are connected inside the Display. When connecting the External Device to the SG, design your system to avoid short-circuit loops.
- Connect an isolation unit if the communication is not stable due to noise or other factors.

#### Cable Diagram 1

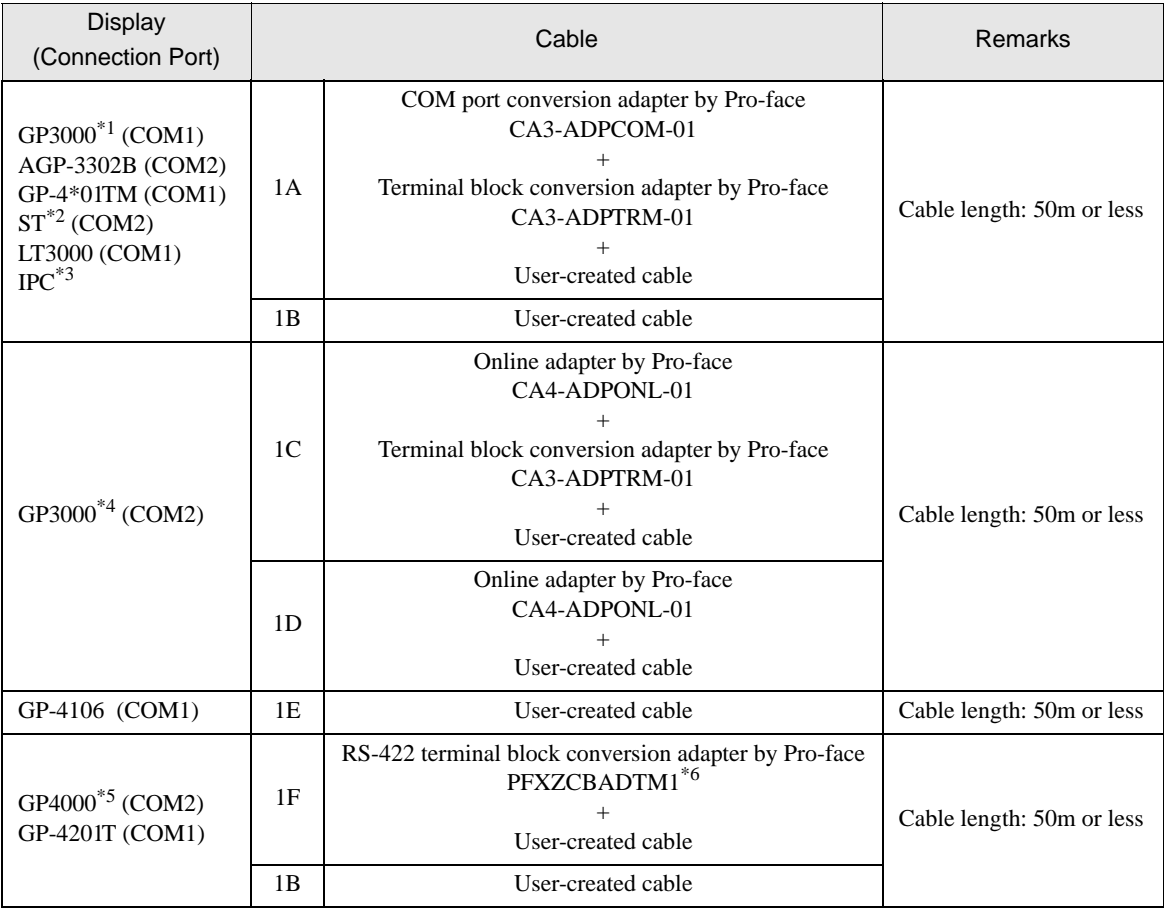

\*1 All GP3000 models except AGP-3302B

\*2 All ST models except AST-3211A and AST-3302B

- \*3 Only the COM port which can communicate by RS-422/485 (4wire) can be used. <sup><sup>●</sup> [IPC COM Port \(page 6\)](#page-5-0)</sup>
- \*4 All GP3000 models except GP-3200 series and AGP-3302B
- \*5 All GP4000 models except GP-4100 series, GP-4\*01TM, GP-4201T and GP-4\*03T
- \*6 When using a Terminal Block Conversion Adapter (CA3-ADPTRM-01) instead of the RS-422 Terminal Block Conversion Adapter, refer to Cable Diagram 1A.

### 1A)

• 1:1 Connection

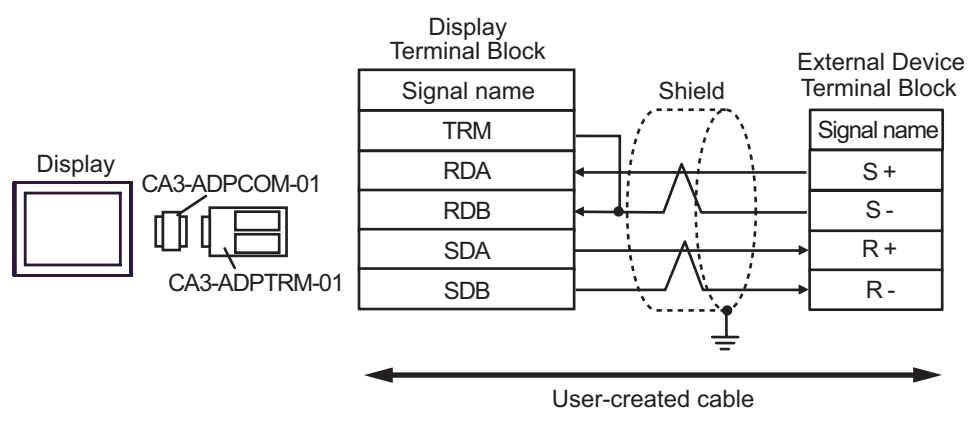

• 1:n Connection

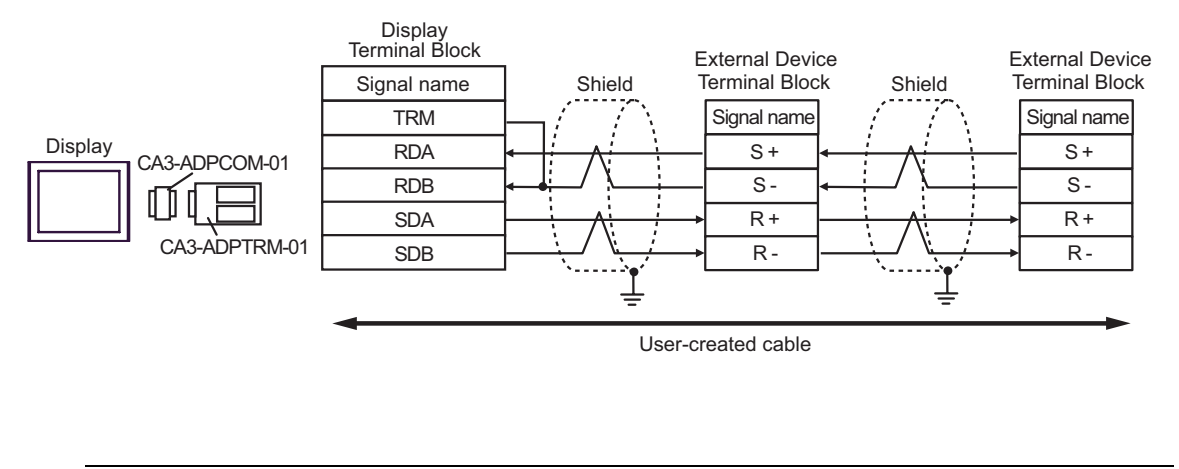

**NOTE** 

• For the shield ground, be sure to use the ground terminal on the External Device.

• Turn on the termination resistor switch on the External Device located at the end.

### 1B)

• 1:1 Connection

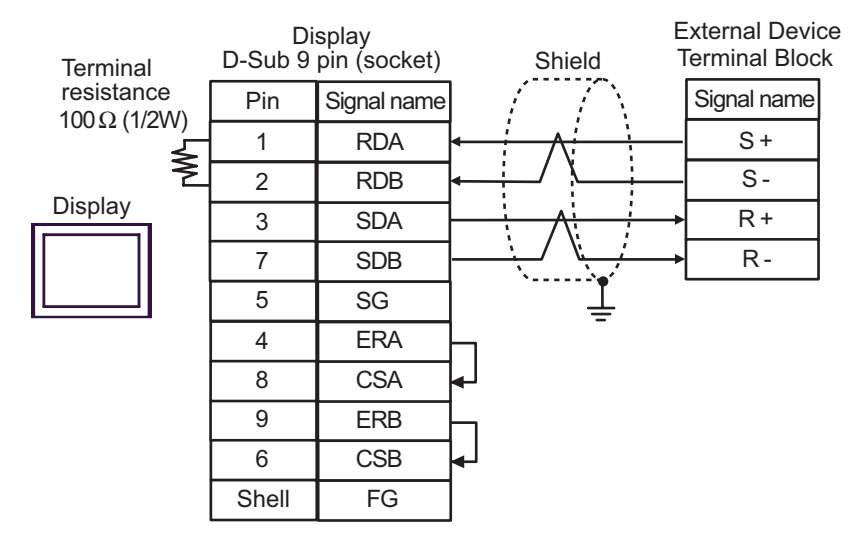

• 1:n Connection

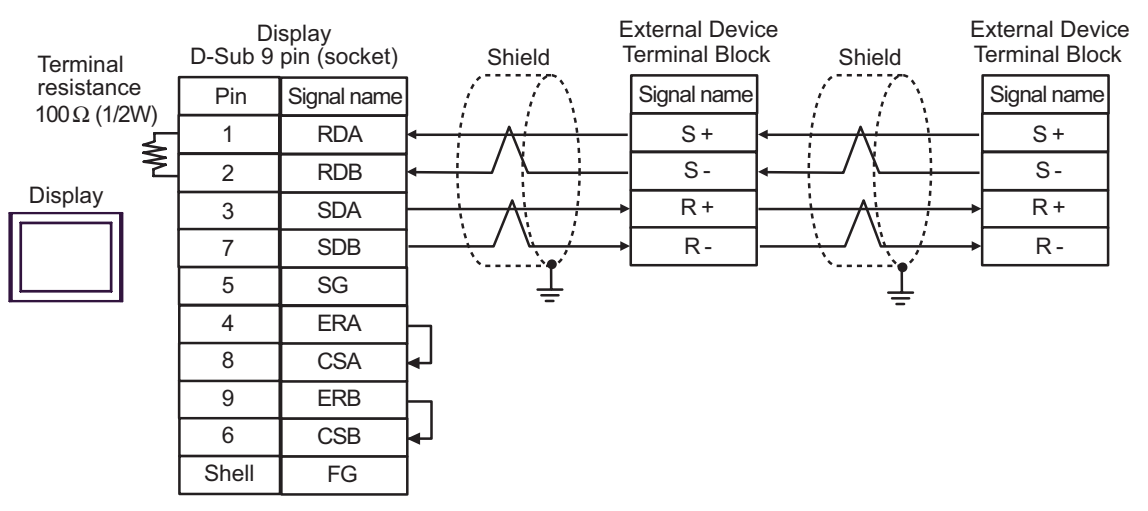

**NOTE** 

- For the shield ground, be sure to use the ground terminal on the External Device.
- Turn on the termination resistor switch on the External Device located at the end.

### 1C)

• 1:1 Connection

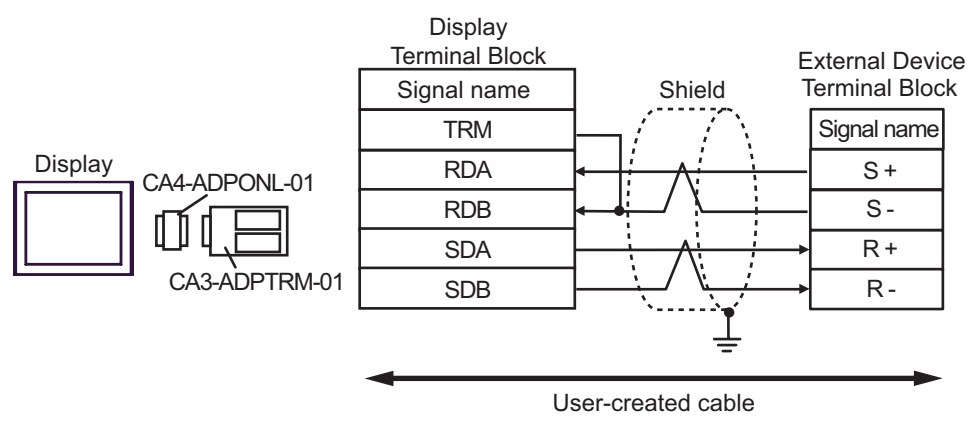

• 1:n Connection

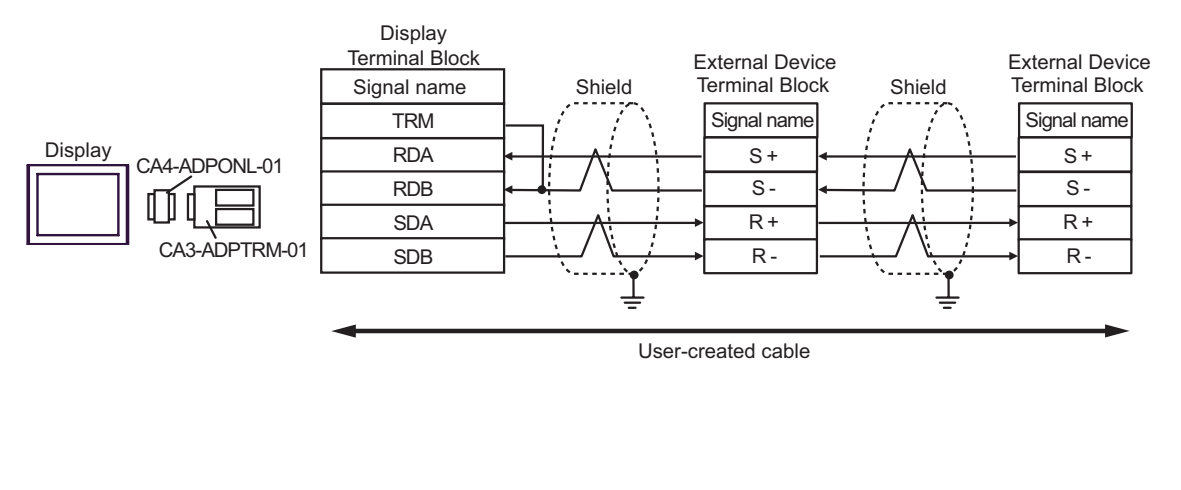

 $NOTE$ 

- For the shield ground, be sure to use the ground terminal on the External Device.
- Turn on the termination resistor switch on the External Device located at the end.

### 1D)

• 1:1 Connection

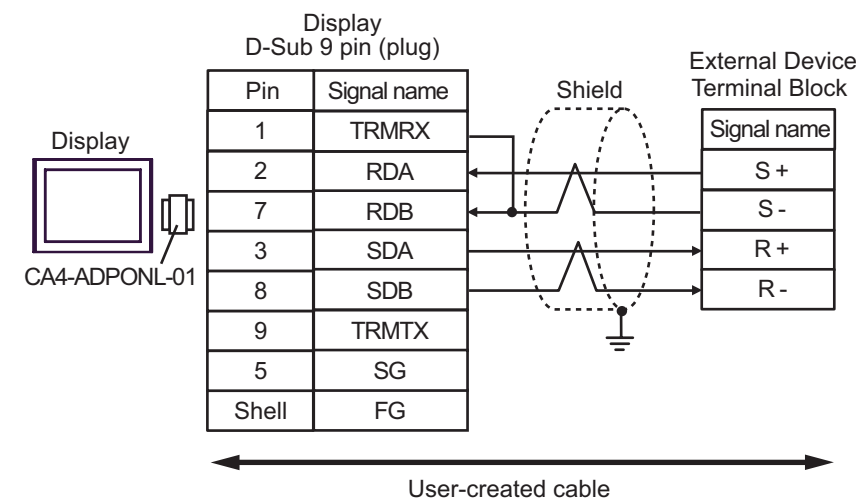

1:n Connection

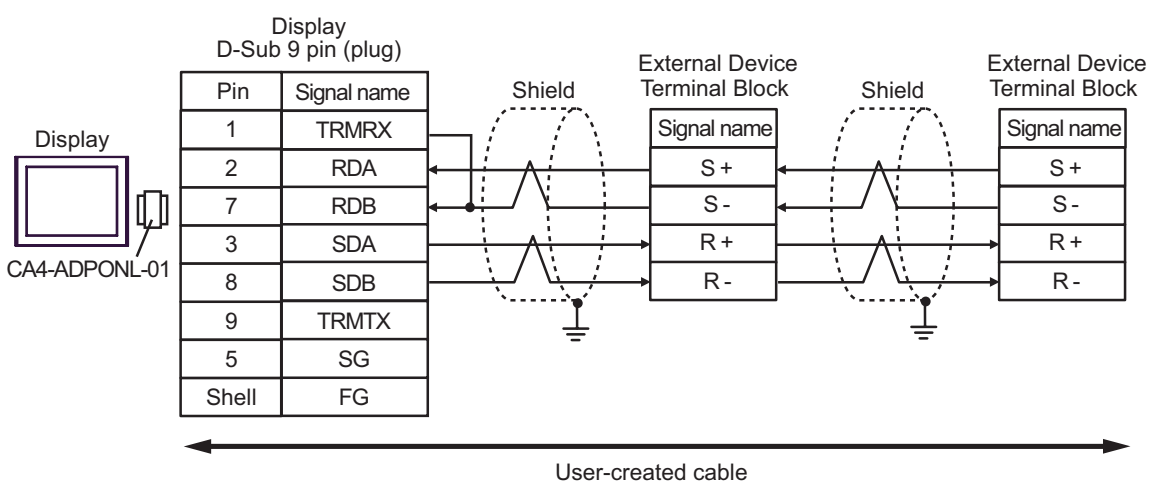

**NOTE** 

• For the shield ground, be sure to use the ground terminal on the External Device.

• Turn on the termination resistor switch on the External Device located at the end.

### 1E)

• 1:1 Connection

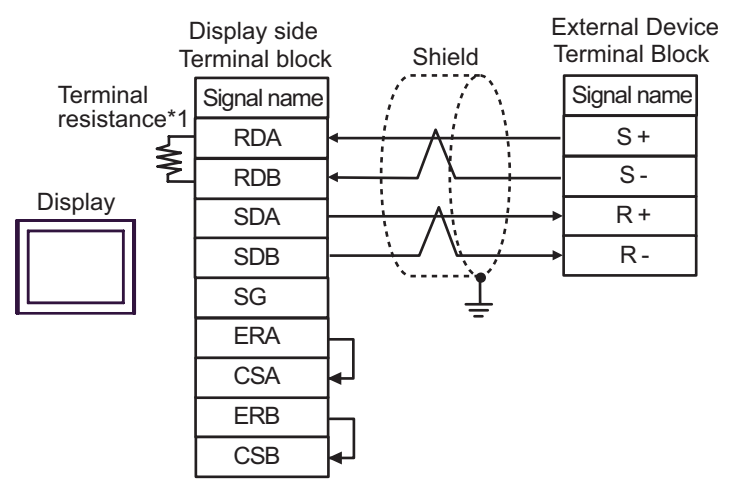

1:n Connection

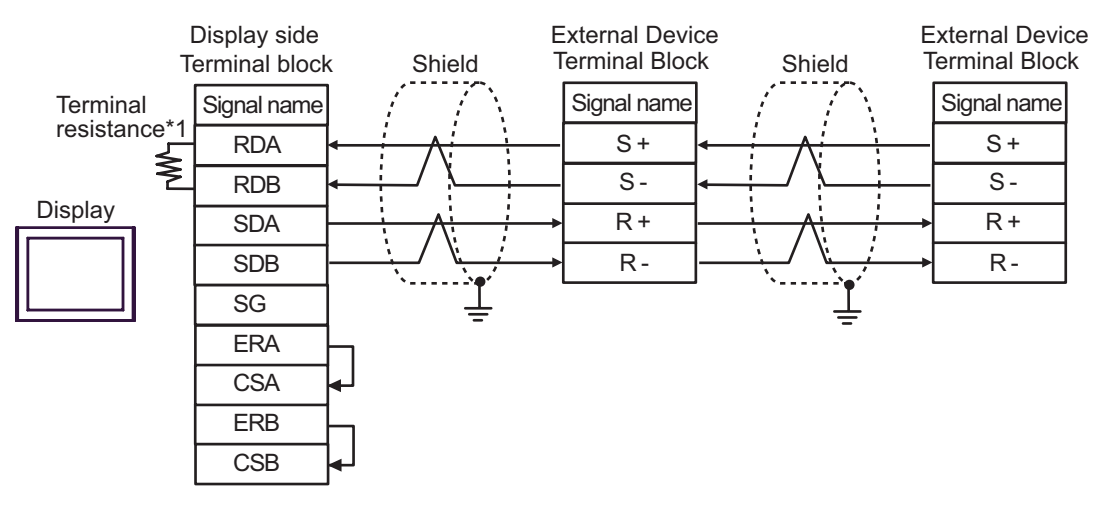

NOTE

• For the shield ground, be sure to use the ground terminal on the External Device.

• Turn on the termination resistor switch on the External Device located at the end.

 \*1 The resistance in the Display is used as the termination resistance. Set the value of the DIP Switch on the rear of the Display as shown in the table below.

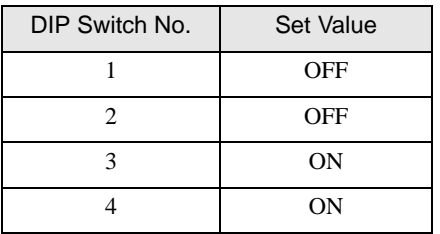

### 1F)

• 1:1 Connection

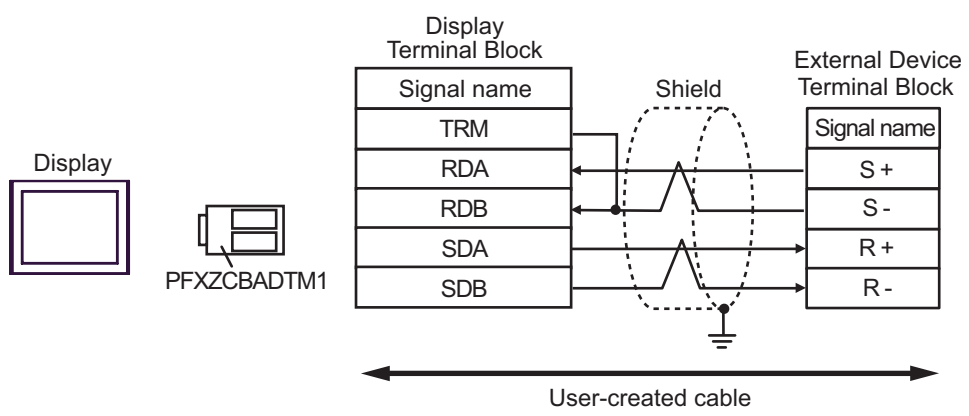

• 1:n Connection

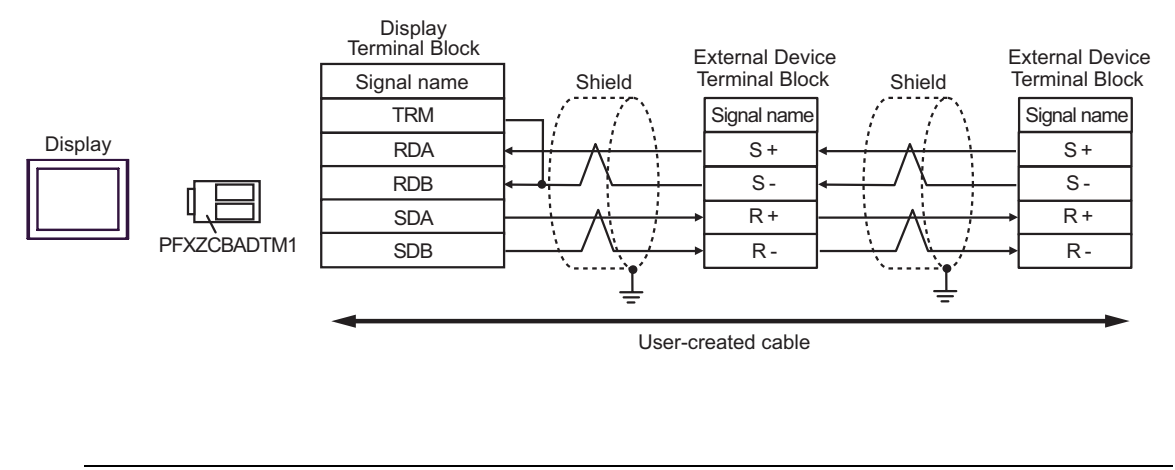

 $NOTE$ 

• For the shield ground, be sure to use the ground terminal on the External Device.

• Turn on the termination resistor switch on the External Device located at the end.

# Cable Diagram 2

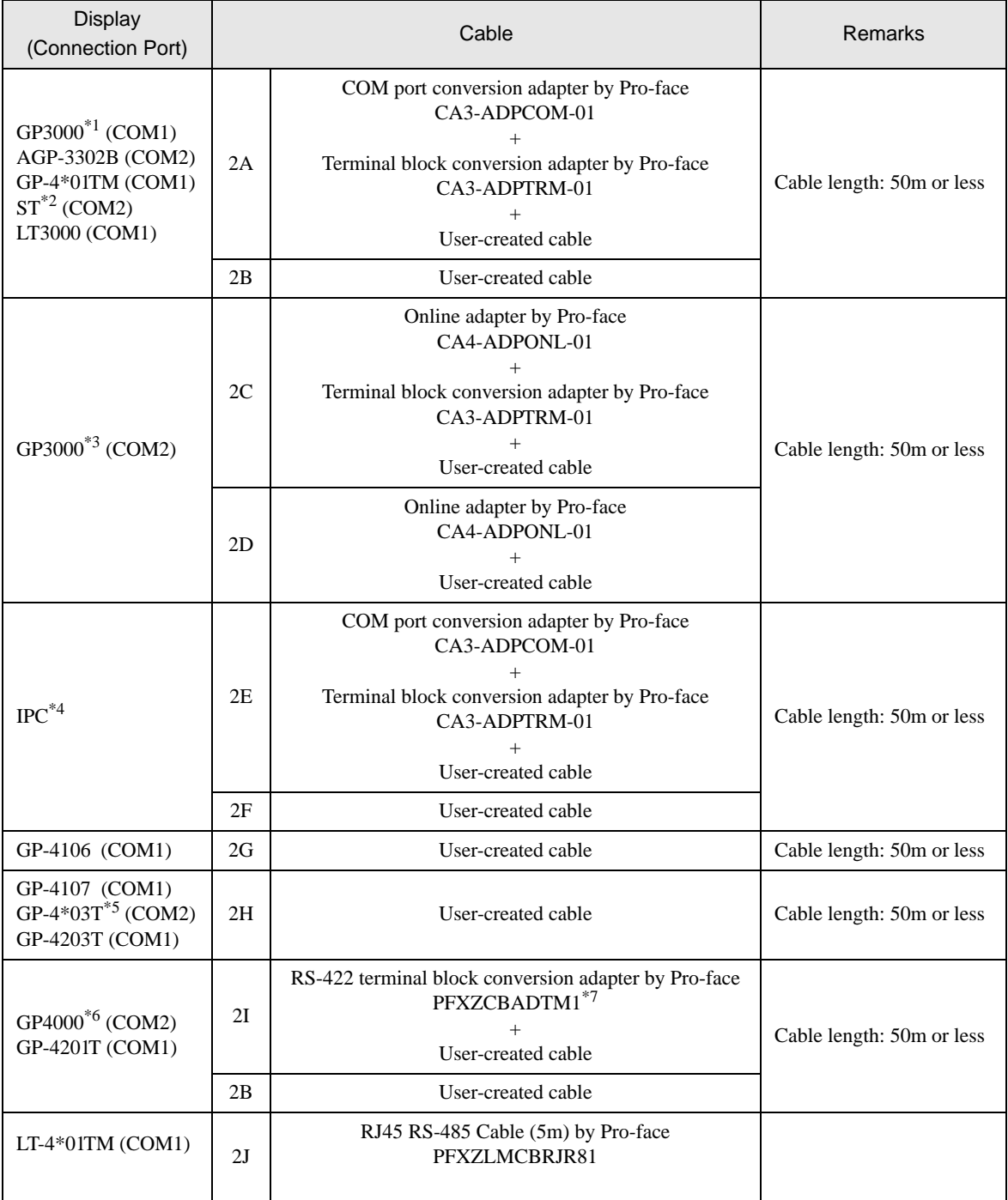

\*1 All GP3000 models except AGP-3302B

\*2 All ST models except AST-3211A and AST-3302B

\*3 All GP3000 models except GP-3200 series and AGP-3302B

\*4 Only the COM port which can communicate by RS-422/485 (2wire) can be used.

 $\circledcirc$  [IPC COM Port \(page 6\)](#page-5-0)

\*5 Except GP-4203T

- \*6 All GP4000 models except GP-4100 series, GP-4\*01TM, GP-4201T and GP-4\*03T
- \*7 When using a Terminal Block Conversion Adapter (CA3-ADPTRM-01) instead of the RS-422 Terminal Block Conversion Adapter, refer to Cable Diagram 2A.

### 2A)

• 1:1 Connection

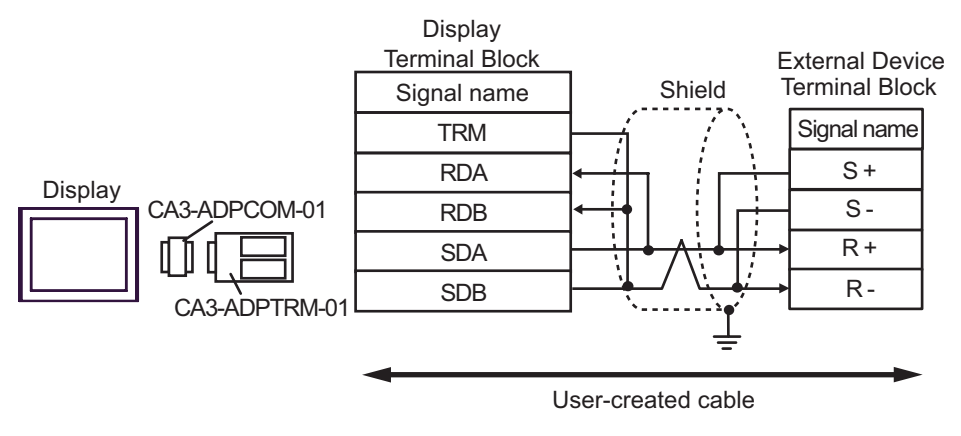

1:n Connection

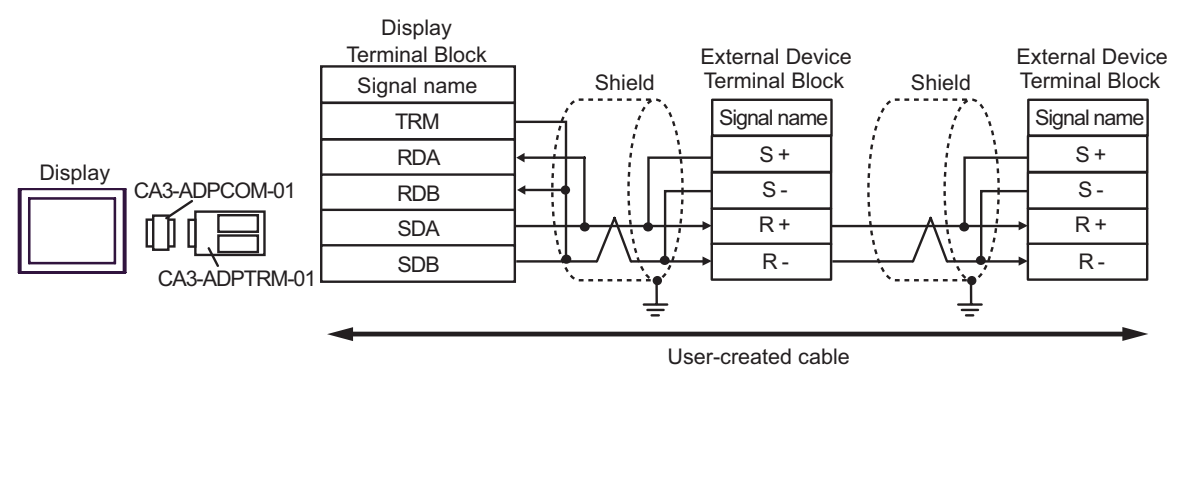

**NOTE** 

• For the shield ground, be sure to use the ground terminal on the External Device.

• Turn on the termination resistor switch on the External Device located at the end.

### 2B)

• 1:1 Connection

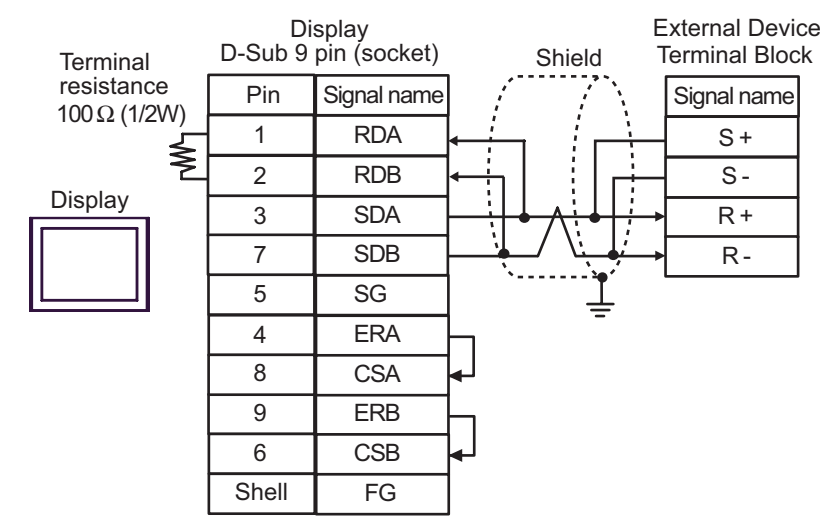

• 1:n Connection

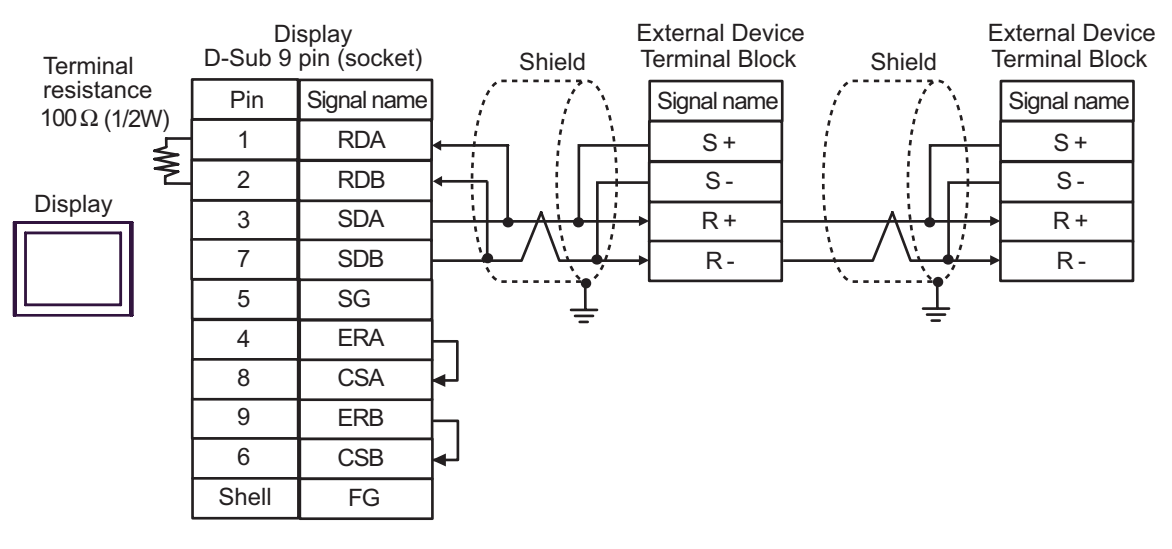

**NOTE** 

- For the shield ground, be sure to use the ground terminal on the External Device.
- Turn on the termination resistor switch on the External Device located at the end.

### 2C)

• 1:1 Connection

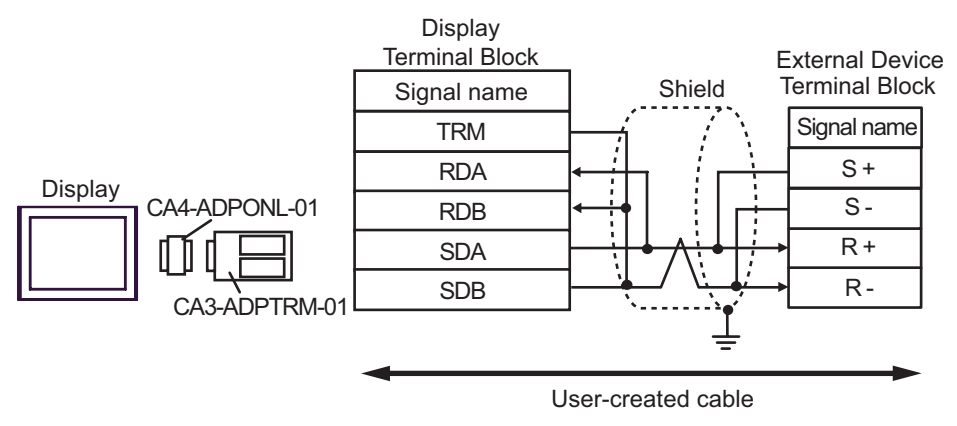

• 1:n Connection

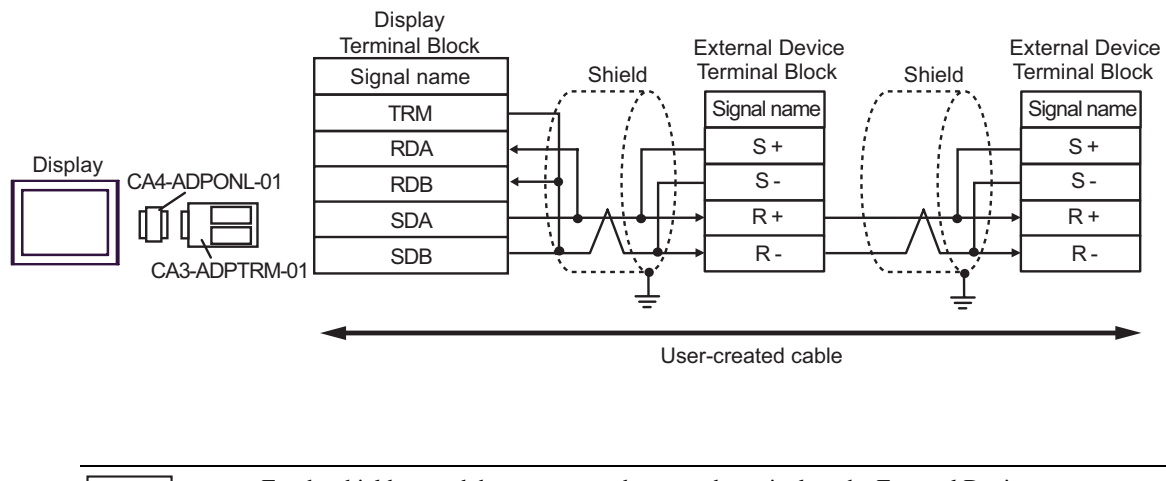

 $NOTE$ 

• For the shield ground, be sure to use the ground terminal on the External Device. • Turn on the termination resistor switch on the External Device located at the end.

### 2D)

• 1:1 Connection

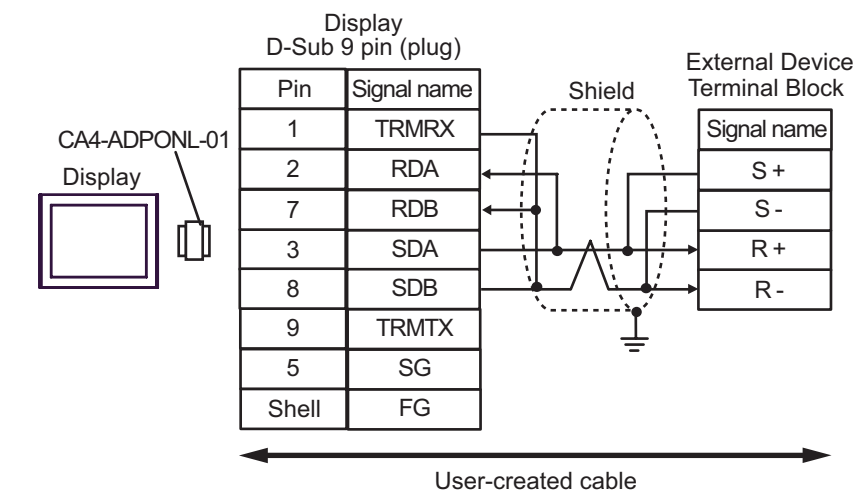

• 1:n Connection

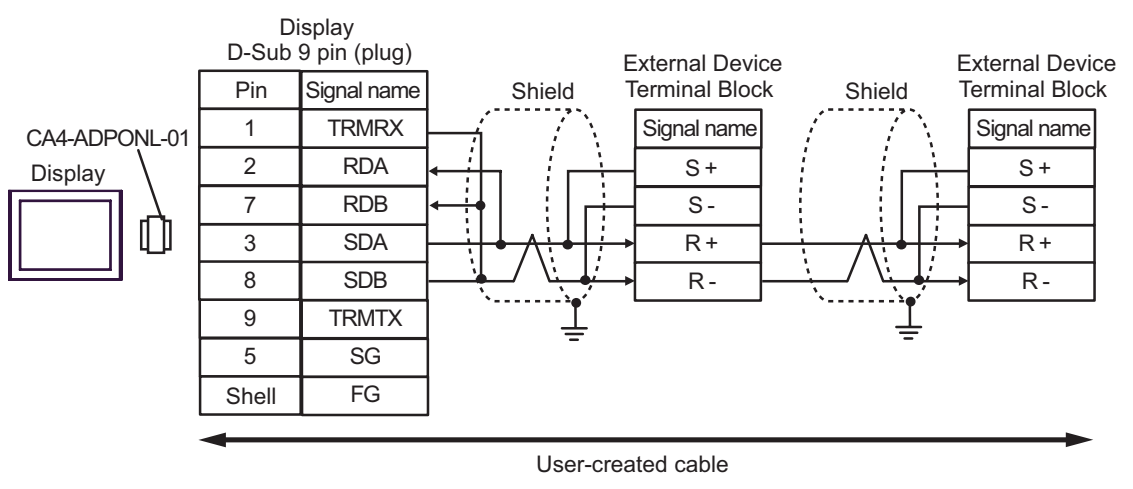

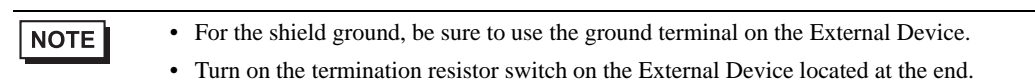

### 2E)

• 1:1 Connection

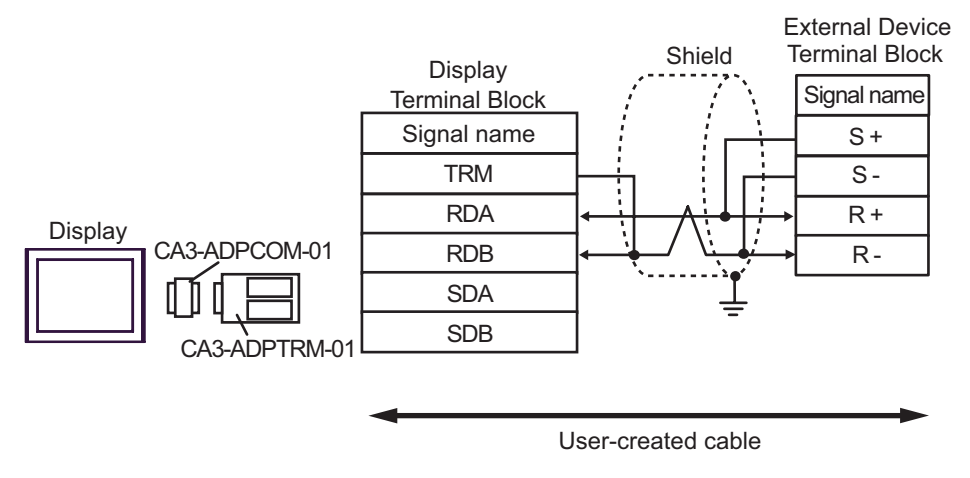

• 1:n Connection

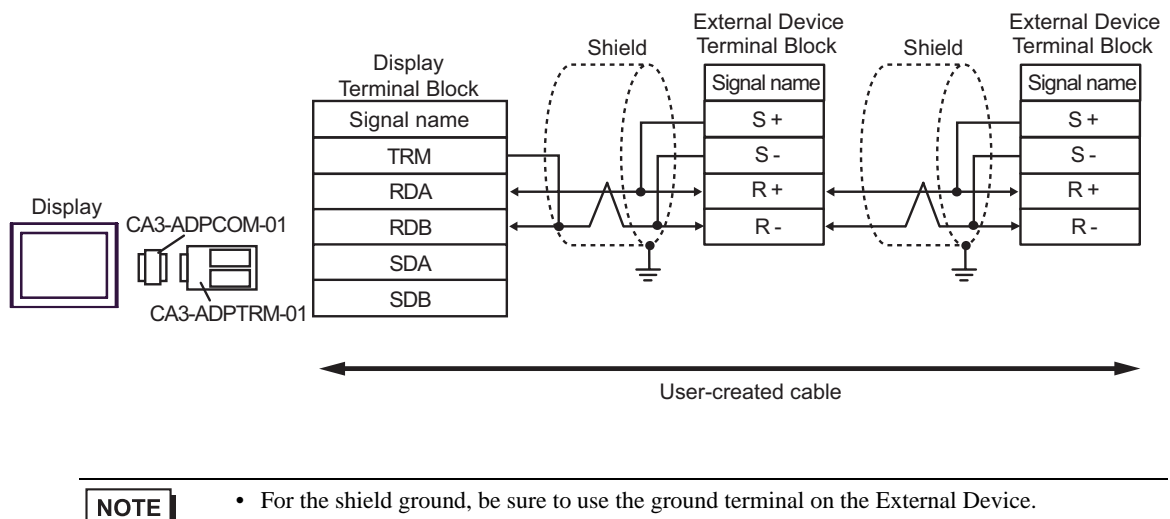

• Turn on the termination resistor switch on the External Device located at the end.

External Device

### 2F)

• 1:1 Connection

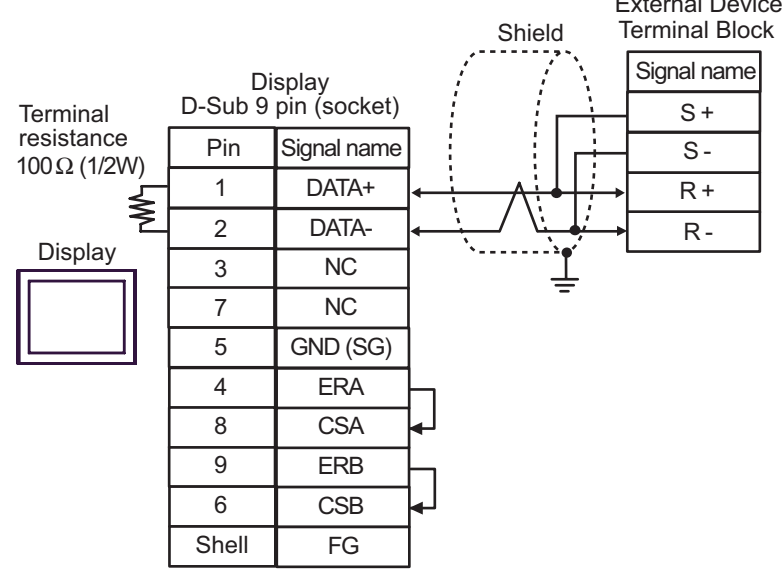

• 1:n Connection

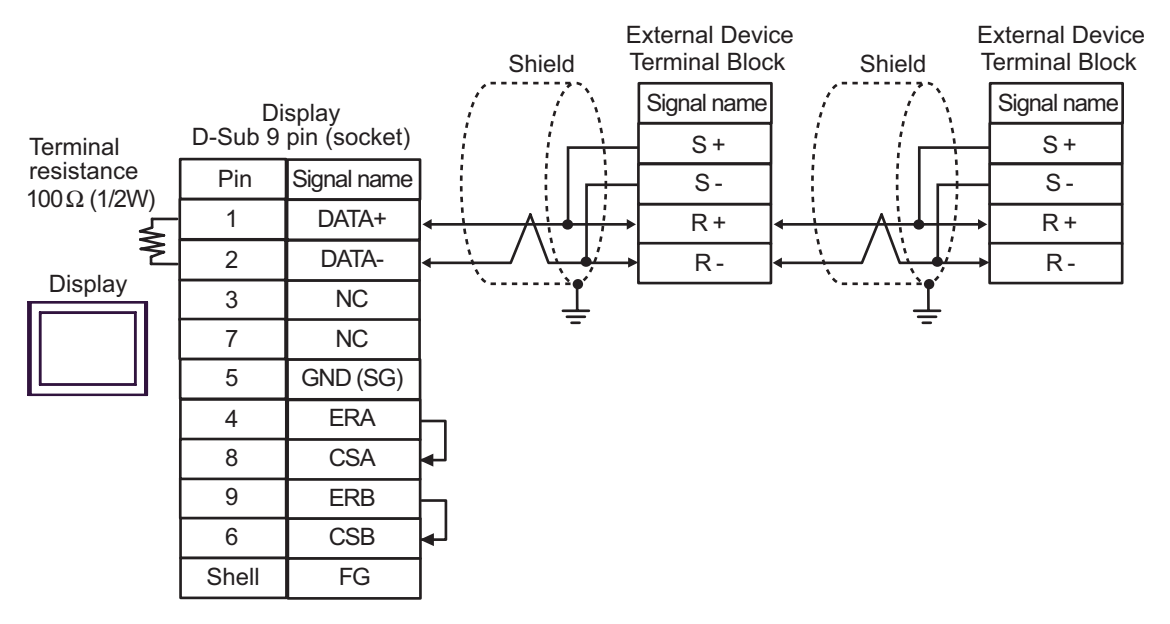

**NOTE** 

• For the shield ground, be sure to use the ground terminal on the External Device.

• Turn on the termination resistor switch on the External Device located at the end.

### 2G)

• 1:1 Connection

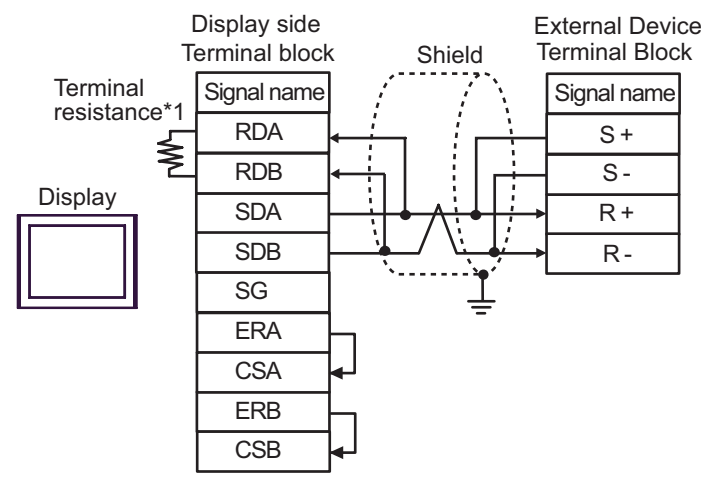

1:n Connection

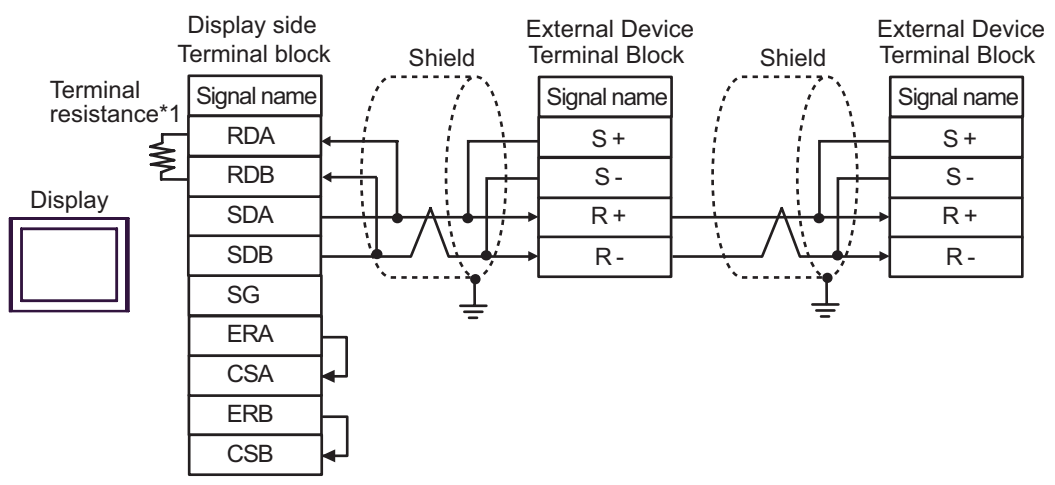

**NOTE** 

- For the shield ground, be sure to use the ground terminal on the External Device.
- Turn on the termination resistor switch on the External Device located at the end.
- \*1 The resistance in the Display is used as the termination resistance. Set the value of the DIP Switch on the rear of the Display as shown in the table below.

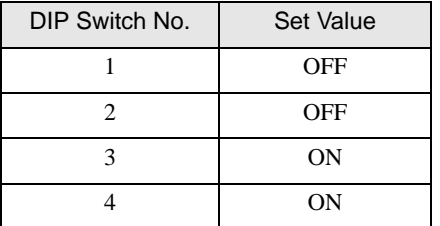
#### 2H)

• 1:1 Connection

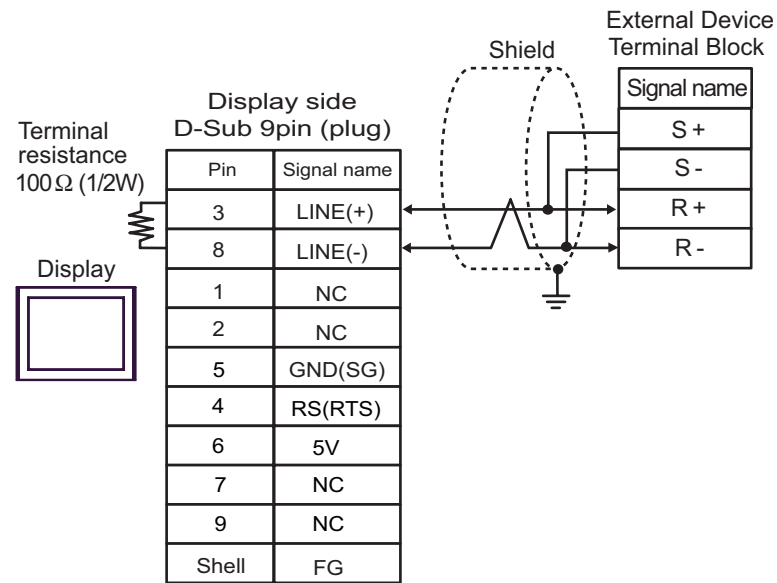

• 1:n Connection

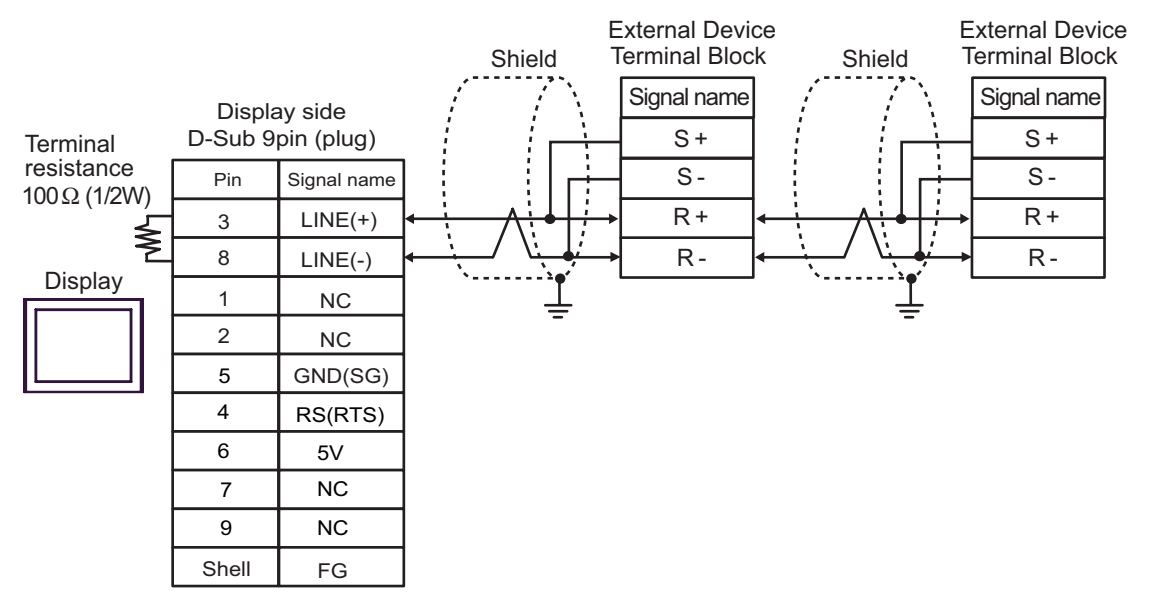

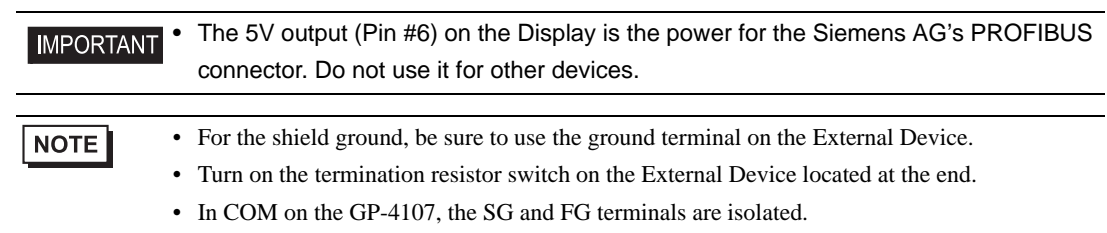

## 2I)

• 1:1 Connection

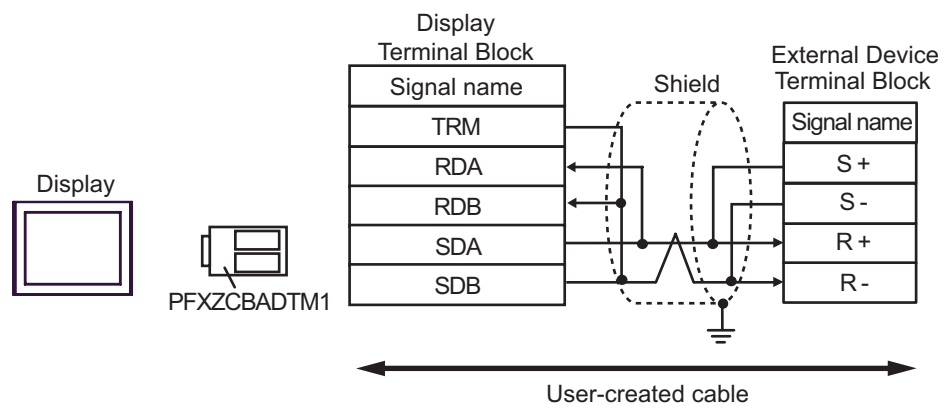

1:n Connection

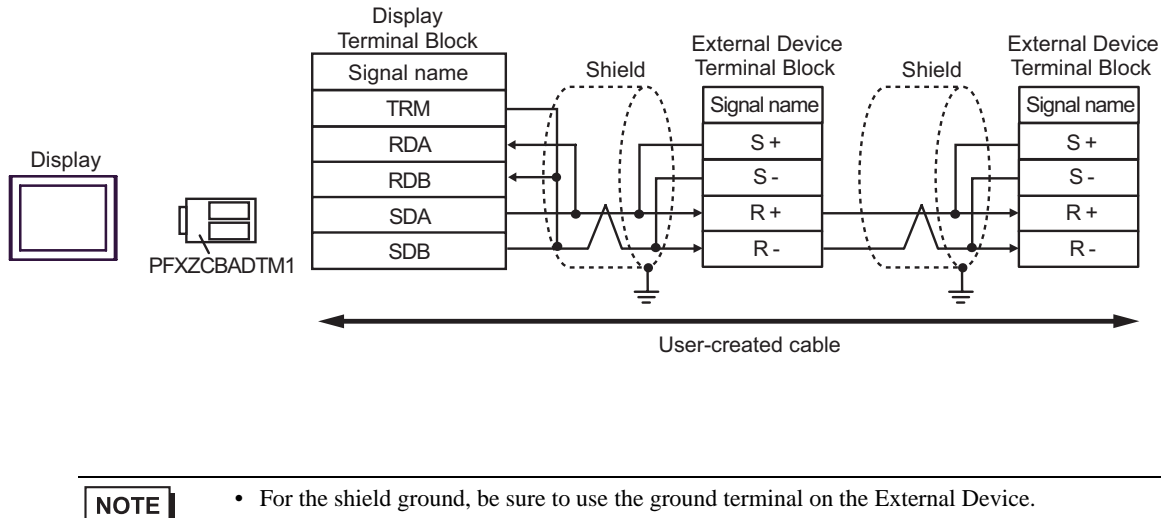

- For the shield ground, be sure to use the ground terminal on the External Device.
- Turn on the termination resistor switch on the External Device located at the end.

## 2J)

• 1:1 Connection

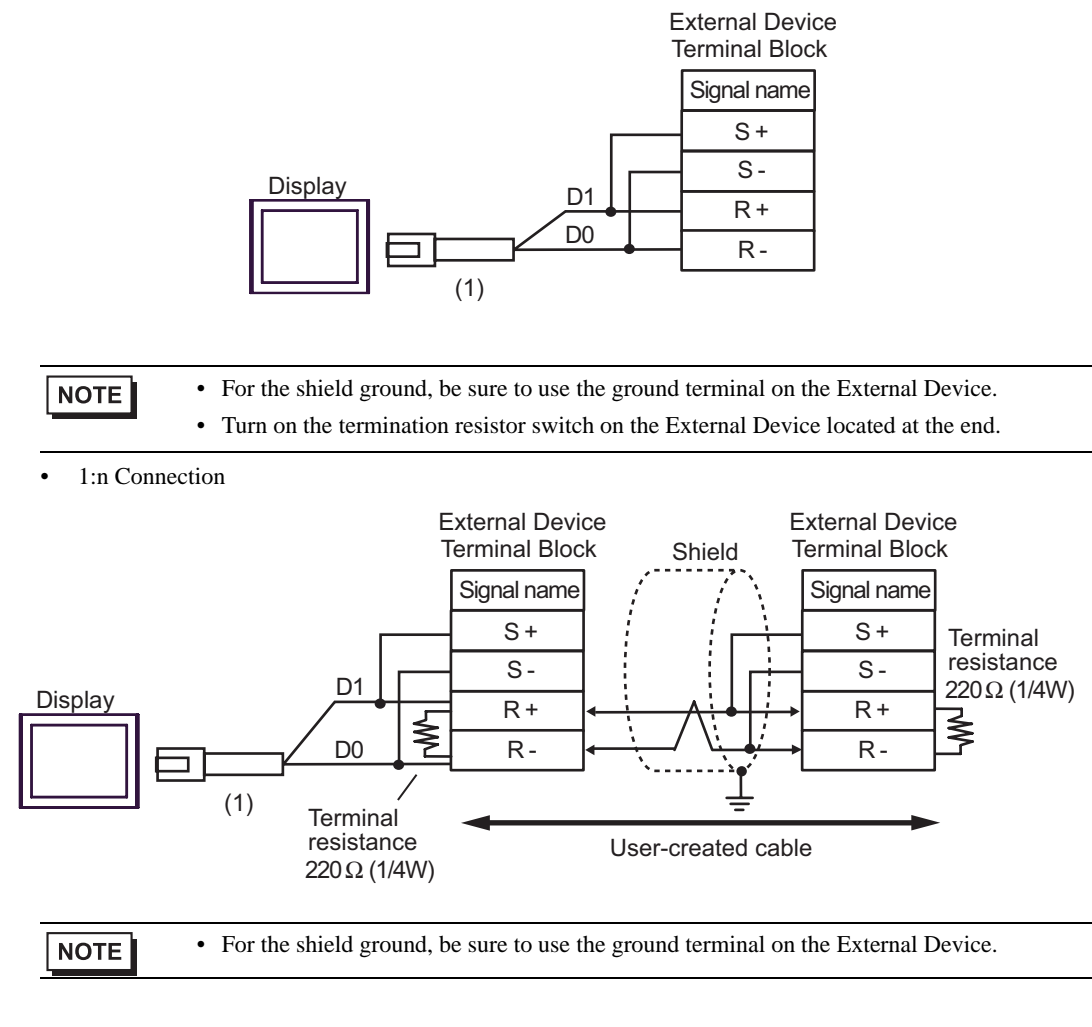

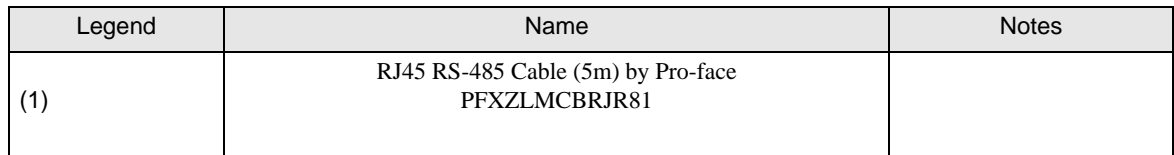

# Cable Diagram 3

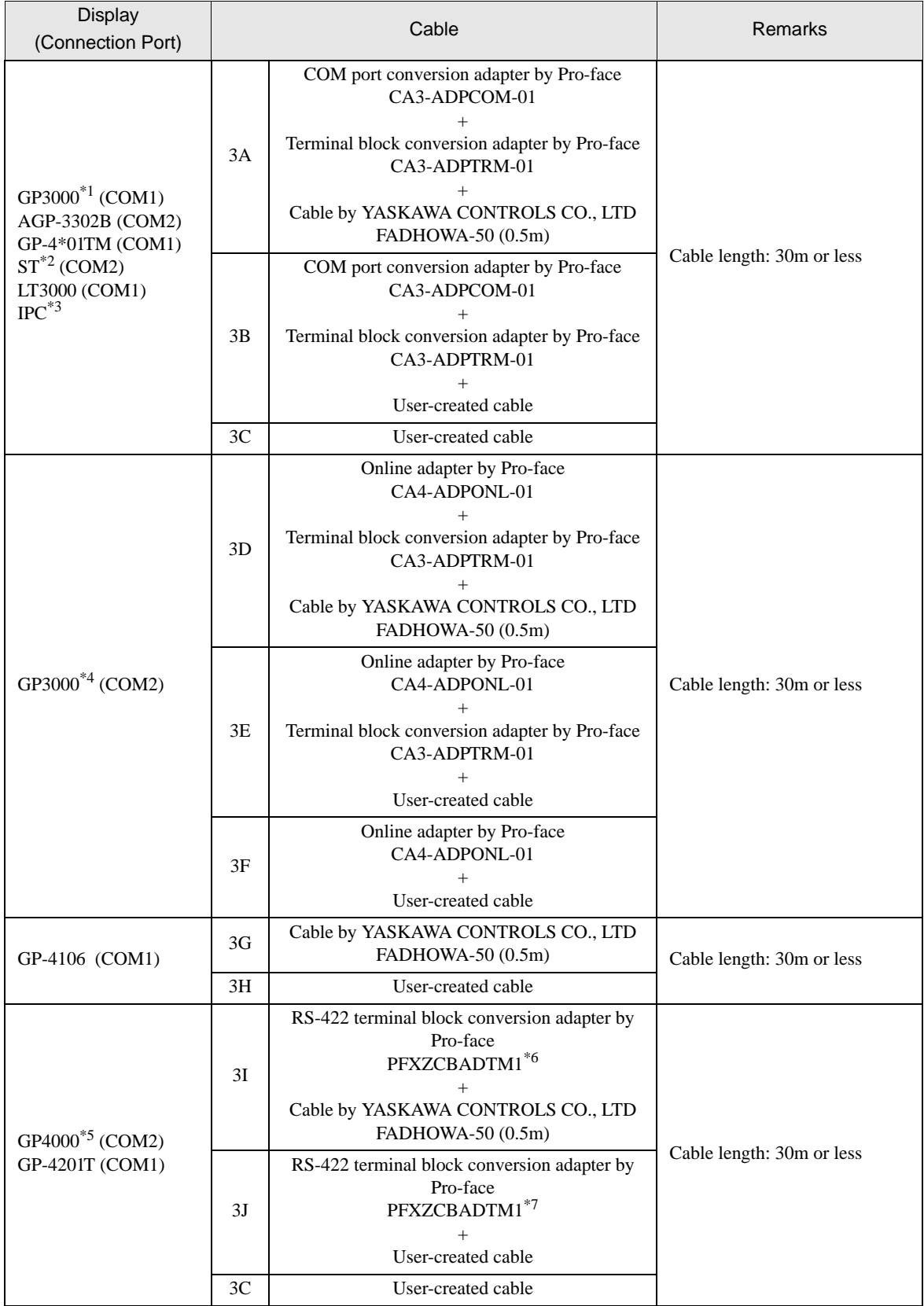

- \*1 All GP3000 models except AGP-3302B
- \*2 All ST models except AST-3211A and AST-3302B
- \*3 Only the COM port which can communicate by RS-422/485 (4wire) can be used. <sup>*■***</sup> [IPC COM Port \(page 6\)](#page-5-0)**</sup>
- \*4 All GP3000 models except GP-3200 series and AGP-3302B
- \*5 All GP4000 models except GP-4100 series, GP-4\*01TM, GP-4201T and GP-4\*03T
- \*6 When using a Terminal Block Conversion Adapter (CA3-ADPTRM-01) instead of the RS-422 Terminal Block Conversion Adapter, refer to Cable Diagram 3A.
- \*7 When using a Terminal Block Conversion Adapter (CA3-ADPTRM-01) instead of the RS-422 Terminal Block Conversion Adapter, refer to Cable Diagram 3B.

#### • Maximum cable length is 30m, however, communication may not be possible even when the  $NOTE$ cable length is less than 30m depending on the use environment. Verify the cable communicates correctly before use.

• To connect Σ-V series with 1:n connection, you need to set Wait To Send to 100ms or more.

## 3A)

• 1:1 Connection

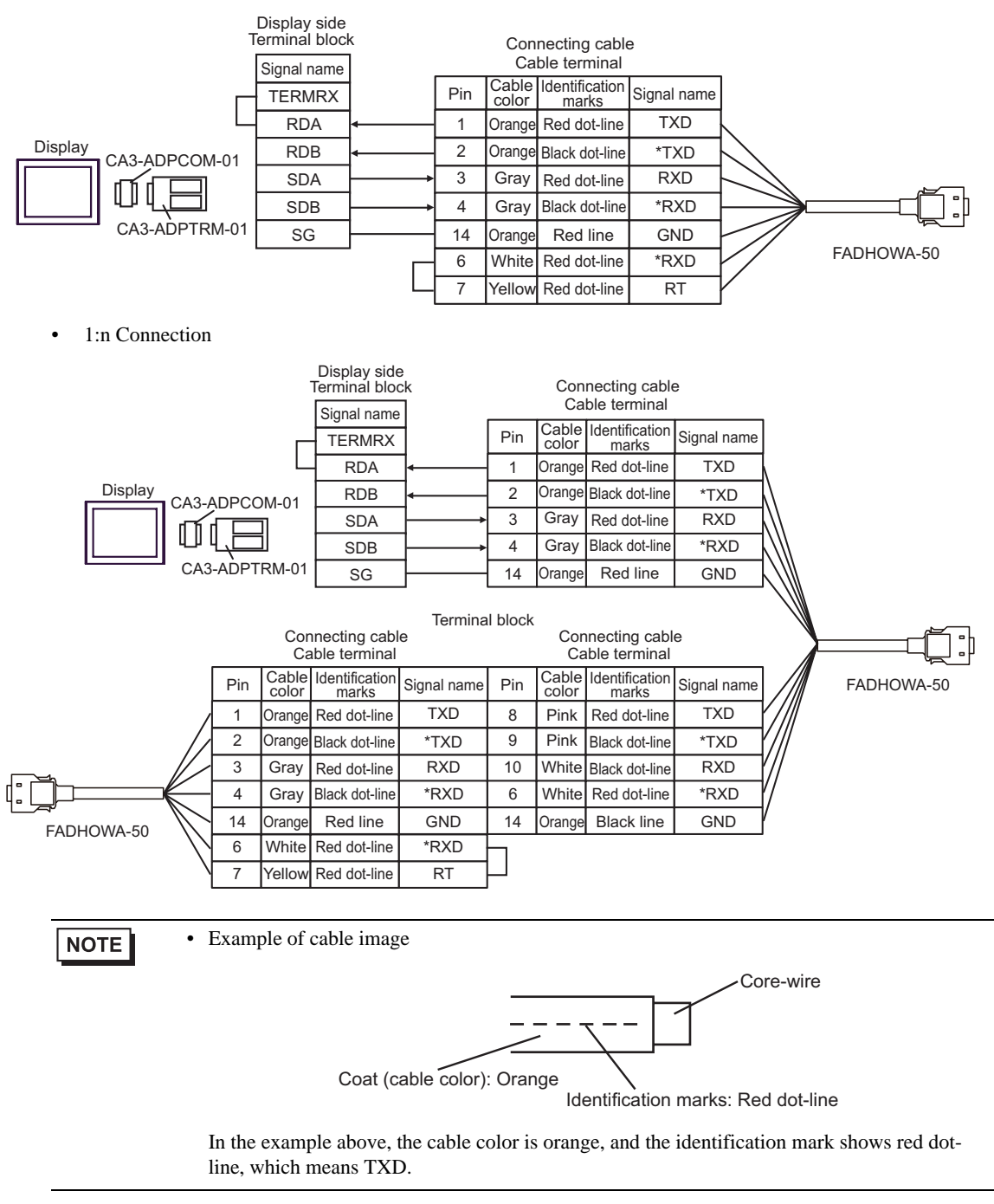

## 3B)

• 1:1 Connection

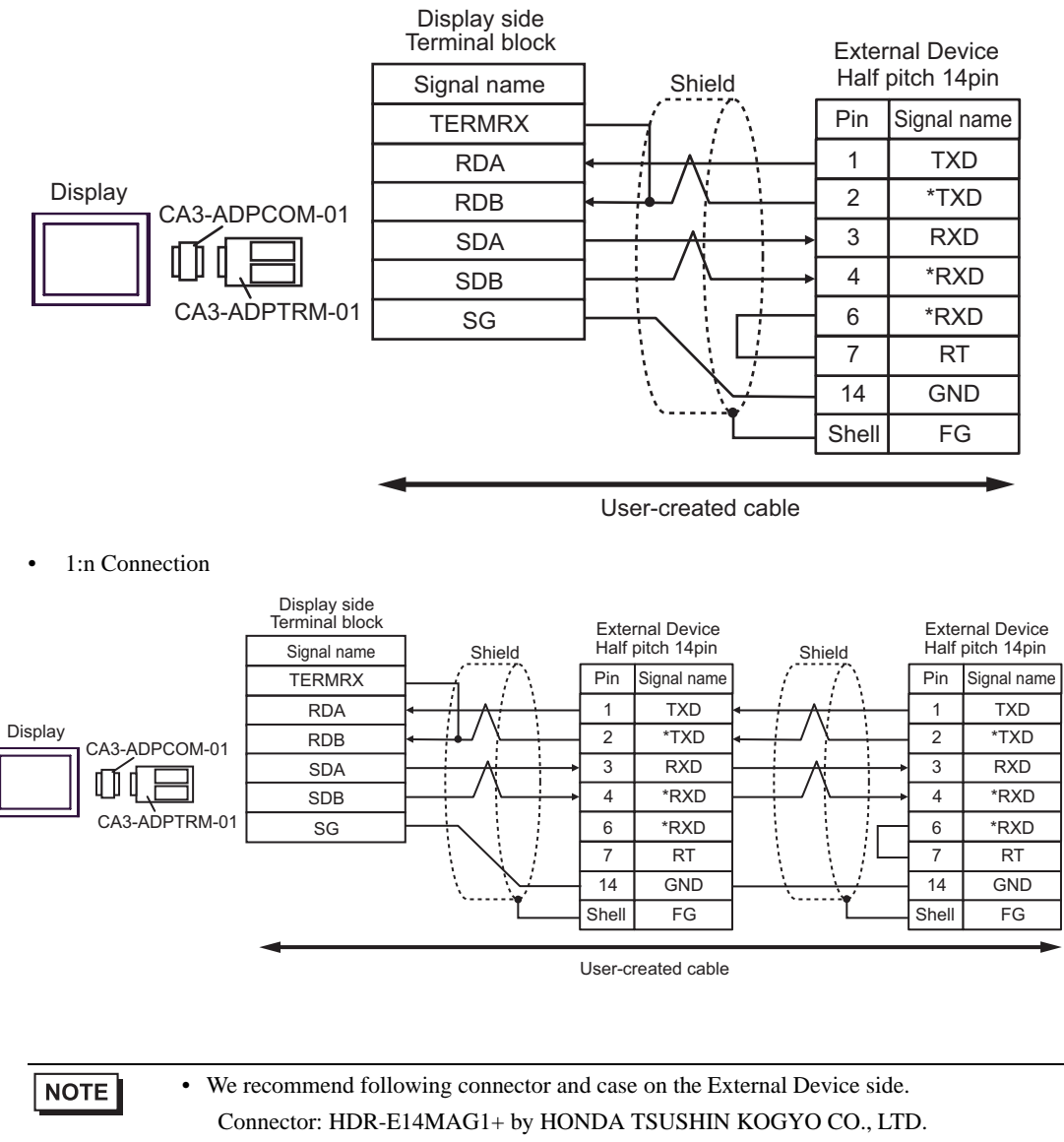

Case: HDR-E14LPA5 by HONDA TSUSHIN KOGYO CO., LTD.

## 3C)

• 1:1 Connection

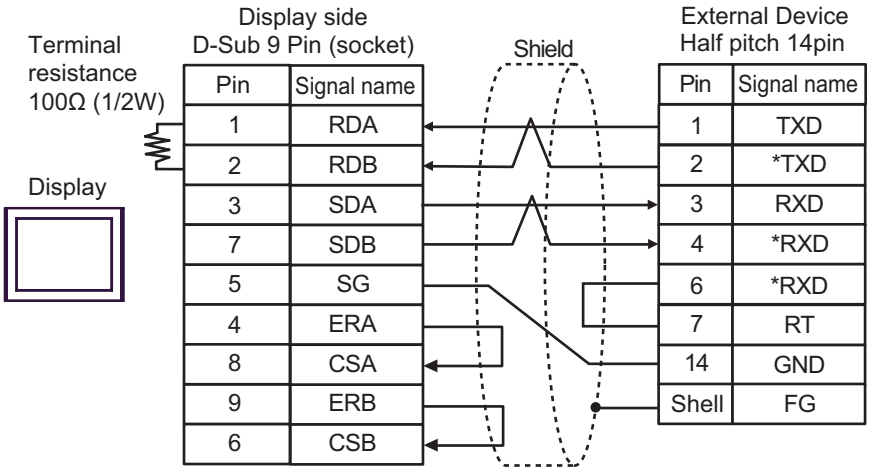

1:n Connection

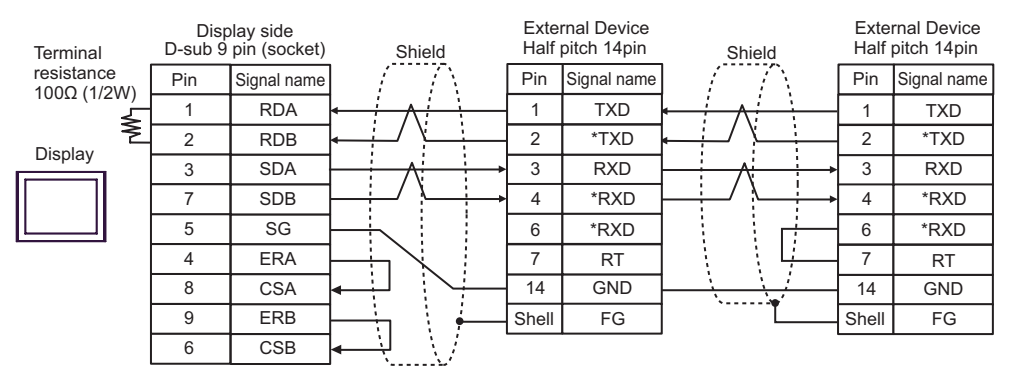

 $NOTE$ 

• We recommend following connector and case on the External Device side. Connector: HDR-E14MAG1+ by HONDA TSUSHIN KOGYO CO., LTD. Case: HDR-E14LPA5 by HONDA TSUSHIN KOGYO CO., LTD.

#### 3D)

• 1:1 Connection

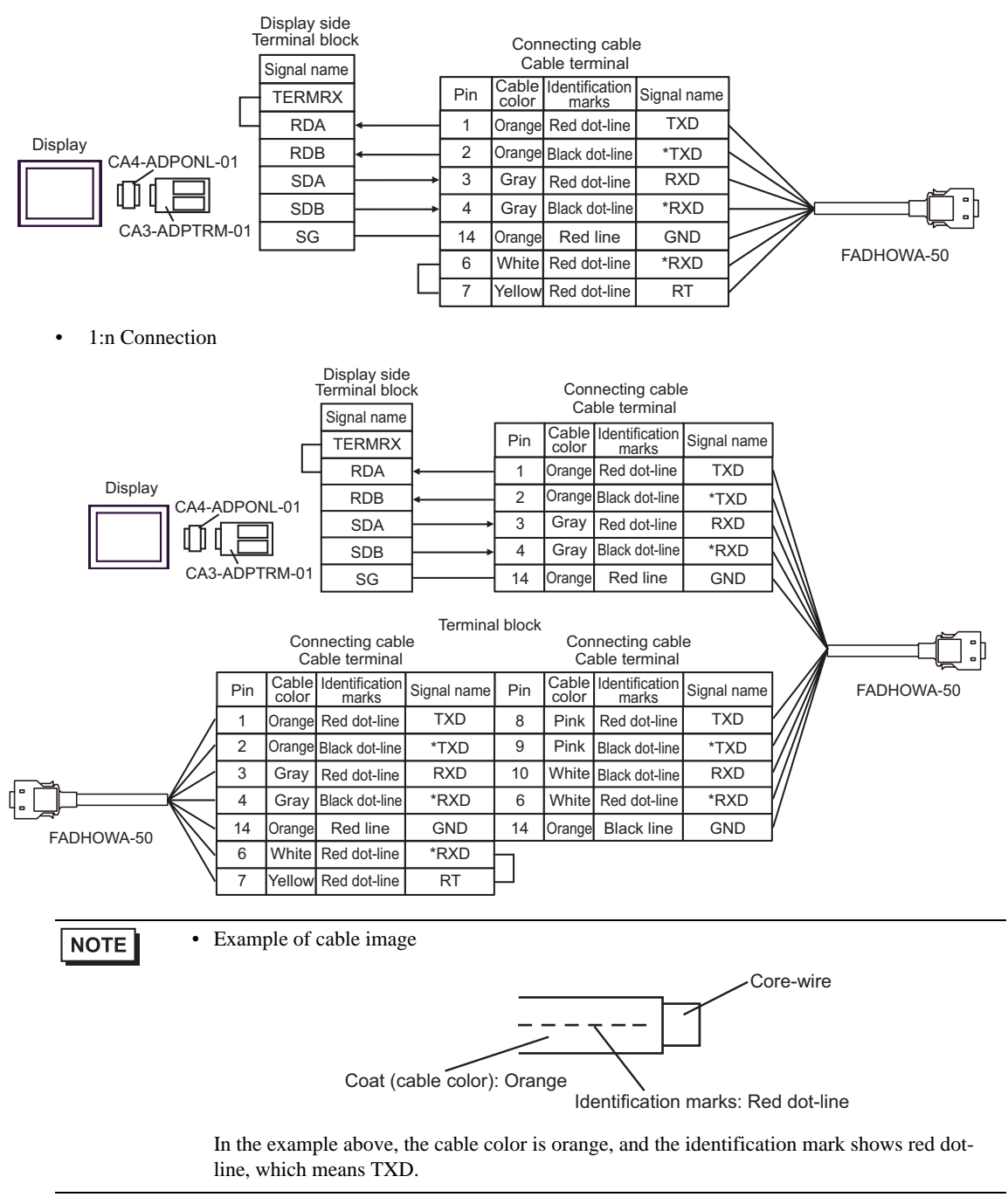

## 3E)

• 1:1 Connection

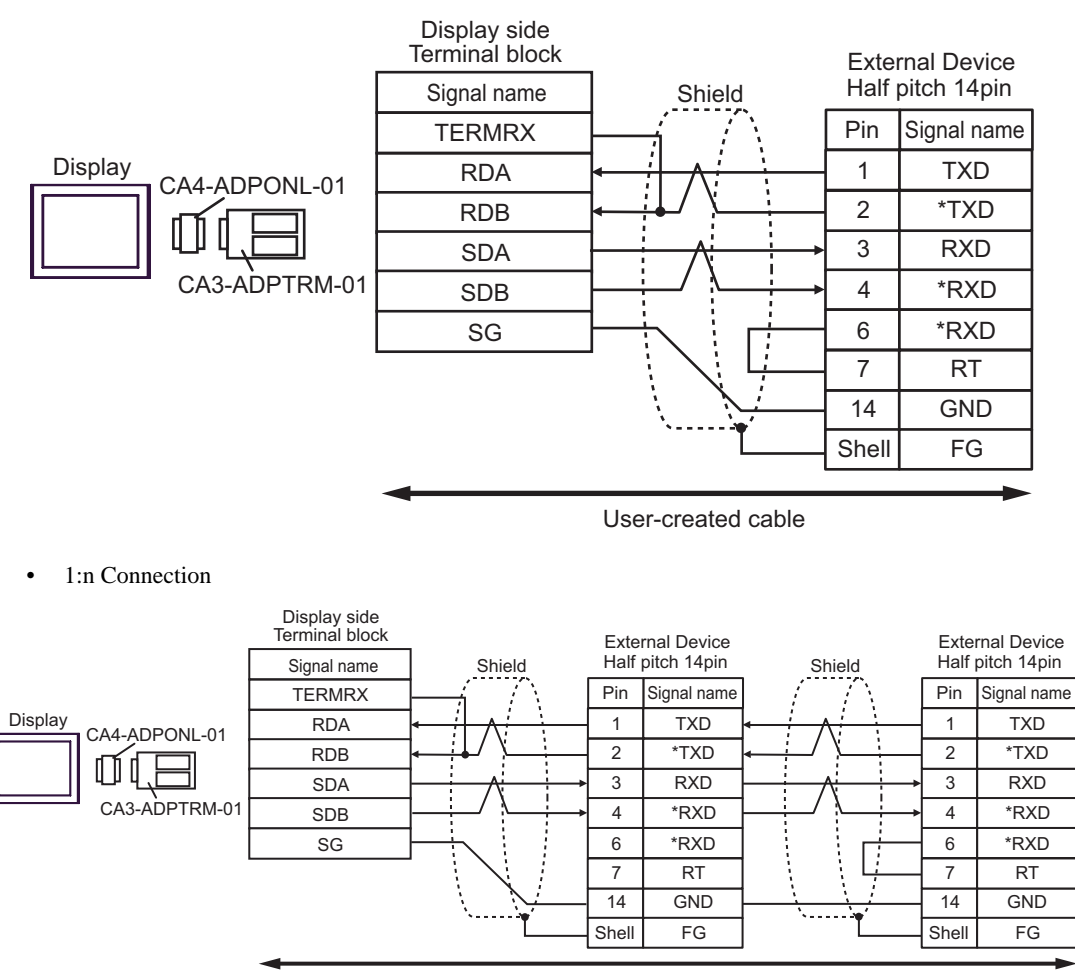

User-created cable

**NOTE** 

• We recommend following connector and case on the External Device side. Connector: HDR-E14MAG1+ by HONDA TSUSHIN KOGYO CO., LTD. Case: HDR-E14LPA5 by HONDA TSUSHIN KOGYO CO., LTD.

## 3F)

• 1:1 Connection

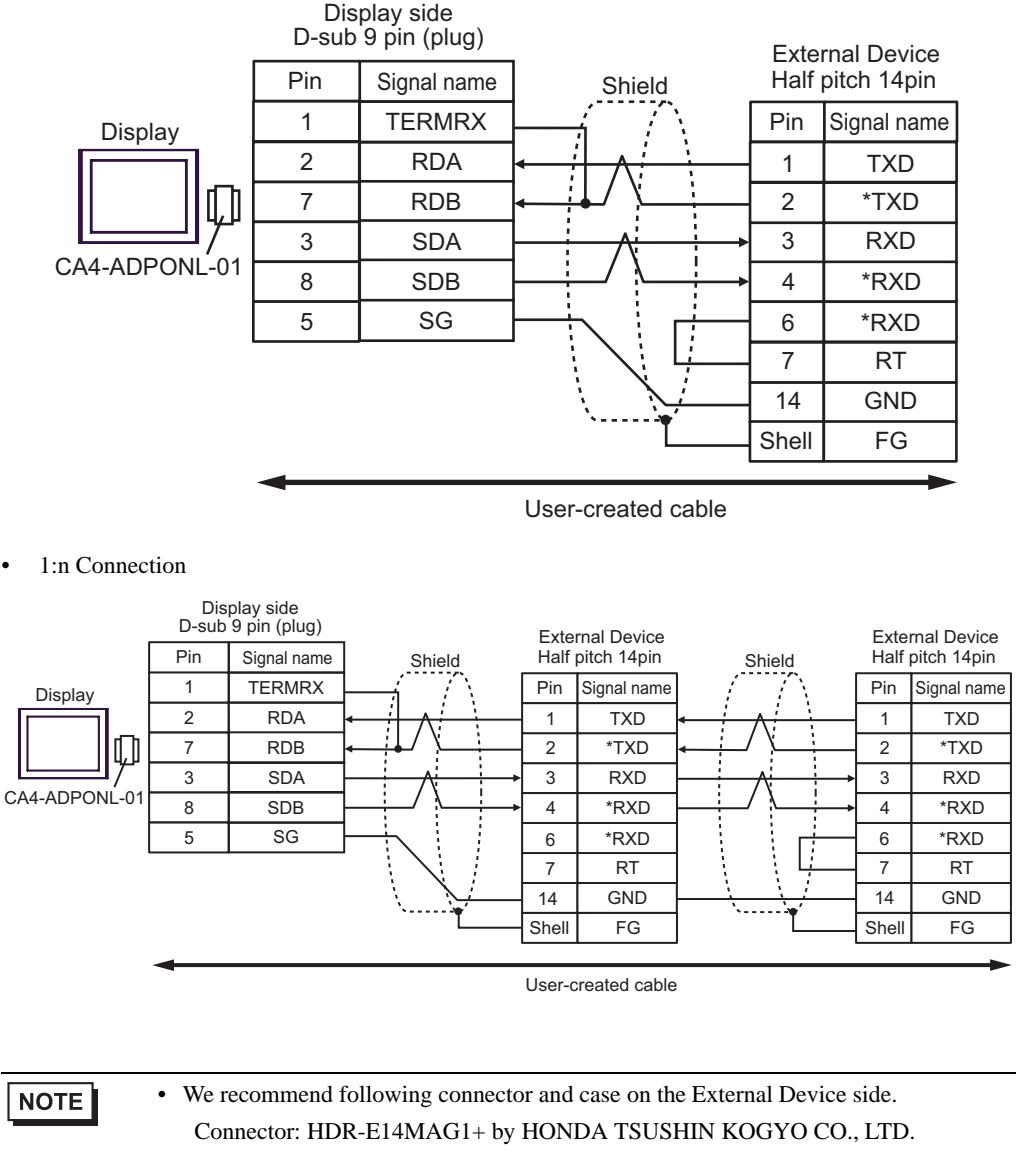

Case: HDR-E14LPA5 by HONDA TSUSHIN KOGYO CO., LTD.

#### 3G)

• 1:1 Connection

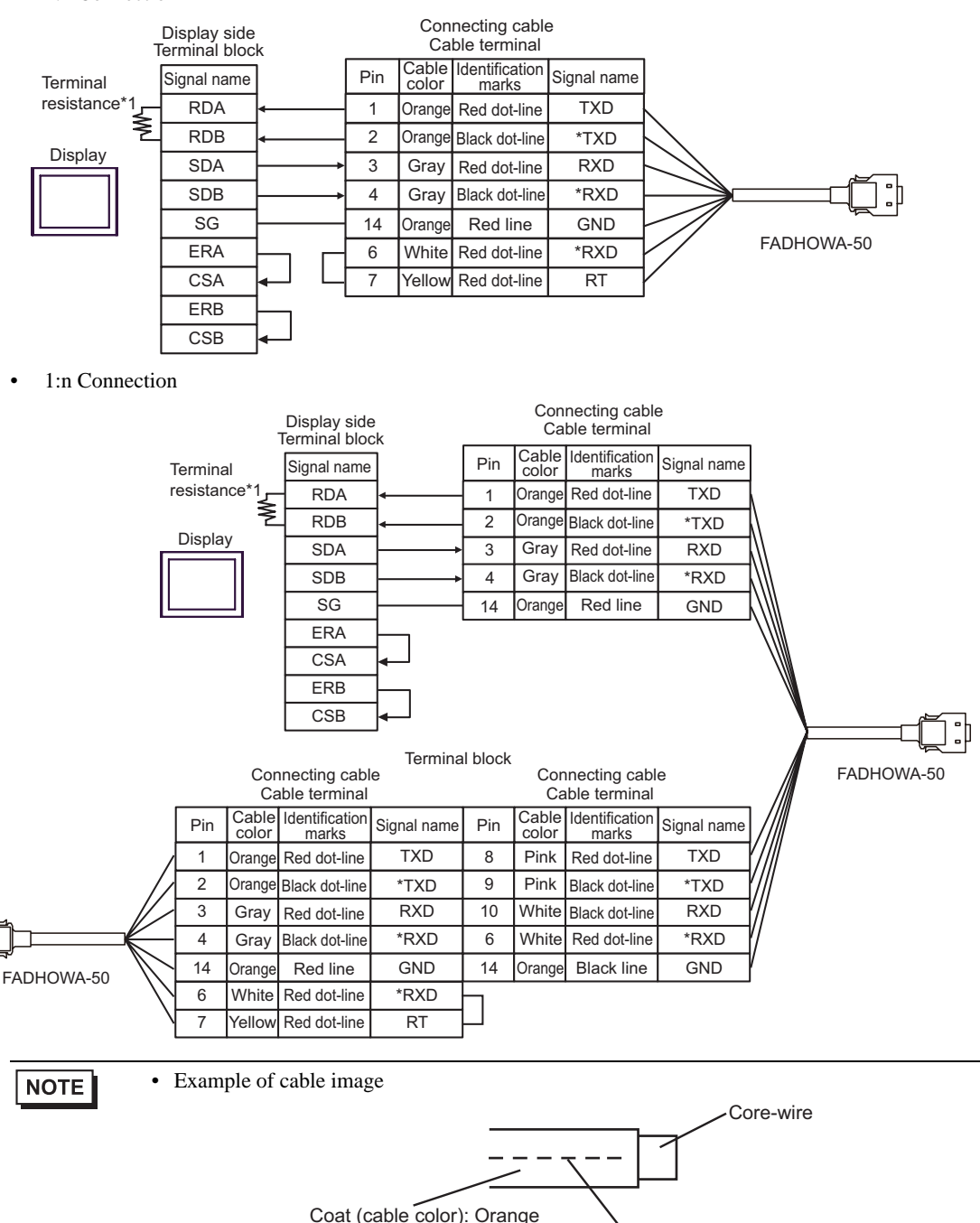

Identification marks: Red dot-line

In the example above, the cable color is orange, and the identification mark shows red dotline, which means TXD.

 \*1 The resistance in the Display is used as the termination resistance. Set the value of the DIP Switch on the rear of the Display as shown in the table below.

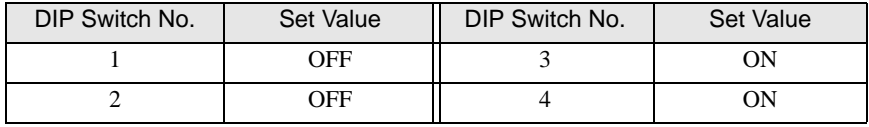

## 3H)

• 1:1 Connection

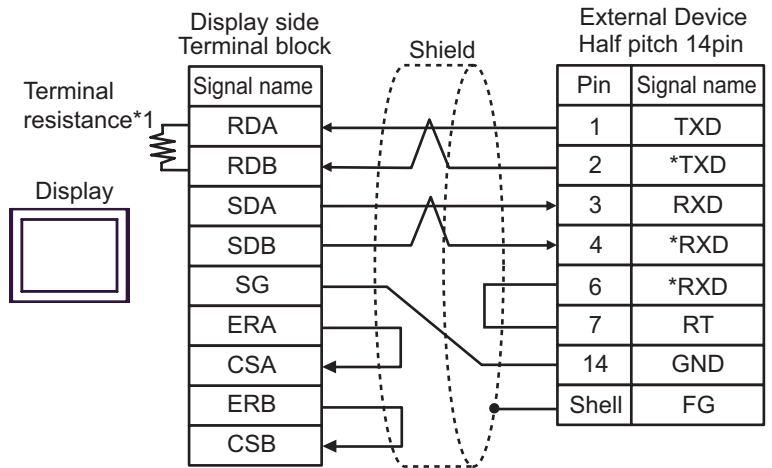

1:n Connection

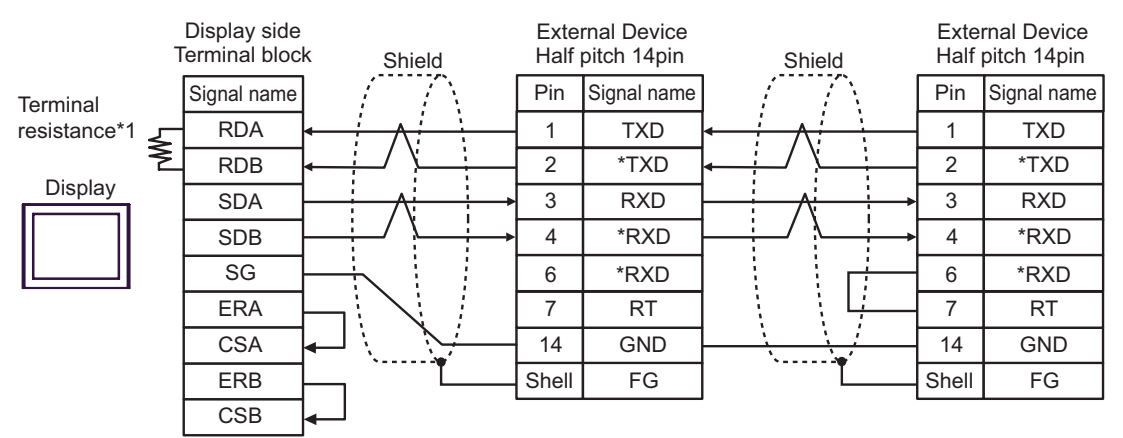

**NOTE** 

• We recommend following connector and case on the External Device side. Connector: HDR-E14MAG1+ by HONDA TSUSHIN KOGYO CO., LTD. Case: HDR-E14LPA5 by HONDA TSUSHIN KOGYO CO., LTD.

 \*1 The resistance in the Display is used as the termination resistance. Set the value of the DIP Switch on the rear of the Display as shown in the table below.

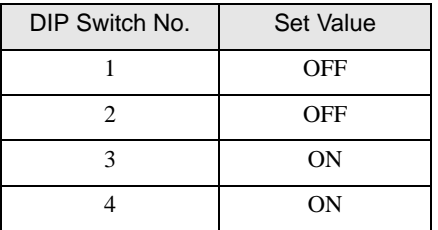

#### 3I)

• 1:1 Connection

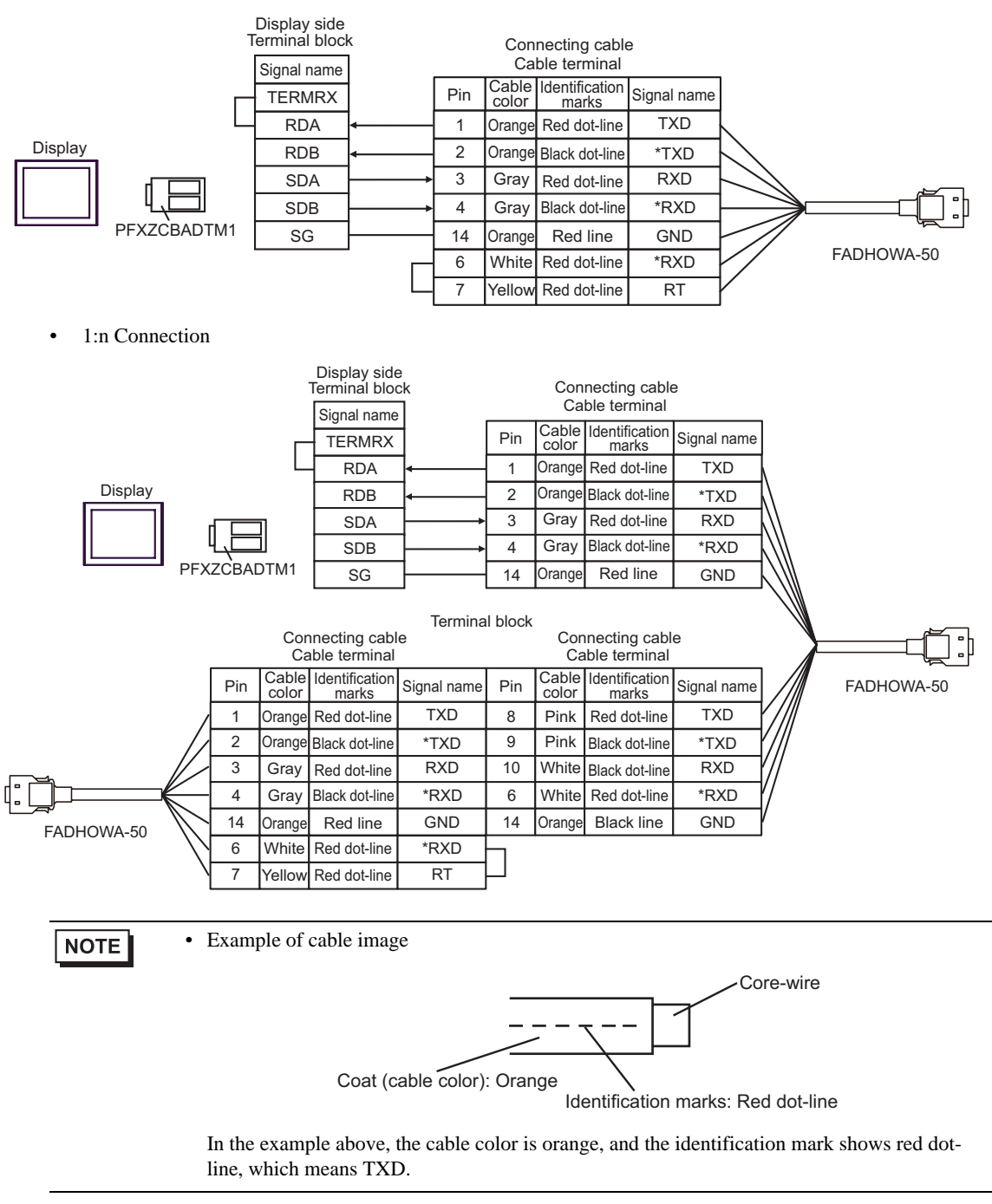

## 3J)

• 1:1 Connection

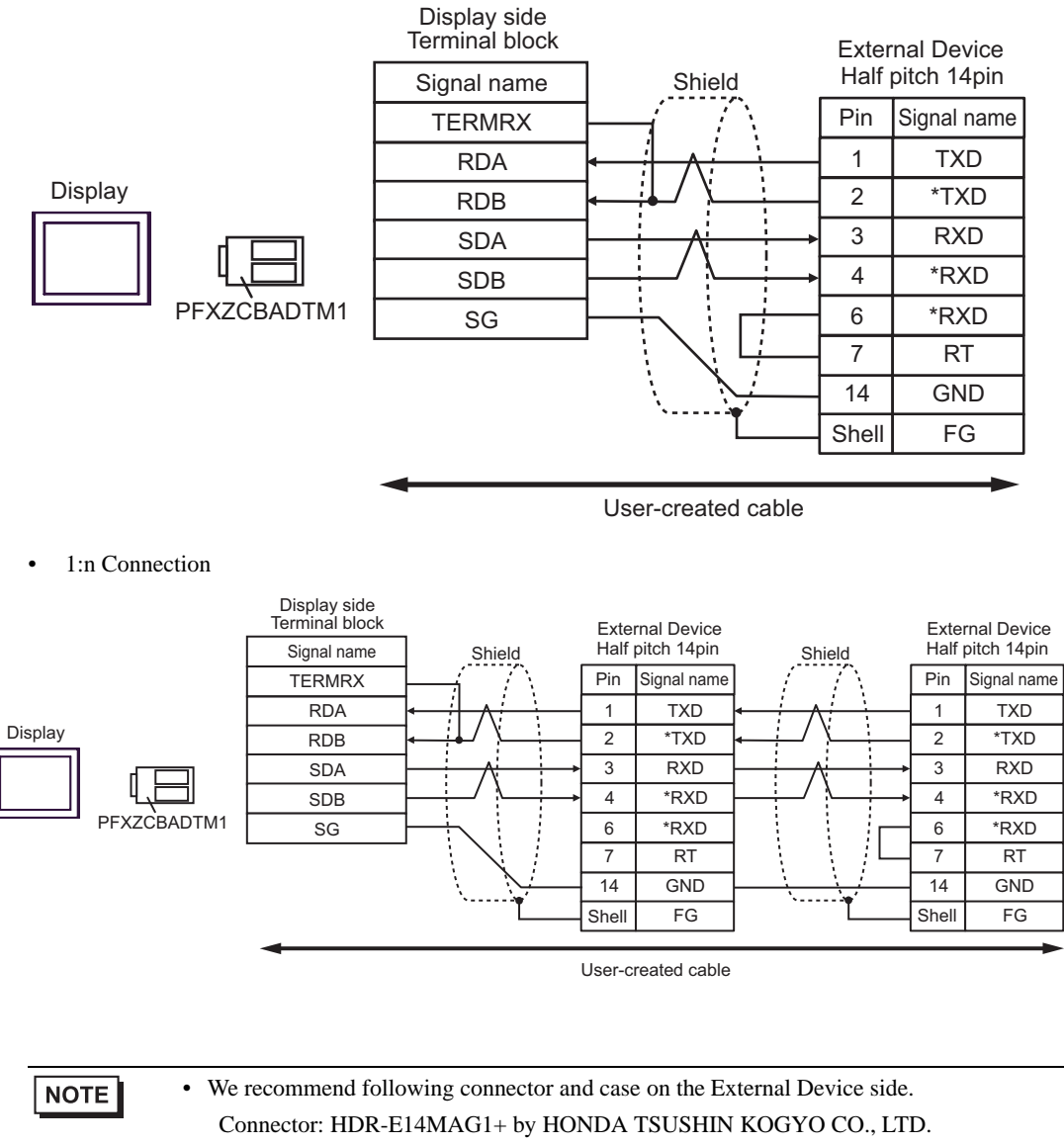

Case: HDR-E14LPA5 by HONDA TSUSHIN KOGYO CO., LTD.

# 6 Supported Device

The following table shows the range of supported device addresses. Please note that the actually supported range of the devices varies depending on the External Device to be used. Please check the actual range in the manual of your External Device.

### 6.1 Inverter

 $\Box$ : This address can be specified as system data area.

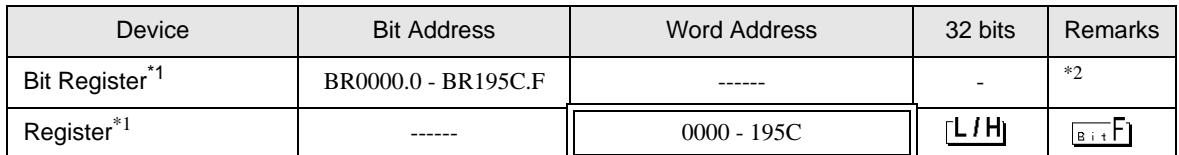

\*1 The Bit Register and the Register are the same device, but their bit write operation differs. Use either as needed.

\*2 When bits are written, the Display reads the corresponding word address from the External Device, sets particular bits of that word address to ON, and then returns the resulting address to the External Device. Note that the data may not be written correctly if you write to the word address using the ladder program while the Display is reading data from, and writing data to, the External Device. To write bits to the write-only register, use a registering device. Writing bits to the write-only register will cause a communication error to appear when the readout command is executed.

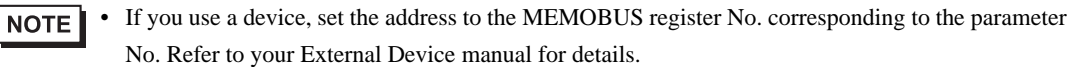

Example) Correspondence between the Inverter Constant Number and MEMOBUS register

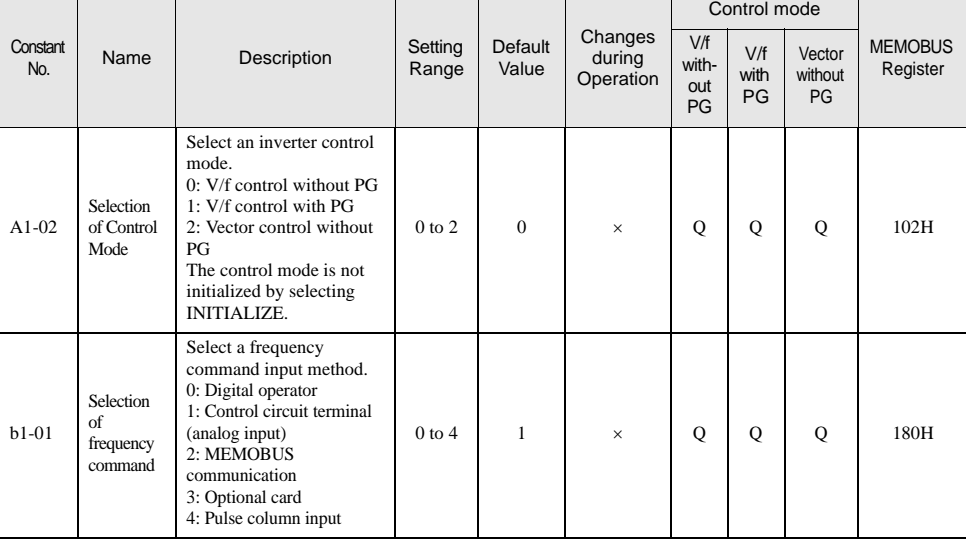

- You can only set the Read Area Size for the system area available to use in the External Device. Please refer to the GP Pro-EX Reference Manual for Read Area Size.
- Please refer to the GP Pro-EX Reference Manual for System Data Area information.

Cf. GP Pro-EX Reference Manual "LS Area (Direct Access Method Area)"

• Please refer to the precautions on manual notation for icons in the table.

)"Manual Symbols and Terminology"

## 6.2 Σ-V series

 $\overline{\Box}$  This address can be specified as system data area.

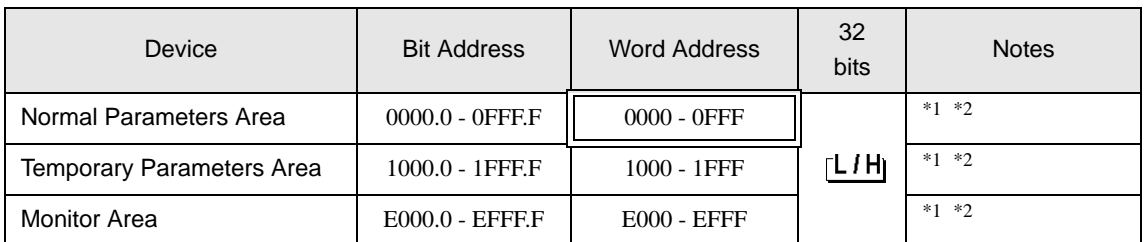

<span id="page-88-0"></span>\*1 When you write to the bit address, the Display reads the entire word, sets the defined bit, then returns the new word value to the External Device. If the ladder program writes data to this word address during the bit write process, the resulting data may be incorrect.

<span id="page-88-1"></span>\*2 The following addresses are 32 bit parameters. Please use two words when reading or writing.

• Normal Parameters Area 020AH / 020EH / 0210H / 0212H / 0282H / 051BH / 0520H / 0522H / 0524H / 0526H / 0531H

- Temporary Parameters Area 120AH / 120EH / 1210H / 1212H / 1282H / 151BH / 1520H / 1522H / 1524H / 1526H / 1531H
- Monitor Area

E003H / E009H / E00EH / E010H / E012H / E016H / E01BH / E084H / E52AH / E52CH / E52EH / E530H / E532H / E534H / E536H / E538H / E53AH / E53CH / E601H / E603H / E605H / E705H / E707H / E110H / E120H / E130H

#### **NOTE**

• You can only set the Read Area Size for the system area available to use in the External Device. Please refer to the GP-Pro EX Reference Manual for Read Area Size.

• Please refer to the GP-Pro EX Reference Manual for system data area.

Cf. GP-Pro EX Reference Manual "LS Area (Direct Access Method Area)"

• Please refer to the precautions on manual notation for icons in the table.

)"Manual Symbols and Terminology"

## Normal Parameters Area

This area is used to map the External Device's user constant parameters. The register number is defined by adding the Pn number and the offset value. The normal parameters area offset value is 0000H.

For details on the Pn number and register mapping, please refer to the manual of the External Device.

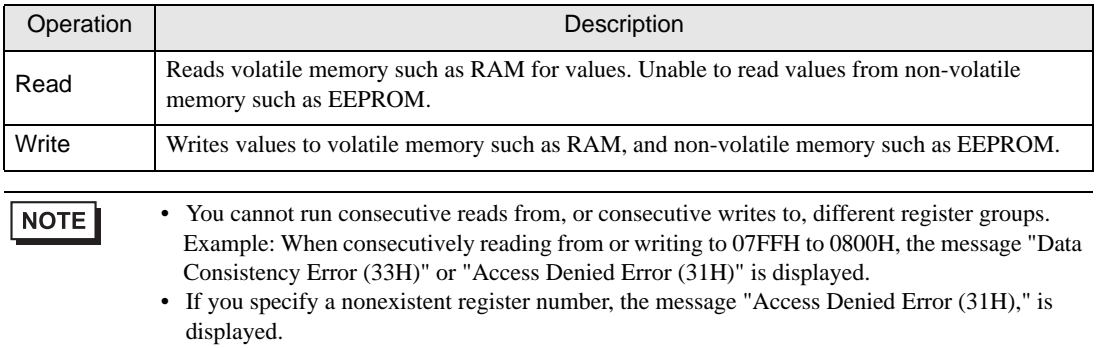

## ■ Temporary Parameters Area

This area is used to map the External Device's user constant parameters. The register number is defined by adding the Pn number and the offset value. The temporary parameters area offset value is 1000H.

For details on the Pn number and register mapping, please refer to the manual of the External Device.

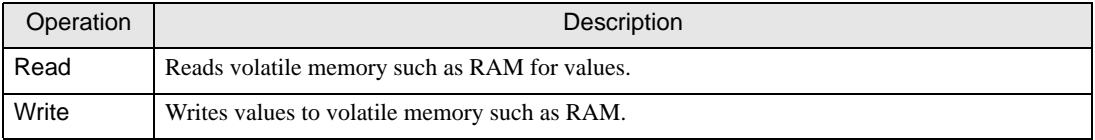

Since writing to Temporary Parameters Area is run in volatile memory (such as RAM), values are cleared when the External Device is turned OFF.

If there is an operation, such as servo tuning, that requires an extreme number of write operations to memory,

running the operation in the Temporary Parameters Area generates the following advantages.

- You can increase the life of non-volatile memory.
- You can reduce processing time.

#### **NOTE**

- You cannot run consecutive reads from, or consecutive writes to, different register groups. Example: When consecutively reading from or writing to 07FFH to 0800H, the message "Data Consistency Error (33H)" or "Access Denied Error (31H)" is displayed.
- If you specify a nonexistent register number, the message "Access Denied Error (31H)," is displayed.

## **Monitor Area**

This area is used to reference internal information (such as operating condition, alarm status, and various status flags) on the External Device. By referring to the value of a register number, you can check the status of the External Device. While the External Device is running, register values change constantly.

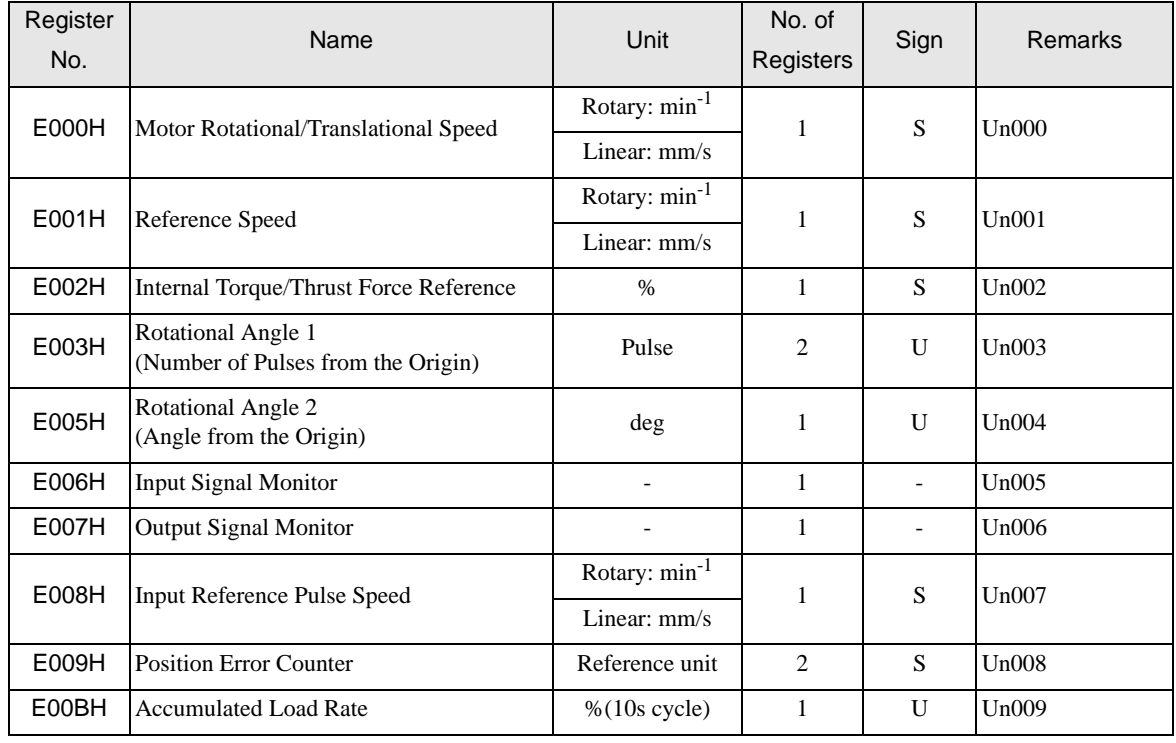

GP-Pro EX Device/PLC Connection Manual 90

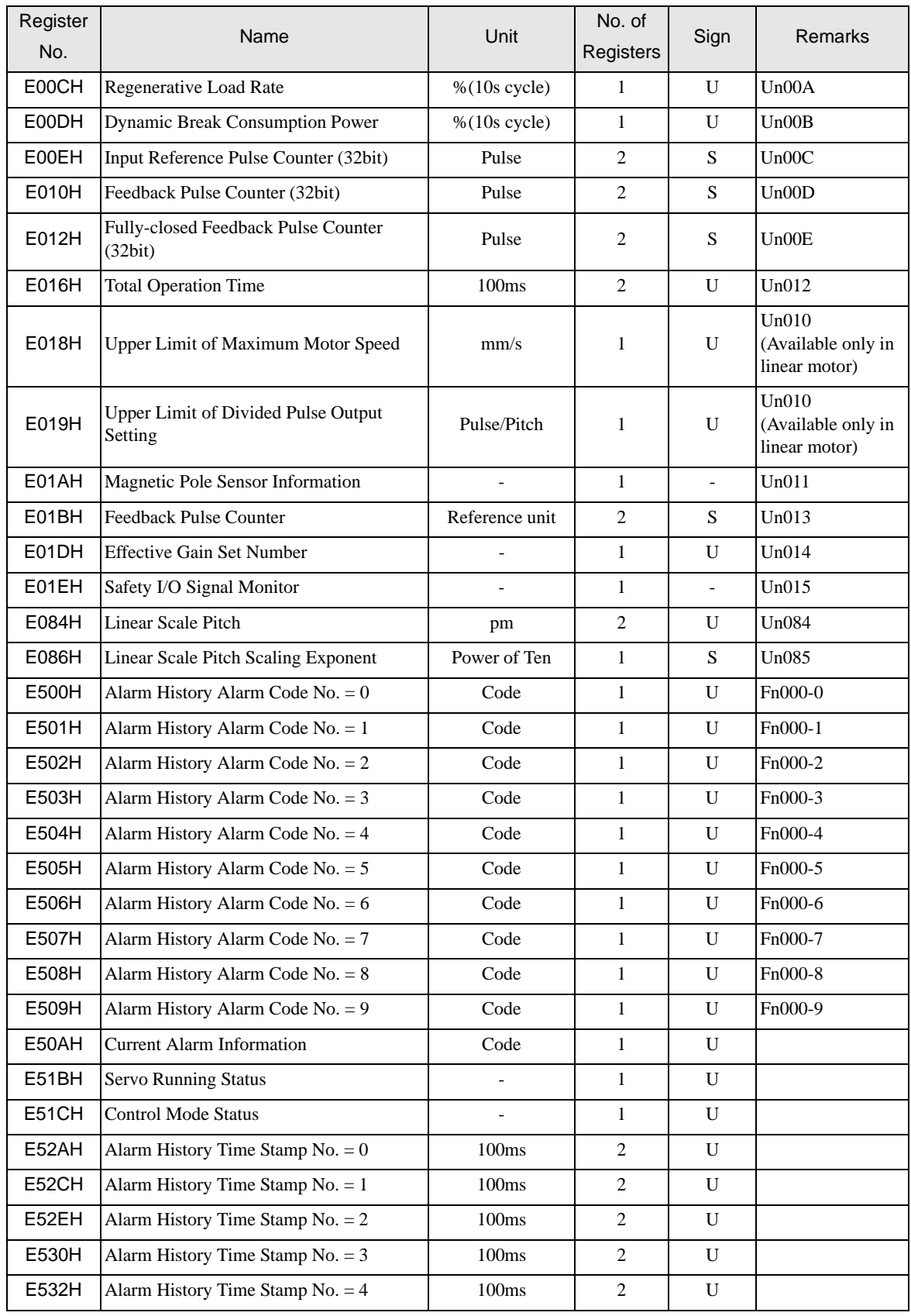

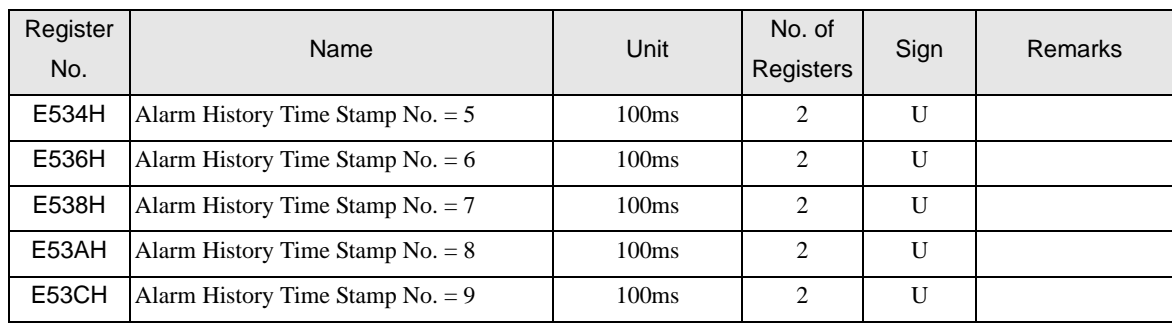

• Input Signal Monitor (E006H)

Analog/Pulse Interface Type / Command Option Card Interface Type

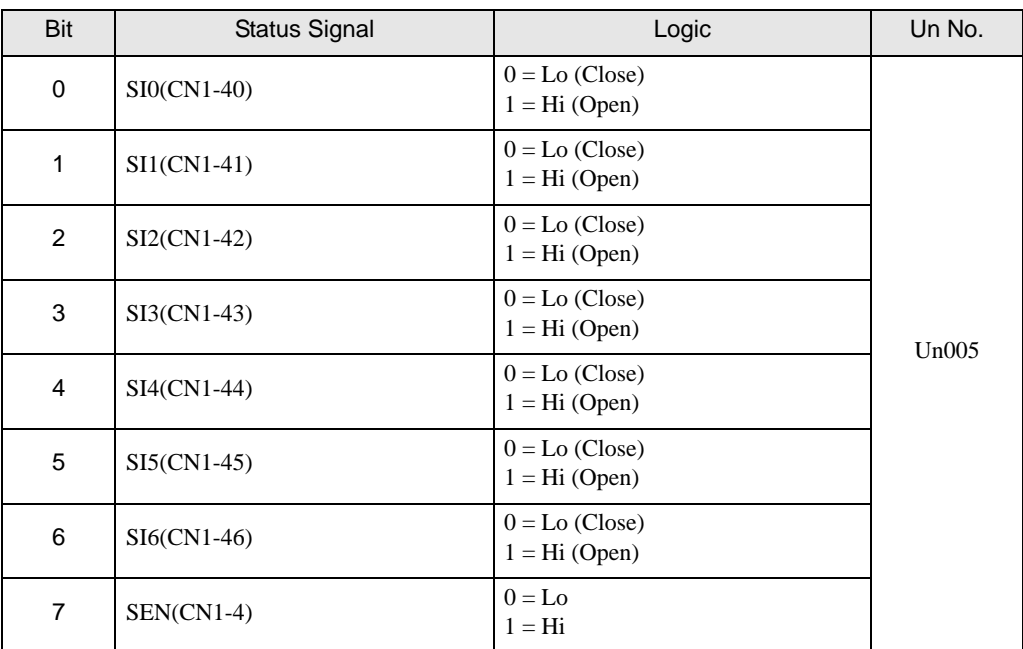

#### • Output Signal Monitor (E007H)

Analog/Pulse Interface Type / Command Option Card Interface Type

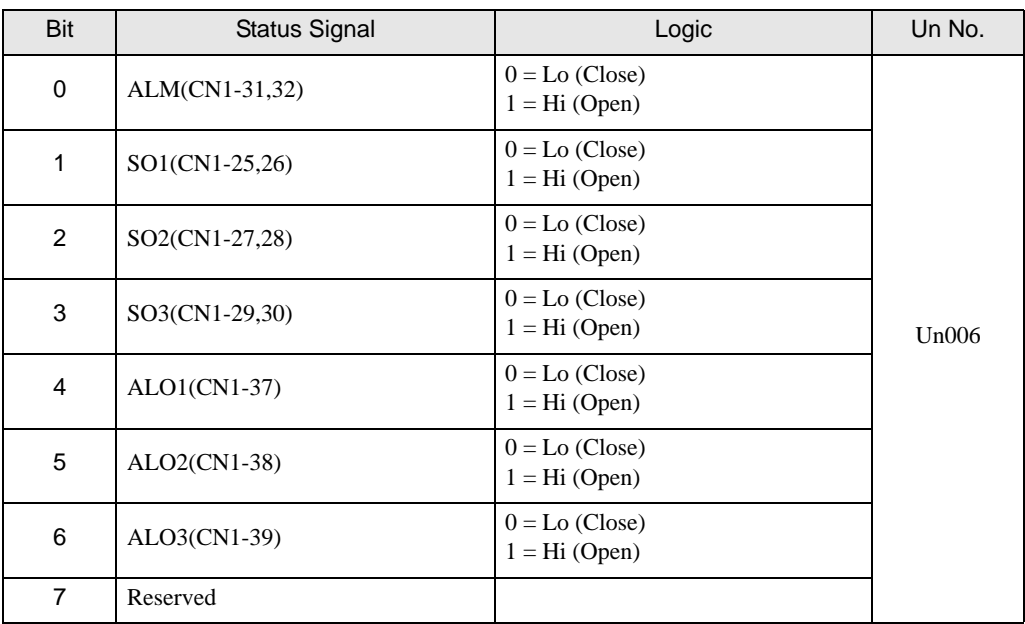

#### • Safety I/O Signal Monitor (E01EH)

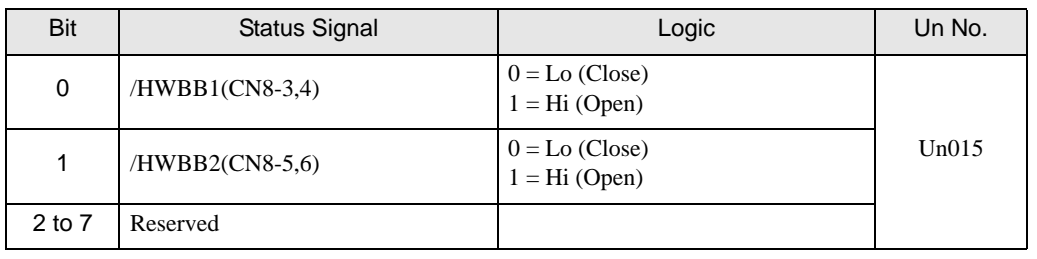

NOTE

• /HWBB1 and /HWBB2 are valid only when the safety option card is not connected. When the safety option card is connected, they become indefinite.

• Servo Running Status (E51BH)

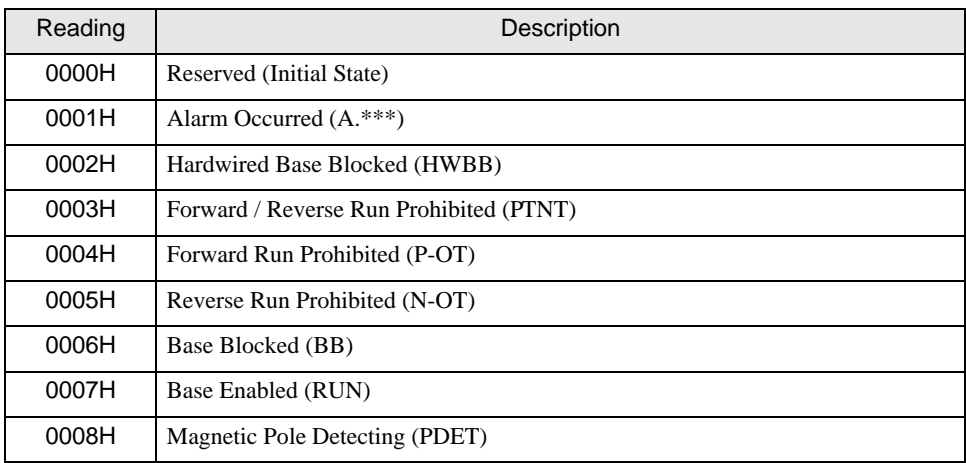

#### • Control Mode Status (E51CH)

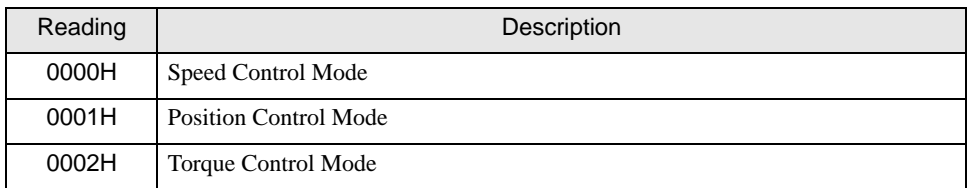

NOTE

• JOG Drive Mode, Origin Search Mode, and Internally Set Speed Control Mode become Speed control mode.

• Programmed JOG Drive Mode, Advanced Auto-Tuning Mode, and Easy FFT Mode become Position Control Mode.

# 7 Device Code and Address Code

Use device code and address code when you set "Device Type & Address" for the address type of the data display or other devices.

## 7.1 Inverter

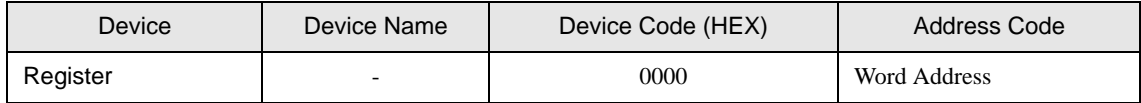

## 7.2 Σ-V series

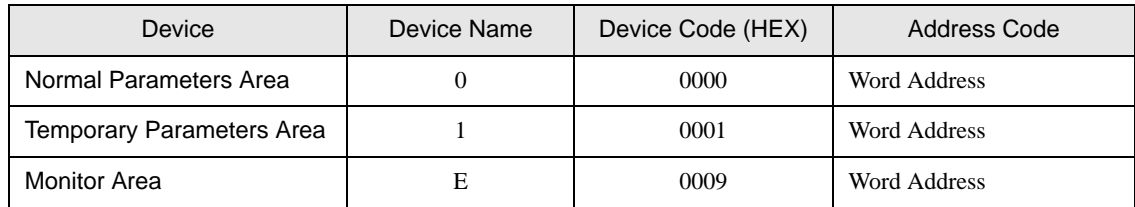

# 8 Error Messages

Error messages are displayed on the Display screen as follows: "No.: Device Name: Error Message (Error Occurrence Area)". Each description is shown below.

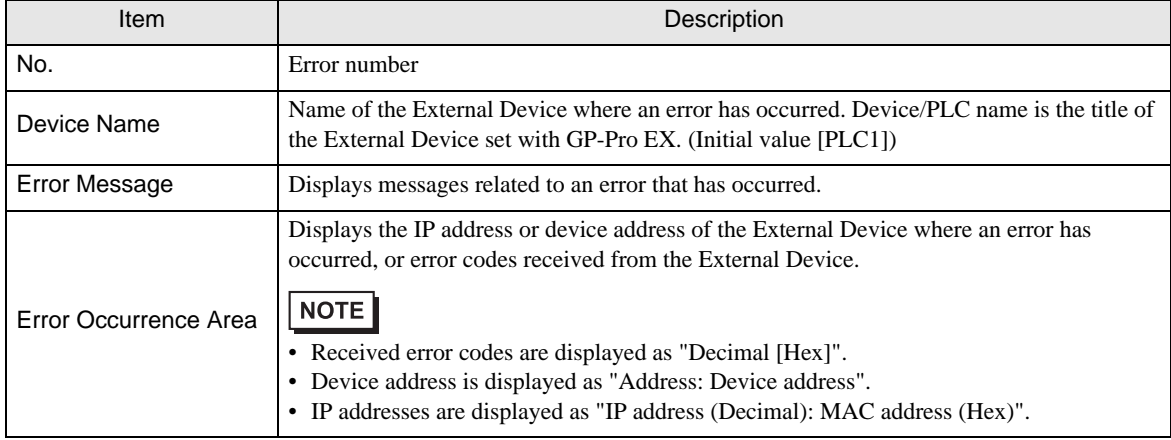

#### Examples of Error Messages

"RHAA035: PLC1: Error has been responded for device write command (Error Code: 1 [01H])"

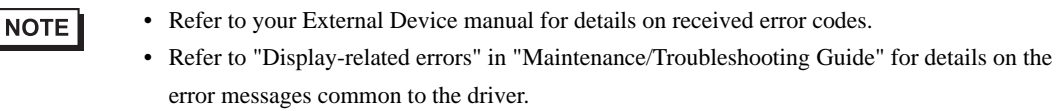

## Error Codes Unique to External Device (Inverter)

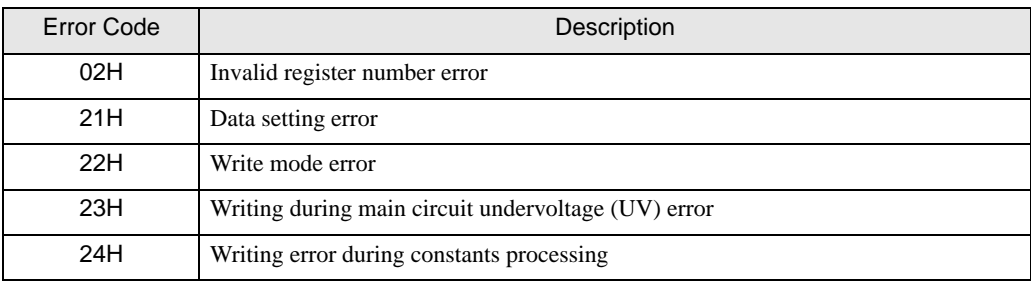

## Error Codes Unique to External Device (Σ-V series)

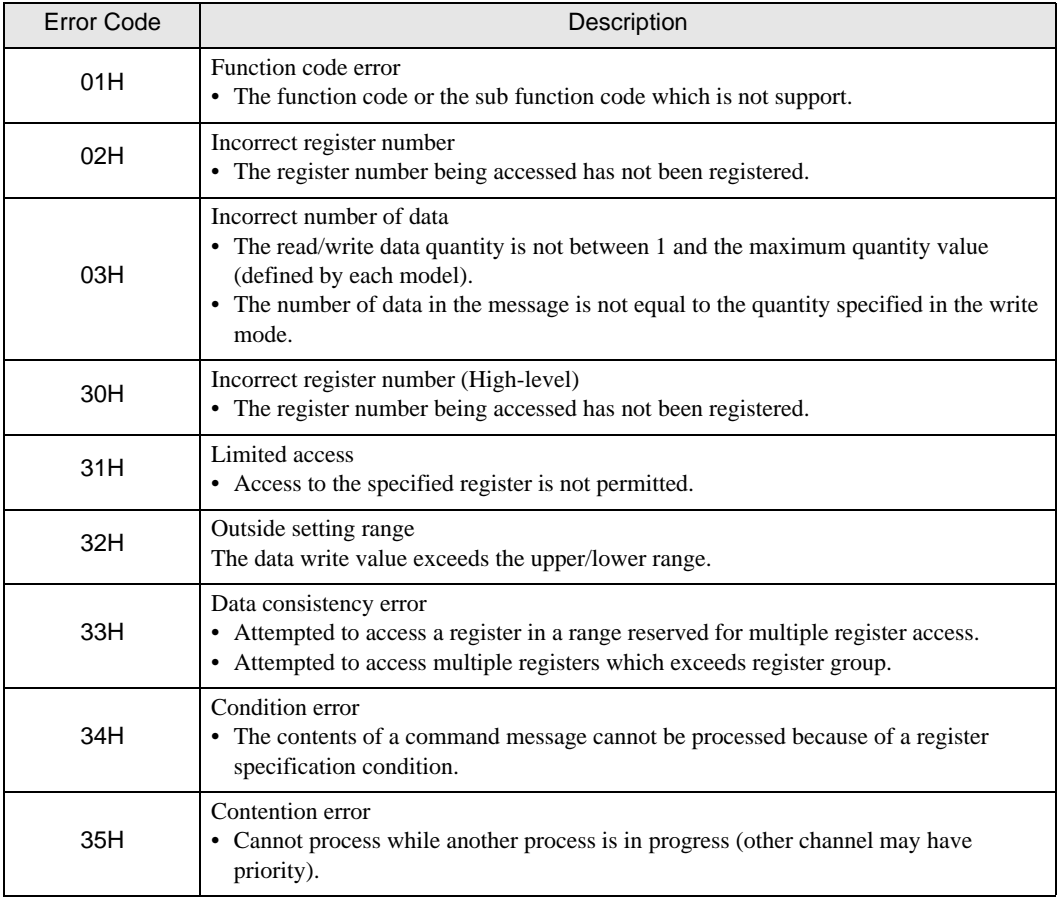